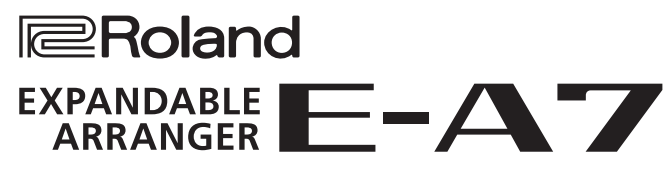

Owner's Manual

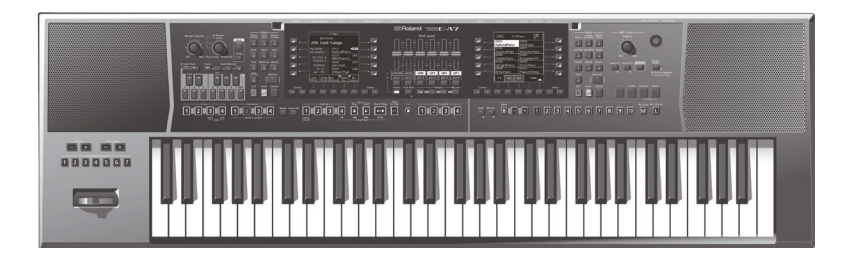

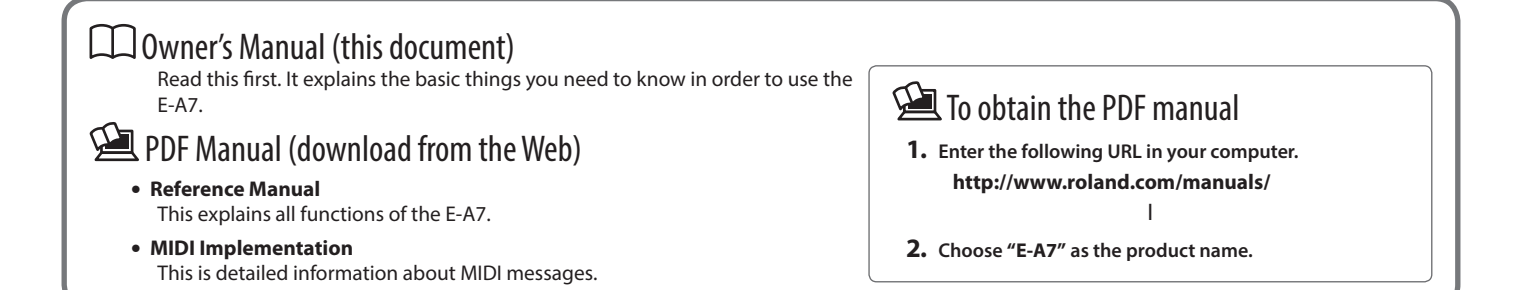

Before using this unit, carefully read ["USING THE UNIT SAFELY" \(p. 52\)](#page-51-0) and ["IMPORTANT NOTES" \(p. 54\).](#page-53-0) After reading, keep the document(s) including those sections where it will be available for immediate reference. Copyright © 2015 ROLAND CORPORATION

# Contents

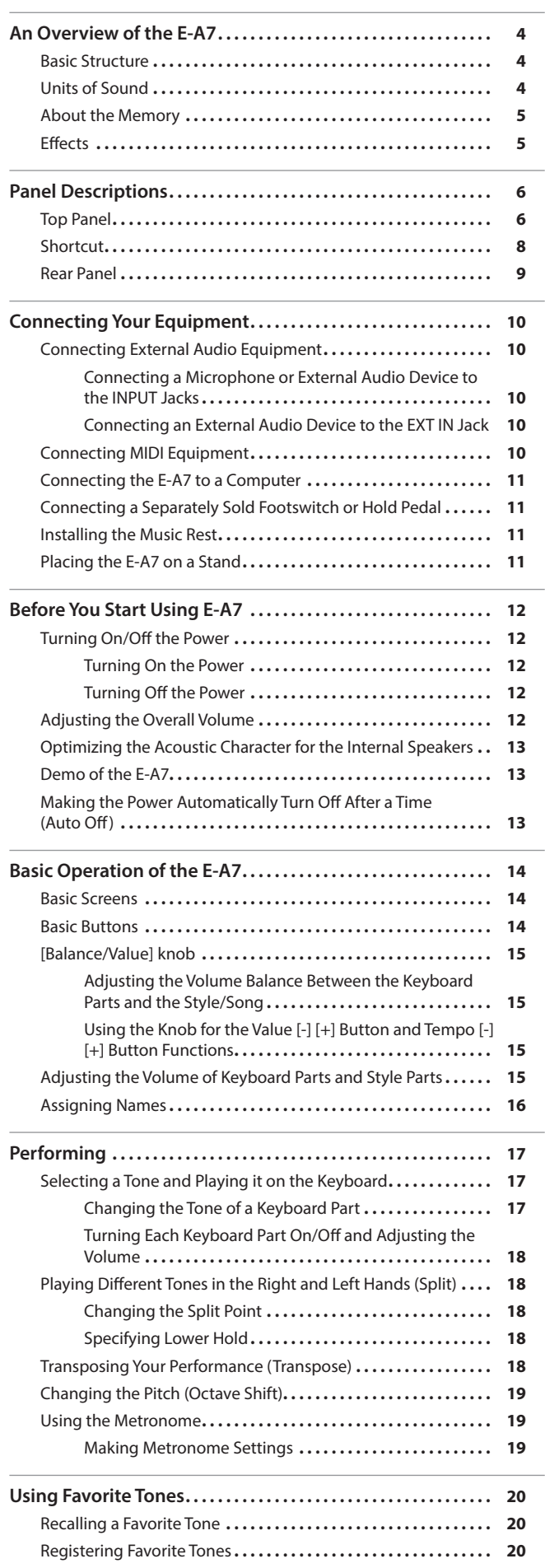

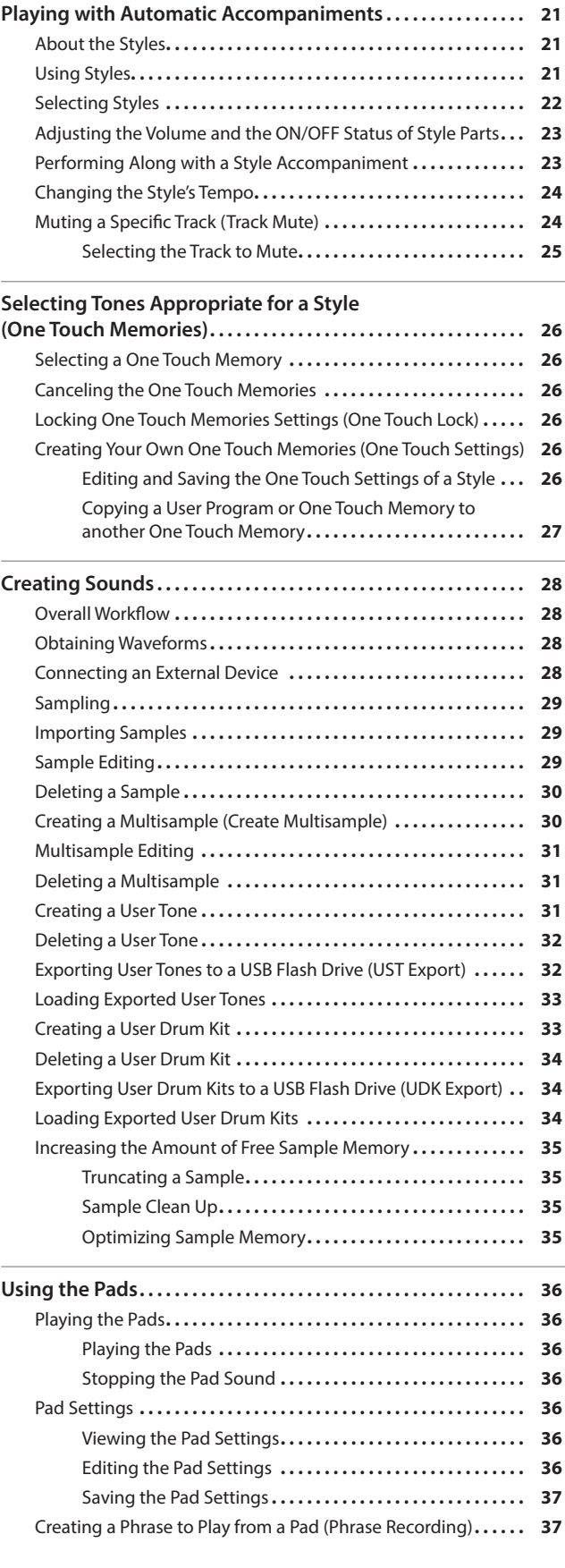

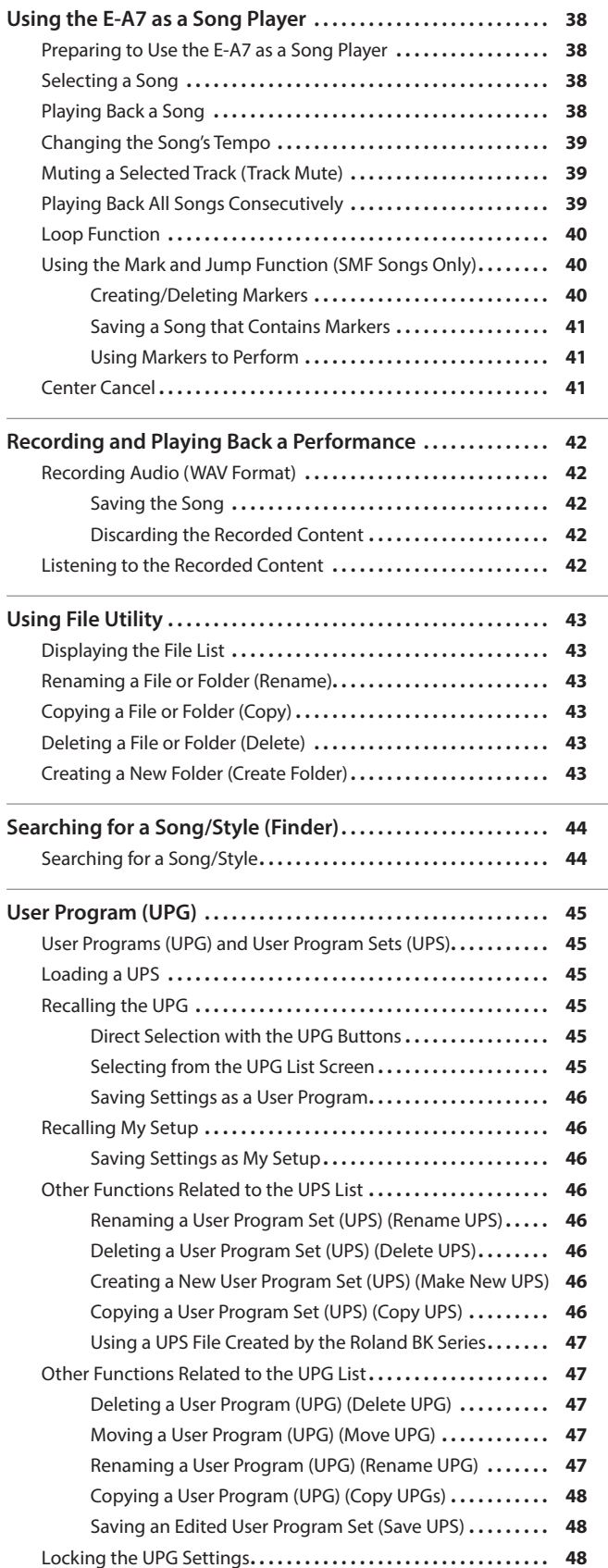

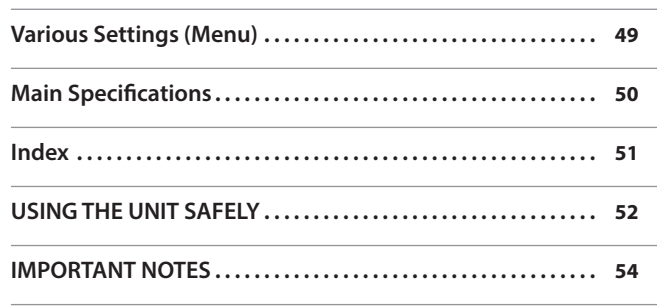

## <span id="page-3-0"></span>Basic Structure

Broadly speaking, the E-A7 consists of a controller section, a sound generator section, an arranger/song player section, and a sampler section.

#### Controller Section

The controller section is what you perform on. For example, the performer's actions such as **"playing the keyboard"** are sent from the controller section to the sound generator section, causing it to produce sound.

The controller section includes the keyboard, assignable lever, the panel sliders and buttons, and the pedals connected to the rear panel.

#### Sound Generator Section

This section produces the sound. It receives performance data from the controller section, the arranger/song player section, and external MIDI devices, and produces a variety of sounds in response to this data.

#### Arranger/Song Player Section

The arranger detects chords by analyzing the operations from the keyboard controller, and plays the appropriate style data. The song player plays back audio files or sends MIDI messages from SMF data to the sound generator.

#### Sampler Section

The sampler captures sounds from an audio device or mic connected to the input jacks, or audio files (WAV files) from a USB flash drive, and saves them as User Samples.

You can use these user samples to create user sounds (User Tones, User Drum Kits).

### Units of Sound

#### Tone

Tones are the units of sound with which you perform.

Tones that you created by editing the built-in tones, or by loading a waveform (User Sample) you created using the sampling function, are called **"User Tones."**

#### Drum Kit

A drum kit is a group of percussion instrument sounds.

In a drum kit, a different percussion instrument sound is played by each key (note number) you press.

The sounds (mainly percussion instrument sounds) that are assigned to each note of the internal drum kits are called Drum Inst.

The drum inst of the internal drum kits or waveforms (user samples) that you captured using the sampling function can be freely assigned to the keyboard to create your own original drum kit.

A drum kit created by the user in this way is called a **"User Drum Kit."**

#### User Sample

A waveform captured by the sampling function is called a **"User Sample."** User samples are the material from which you can create user sample tones and user drum kits.

#### User Program (UPG)

A User Program (UPG) contains tone settings for the four parts that are assigned as the Keyboard Parts (Upper1, Upper2, Upper3, Lower). The style and song settings, as well as all settings that are loaded with them (for example, the intro and ending status, and settings for the selected variation), are also handled together within the user program (UPG).

You can store one hundred UPGs as a User Program Set (UPS).

## <span id="page-4-0"></span>About the Memory

The state of the E-A7's parameters and the data that you create are held in memory. This memory is divided into three categories: **"temporary memory," "rewritable memory,"** and **"non-rewritable memory."**

### Temporary memory (Temporary area)

A user program (UPG) that you load during a performance, and the panel settings that you modify while performing, are held in temporary memory (the temporary area).

When you edit a User Tone or user drum kit, this data is also held in the temporary area during that time.

Settings in the temporary area are temporary, and will be lost when you turn off the power or recall other settings. If you want to keep the settings that are in the temporary area, you must save them to rewritable memory.

### Rewritable memory

#### Internal Storage

The memory that lets you store data inside the E-A7 is called Internal Storage. This holds user programs sets (UPS), user styles, User Tone settings, and user drum kit settings.

#### External Storage

You can insert a USB flash drive and store data outside the E-A7. Such external memory (a USB flash drive) is called External Storage, and can be used in the same way as internal storage.

External storage can also be used as an audio recording destination, or to back up data.

#### System Memory

System Memory is located inside the E-A7, and stores system settings that determine the overall operation of the E-A7.

#### User Sample Memory

This is memory that stores user samples that were captured by sampling or that were imported by the sample import function.

### Non-rewritable memory

#### Preset Memory

This memory holds parameters for the internal sounds, internal styles, and Music Assistant. Its data cannot be rewritten.

#### Preset Wave Memory

This memory contains waveform data used by the internal sounds. Its data cannot be rewritten.

### fects

The E-A7 contains the following effects units. You can make settings independently for each of them.

#### MFX (Multi Effects)

This is a general-purpose multi-effect that modifies the sound itself, potentially giving it a completely different tonal character. A wide variety of types are provided, and you can choose the type that's most appropriate for your purpose. There are a total of three MFX units: one unit dedicated to the keyboard part, and two units for backing.

#### **Chorus**

Chorus is an effect that adds depth and spaciousness to the sound. You can choose whether to use this effect unit as chorus or as delay. The depth of chorus can be adjusted individually for each part.

#### Reverb

Reverb is an effect that gives the sound a spatial ambience that's characteristic of a performance in a hall. Several types are provided, and you can choose the type that's most appropriate for your purpose. The depth of reverb can be adjusted individually for each part.

#### Input EFX

This unit can apply reverb or other effects to the sound from the input jacks.

#### Mastering Tools

The mastering tools consist of a mastering compressor and equalizer that are applied to all parts.

# <span id="page-5-0"></span>Panel Descriptions

## Top Panel

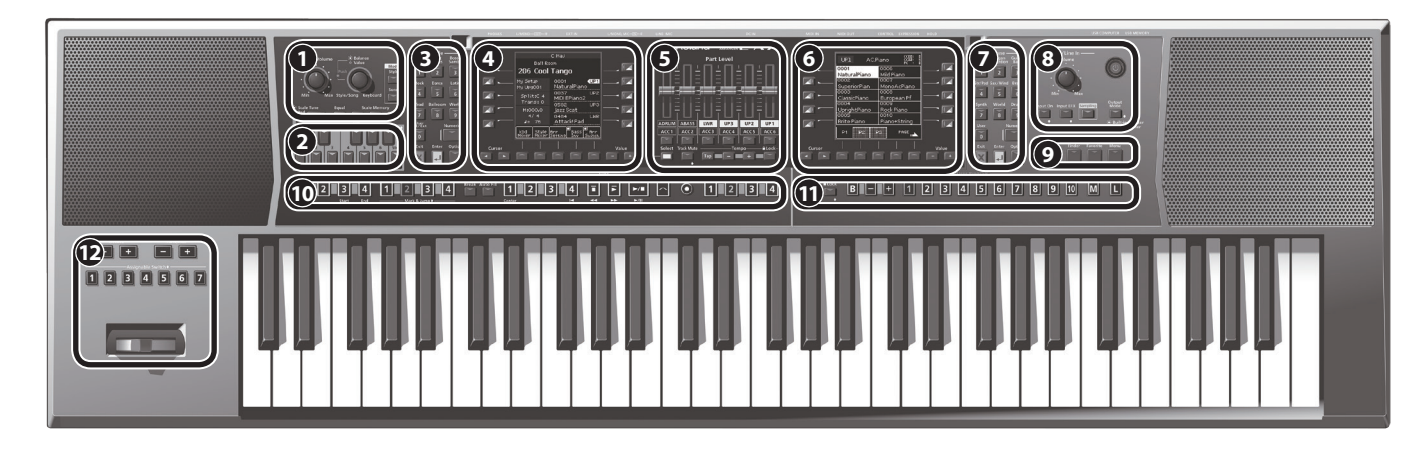

#### **1 Master Volume/ Balance**

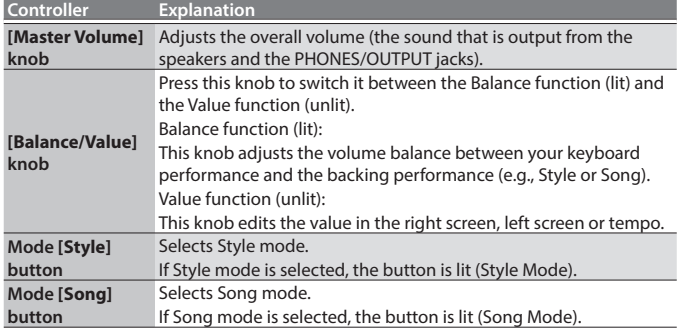

#### **2 Scale Tune/Pad, Keyboard Buttons**

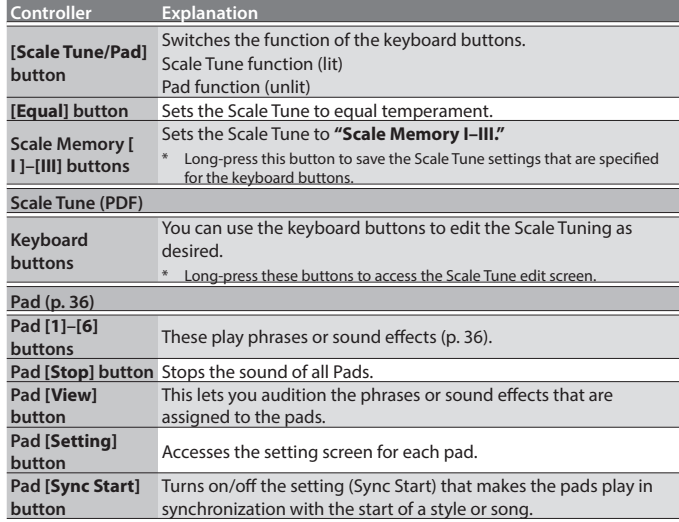

### **3 Style**

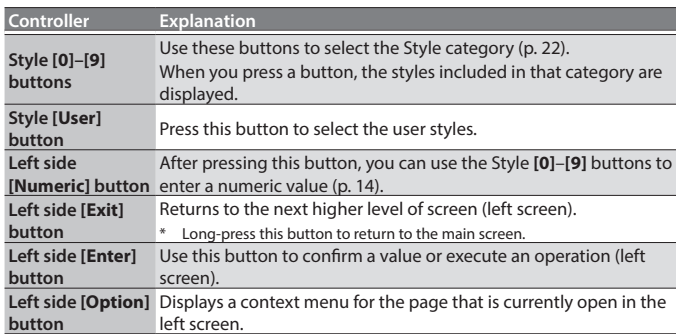

#### **4 Left Display**

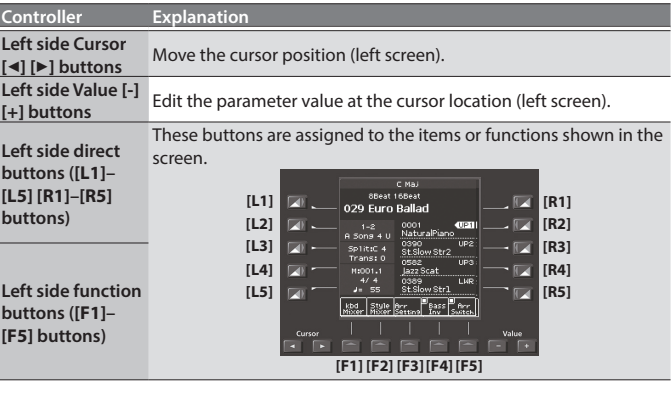

#### <span id="page-6-0"></span>**5 Part Level**

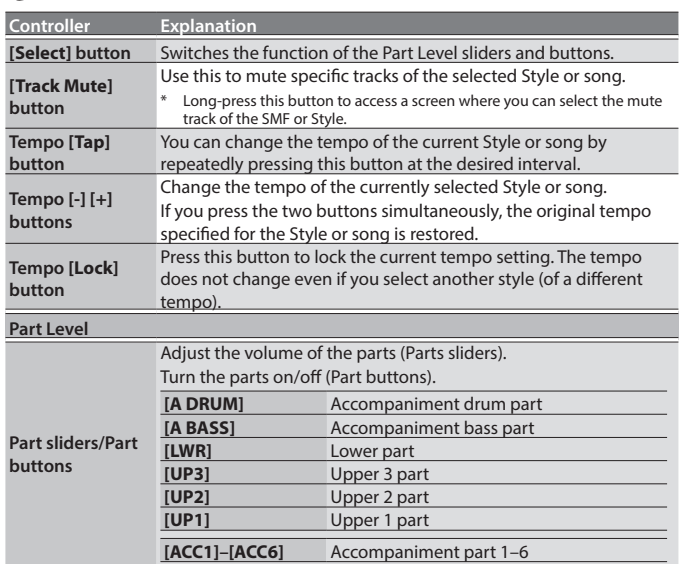

#### **6 Right Display**

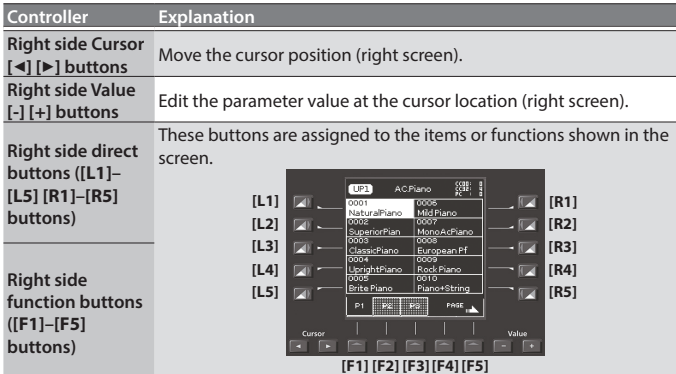

#### **7 Tone**

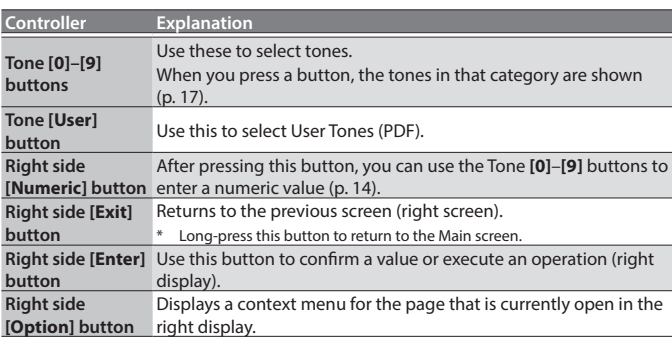

#### **8 Input/Sampling**

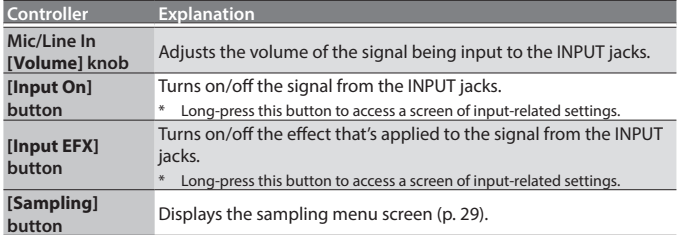

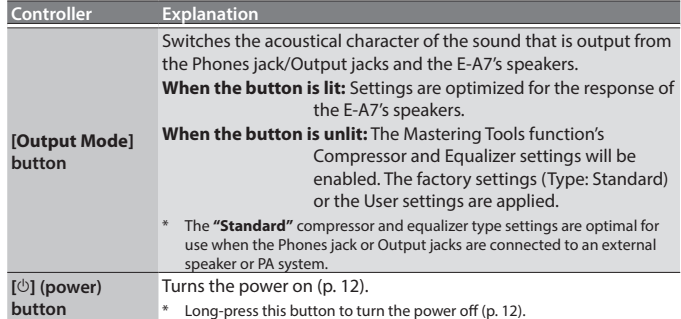

#### **9 Menu/Utility**

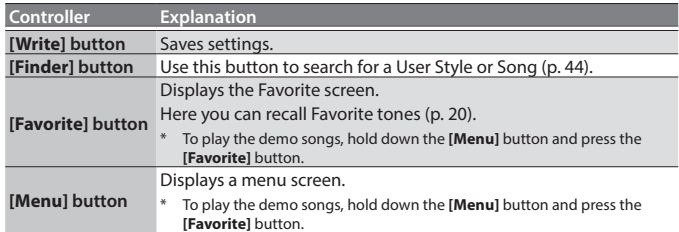

#### **10 Style/Song Control**

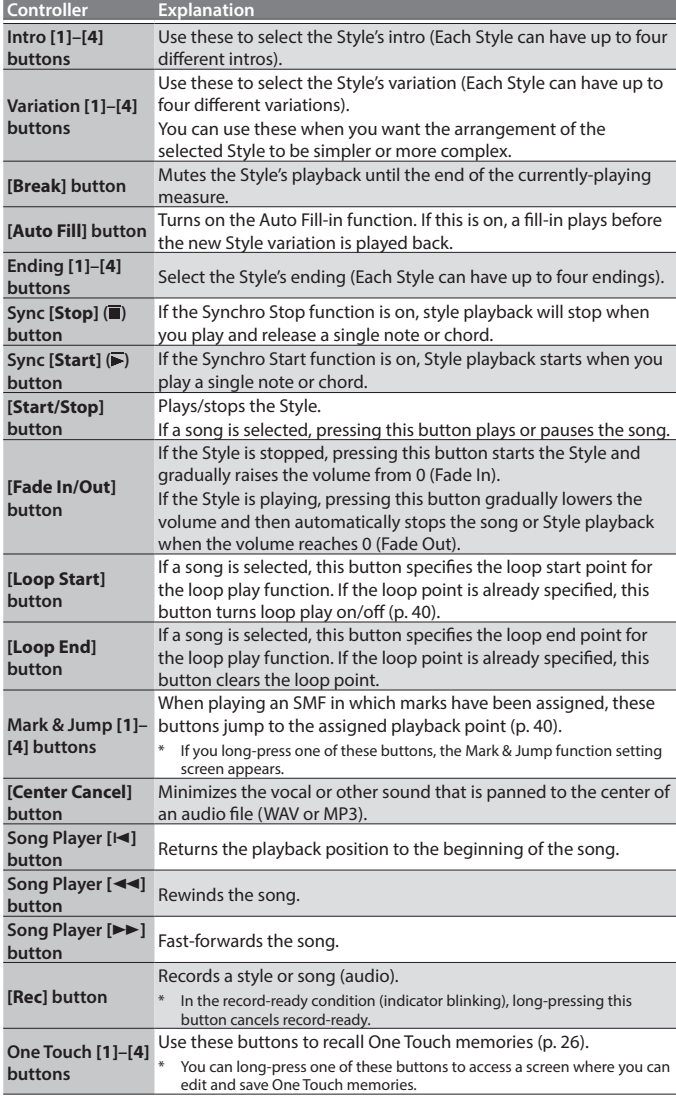

<span id="page-7-0"></span>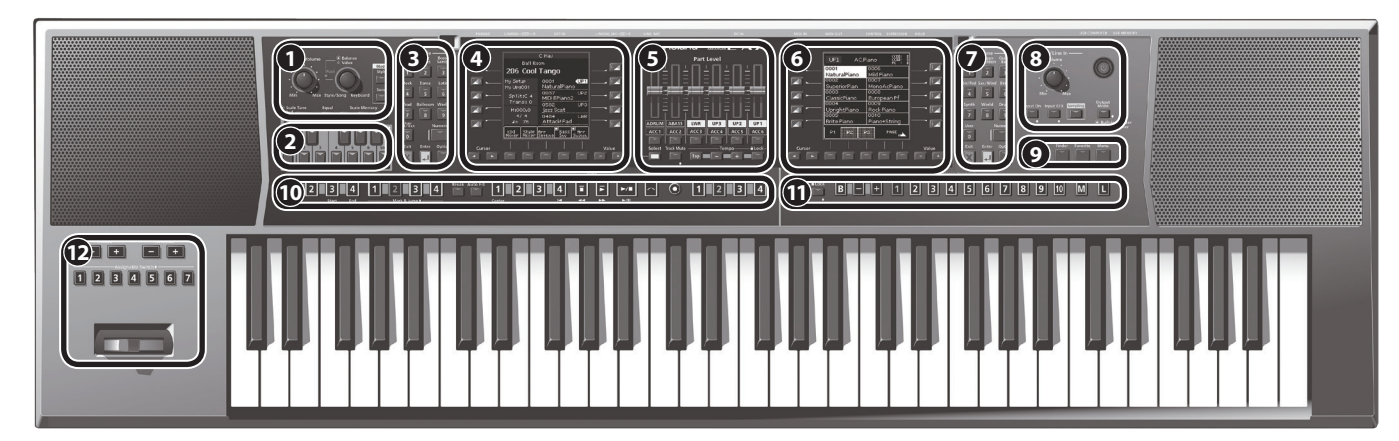

#### **11 User Program**

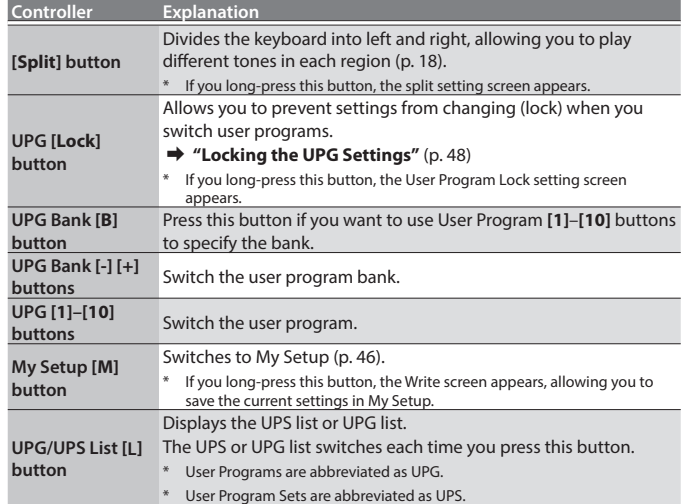

#### **12 Octave/Transpose/Assignable**

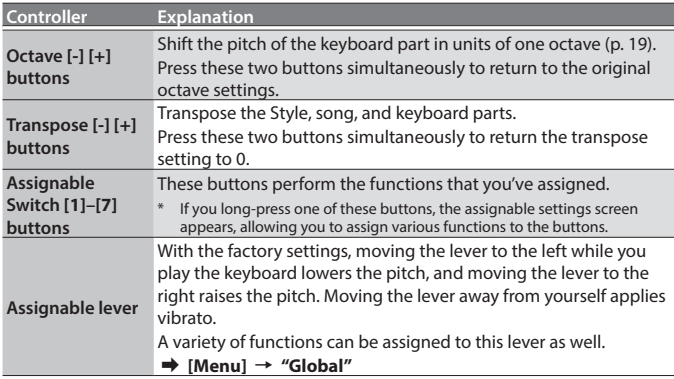

### Shortcut

You can also long-press any panel button marked with a diamond symbol ( $\bullet$ ) to jump to the corresponding parameter screen for that button. You can also reach the parameter screen via the menu.

As noted below, you can access a save screen or other screen by long-pressing certain buttons.

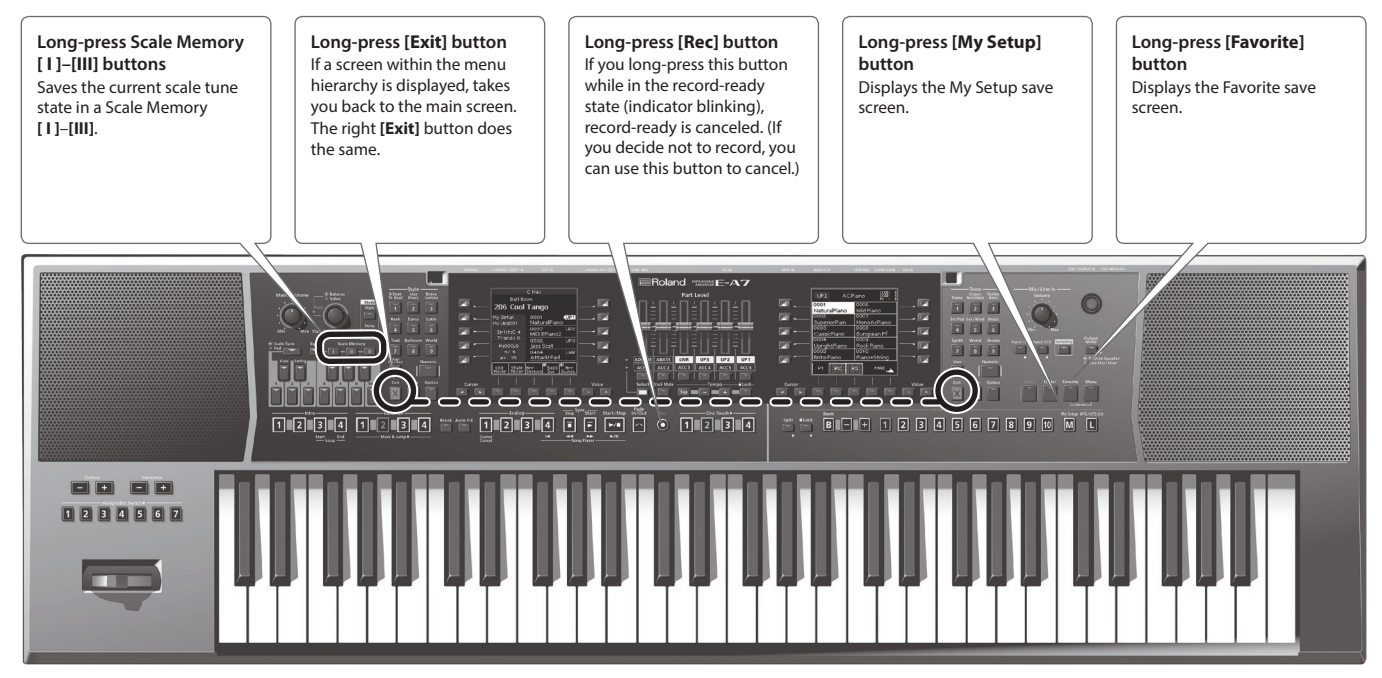

# <span id="page-8-2"></span><span id="page-8-0"></span>Rear Panel

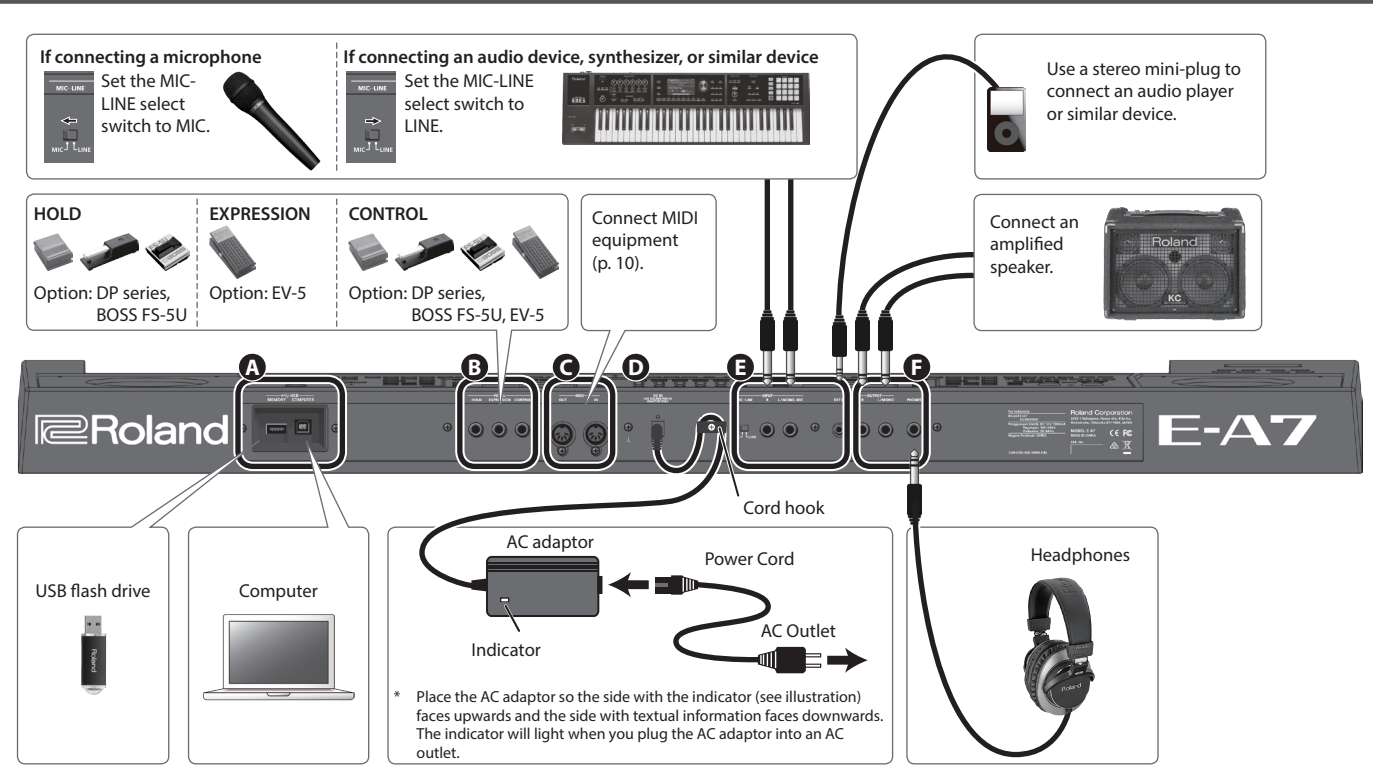

\* To prevent malfunction and equipment failure, always turn down the volume, and turn off all the units before making any connections.

#### **A USB port**

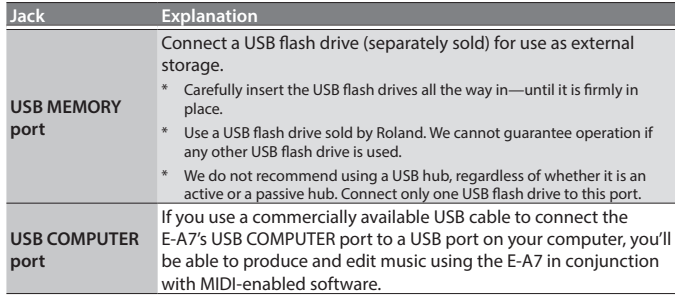

#### <span id="page-8-1"></span>**B Foot Pedal jack**

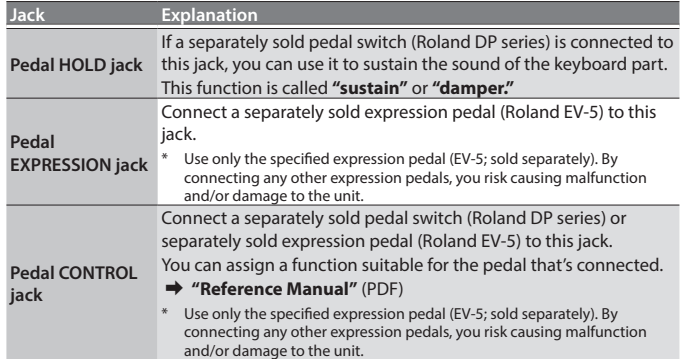

#### **C MIDI port**

These connectors can be connected to other MIDI devices to receive and transmit MIDI messages.

[page](#page-9-1) **10**

#### **D DC IN jack**

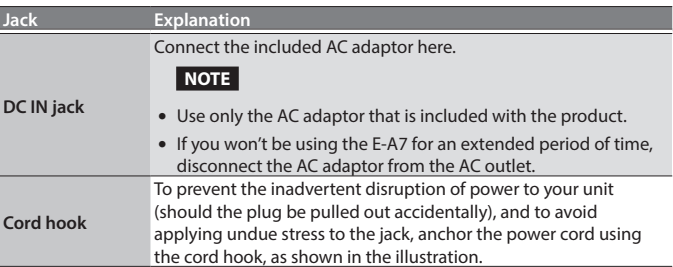

#### **E INPUT jack**

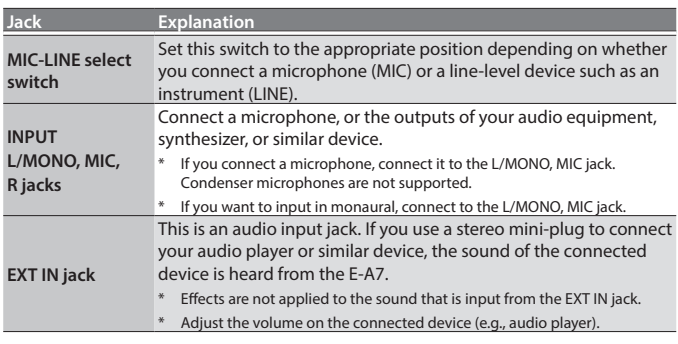

#### **F Output jack**

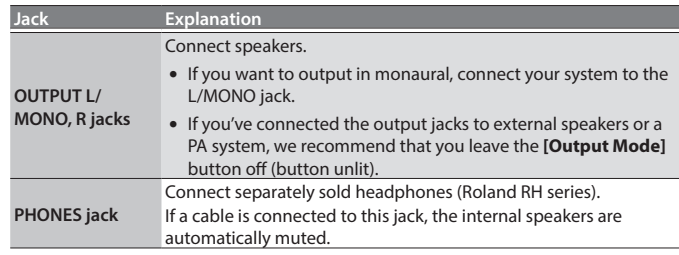

## <span id="page-9-0"></span>Connecting External Audio Equipment

The E-A7 is equipped with two types of input jack: the INPUT jacks and the EXT IN jack. Use whichever is suitable for your needs.

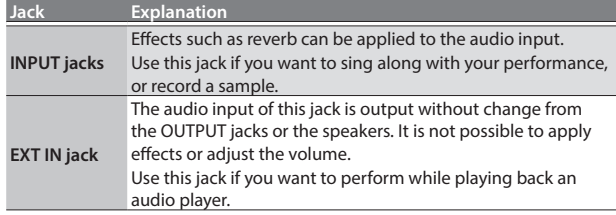

#### **NOTE**

To prevent malfunction and equipment failure, always turn down the volume, and turn off all the units before making any connections.

### Connecting a Microphone or External Audio Device to the INPUT Jacks

Connect your microphone or device (e.g., synthesizer) to the INPUT jacks.

You can sample the audio from these external audio inputs.

- **1. Turn the [Mic/Line In] knob all the way to the left, minimizing the volume.**
- **2. Connect your microphone or the outputs of your audio device (e.g., synthesizer) to the E-A7's INPUT jacks.**
- **3. Set the INPUT-MIC select switch to MIC if connecting a microphone, or to LINE if connecting a synthesizer or other audio device.**
- **4. Press the [Input On] button to make it light; the input turns on.**
- **5. Turn the [Mic/Line In] knob to adjust the input level.**
- **6. If you want to apply an effect such as reverb to the audio input, press the [Input EFX] button to turn Input EFX on.**
	- **MEMO**
	- 5 If you long-press the **[Input EFX]** button, the Input EFX screen appears, allowing you to make settings for Input EFX. For more about the input effects, refer to **"Reference Manual"** (PDF).
	- 5 If you connect a mic, connect it to the L/MONO, MIC jack. Condenser microphones are not supported.

### Connecting an External Audio Device to the EXT IN Jack

You can connect an audio player or similar device to the EXT IN jack.

- **1. Minimize the volume of your external audio device.**
- **2. Connect your audio player to the E-A7's EXT IN jack.**
- **3. Adjust the volume using the controls of the connected audio device.**

#### **NOTE**

- The sound that's input from this jack cannot be sampled.
- 5 Noise may occur if you connect or disconnect a cable at the EXT IN jack while the E-A7 is powered-on, but this is not a malfunction.

## <span id="page-9-1"></span>Connecting MIDI Equipment

If MIDI equipment is connected, it can exchange performance information with the E-A7.

#### What is MIDI?

MIDI, short for **"Musical Instrument Digital Interface,"** was developed as a universal standard for the exchange of performance data among electronic musical instruments and computers. The E-A7 is equipped with MIDI connectors to let it exchange performance data with external devices. These connectors can be used to connect the unit to an external device for even greater versatility.

#### Connection example

If you use a MIDI cable to connect the E-A7's MIDI OUT connector to the MIDI IN connector of your external MIDI device, you'll be able to produce sound on your external MIDI device by playing the E-A7's keyboard. As necessary, set the receive channel of your external MIDI device to match the E-A7's transmit channel.

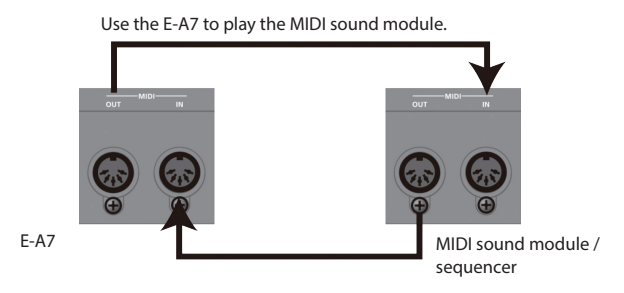

The MIDI sequencer plays the sounds of the E-A7.

#### MIDI channels

MIDI uses sixteen channels: 1–16. Even if two MIDI devices are connected, they won't be able to select or play each other's sounds if the two devices are set to different MIDI channels. The E-A7 can receive all channels 1 through 16.

 $\rightarrow$  For details on MIDI settings, refer to "Reference Manual **(English)"** (PDF).

## <span id="page-10-0"></span>Connecting the E-A7 to a Computer

If a USB cable (sold separately) is connected between the E-A7's rear panel USB COMPUTER port and a USB port of your computer, you'll be able to do the following things.

- 5 Use the E-A7 as a sound module.
- 5 Produce and edit music by transferring MIDI data between the E-A7 and your sequencer.
- **1.** Use a standard USB cable (sold separately:  $A \rightarrow B$  type **cable) to connect the E-A7 to your computer.**

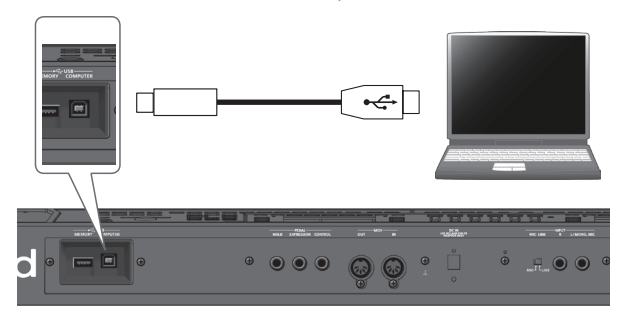

### If the computer does not recognize the E-A7

When connecting the E-A7 to your computer, there is normally no need to install a driver. If you experience problems, or if the speed is too slow, you may be able to solve the problem by installing Roland's dedicated driver.

For details on downloading and installing the dedicated driver, refer to the Roland website.

#### **http://www.roland.com/support/**

#### **NOTE**

- Only MIDI data is transmitted and received via the USB cable. The audio data cannot be transmitted or received via USB.
- Power-on the E-A7 before you start the MIDI application on your computer. Never power-on or power-off the E-A7 while the MIDI application is running.
- $\rightarrow$  For details on USB settings, refer to "Reference Manual **(English)"** (PDF).

## Connecting a Separately Sold Footswitch or Hold Pedal

You can connect a pedal switch (sold separately: DP series) or expression pedal (sold separately: EV-5) to the E-A7's PEDAL jacks.

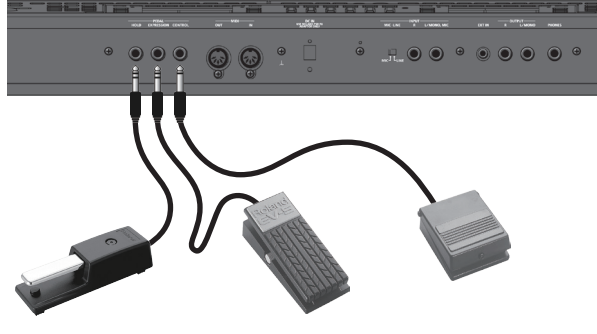

 $\rightarrow$  **" B**<sub>p</sub>ot Pedal jack" ([p. 9\)](#page-8-1)

## Installing the Music Rest

**1. Install the music rest as shown in the illustration.**

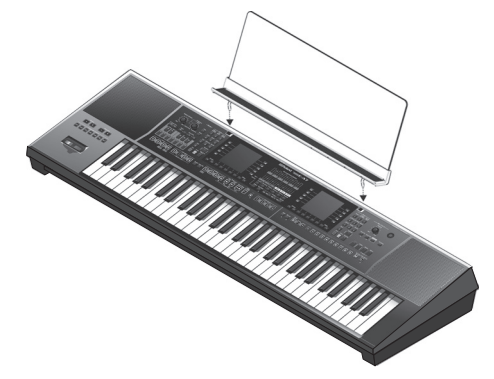

#### **NOTE**

- When moving the E-A7, be sure to remove the music rest as a safety precaution.
- Do not apply excessive force to the music rest.
- The music rest is not designed to accept the placement of laptops or other heavy objects.

## <span id="page-10-1"></span>Placing the E-A7 on a Stand

If you want to place the E-A7 on a stand, use the Roland KS-18Z. Be careful not to pinch your fingers when setting up the stand. Place the instrument on the stand as follows.

#### Rear view

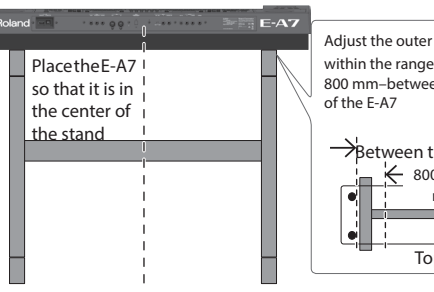

Adjust the outer width of the stand within the range shown below. 800 mm–between the rubber feet  $\grave{}\,$ Between the rubber feet

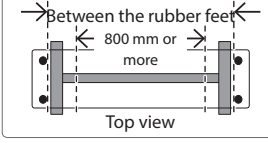

#### Side view

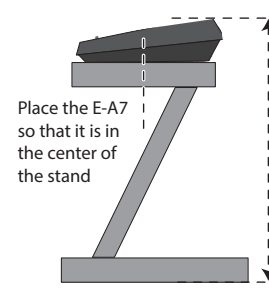

Adjust so that the height does not exceed 1 meter (Adjust the stand to a level no higher than the third level from the bottom).

#### **NOTE**

- When placing the E-A7 on a stand, take care not to pinch your fingers between the instrument and the stand.
- Using any other combination of instrument and stand could produce an unstable situation, possibly causing the instrument to fall or tip over and cause injury.
- If the instrument is not placed correctly, it will be unstable, possibly causing the instrument to fall or tip over and cause injury.
- For details on assembling the stand, refer to the owner's manual of the stand.

# <span id="page-11-0"></span>Before You Start Using E-A7

## Turning On/Off the Power

Once everything is properly connected [\(p. 9](#page-8-2)), be sure to follow the procedure below to turn on their power. If you turn on equipment in the wrong order, you risk causing malfunction or equipment failure.

### <span id="page-11-1"></span>Turning On the Power

**1. Turn the [Master Volume] knob all the way to the left, minimizing the volume.**

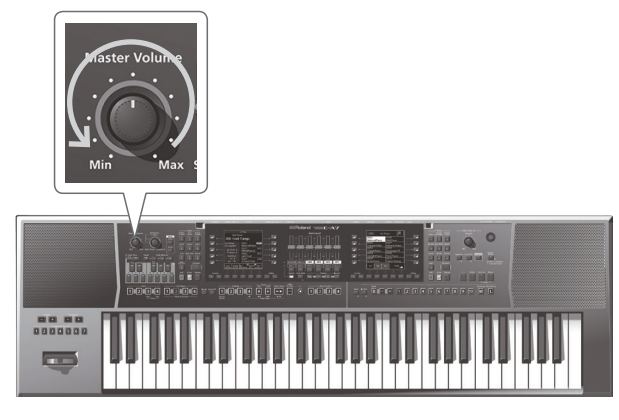

#### **NOTE**

Before turning the unit on/off, always be sure to turn the volume down. Even with the volume turned down, you might hear some sound when switching the unit on/off. However, this is normal and does not indicate a malfunction.

#### **2. Press the [**L**] (power) switch to turn on the power.**

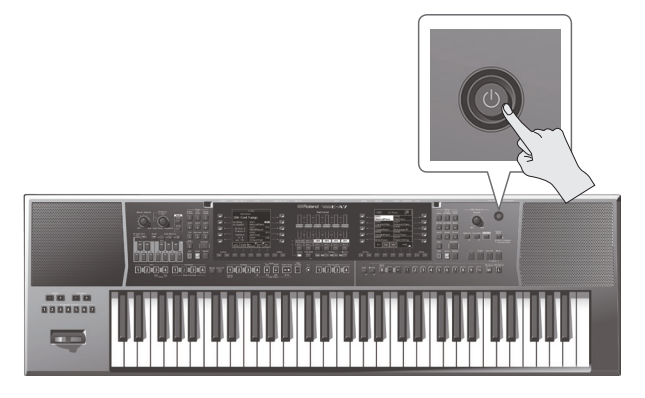

- **3. Use the [Master Volume] knob to adjust the volume. NOTE**
	- This unit is equipped with a protection circuit. A brief interval (a few seconds) after turning the unit on is required before it will operate normally.
	- To ensure proper operation of the assignable lever, make sure not to touch the lever when turning the E-A7's power on.

### <span id="page-11-2"></span>Turning Off the Power

**1. Turn the [Master Volume] knob all the way to the left, minimizing the volume.**

#### **NOTE**

Never power-off the E-A7 during playback or recording or while data is being read or written on a USB flash drive.

**2. Continue holding down the [**L**] button until the screen indicates "POWER OFF."**

Release the button, and the power turns off.

#### **NOTE**

- When you turn off the power of the E-A7, the contents of the loaded (currently edited) UPS (User Program Set) are lost. Save any important data before you turn off the power.
- If you need to turn off the power completely, press the  $[\circlearrowright]$ (power) switch; after the unit's power switch has been turned off, disconnect the plug from the AC outlet.

### If you don't want the power to turn off automatically, change the " Auto Off " setting to "Off "

The power to this unit will be turned off automatically after a predetermined amount of time has passed since it was last used for playing music, or its buttons or controls were operated (Auto Off function).

If you do not want the power to be turned off automatically, disengage the Auto Off function [\(p. 13](#page-12-1)).

- Any settings that you are in the process of editing will be lost when the power is turned off. If you have any settings that you want to keep, you should save them beforehand.
- To restore power, turn the power on again.

## Adjusting the Overall Volume

Here's how to adjust the volume of your keyboard playing or the playback volume of an internal song.

If headphones are connected, use the **[Master Volume]** knob to adjust the headphone volume.

**1. Turn the [Master Volume] knob to adjust the overall volume.**

Adjust the volume while you play the keyboard to produce sound. Turning the knob toward the right will increase the volume, and turning it toward the left will decrease the volume.

## <span id="page-12-0"></span>Optimizing the Acoustic Character for the Internal Speakers

If you turn on the **[Output Mode]** button, the output sound is adjusted optimally for the response of the E-A7's built-in speakers.

#### **1. Press the [Output Mode] button to make it light.**

#### **MEMO**

You can specify whether the **[Output Mode]** button will be on or off when the E-A7 starts.

- &**"Reference Manual"** (PDF)
- **2. To turn the [Output Mode] button off, press the [Output Mode] button once again (the button goes dark).** The Mastering Tools' Equalizer and Compressor settings will be

enabled.

#### **MEMO**

With the factory settings, Mastering Tools' Type is set to **"Standard."** The Type **"Standard"** settings are optimal when connecting the Phones/Output jacks to external speakers or a PA system.

You can also change the settings that are used when the **[Output Mode]** button is off.

 $\rightarrow$  **"Reference Manual"** (PDF) → "Mastering Tools Function"

## Demo of the E-A7

Your E-A7 contains a demo that introduces all of its highlights. It might be a good idea to try it out now. The demo is self-explanatory, so we'll just show you how to start and stop it.

**1. Press the [Favorite] button and [Menu] button simultaneously.**

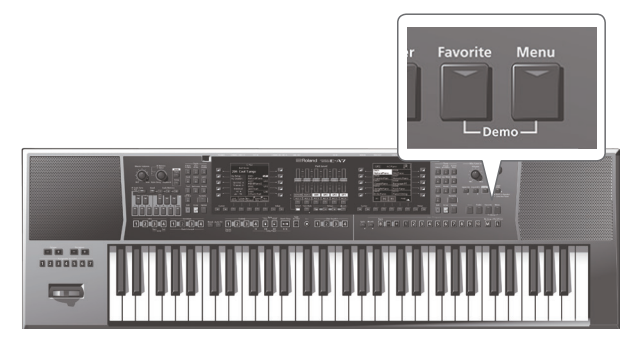

Playback starts automatically with the demo song.

**2. Press the [Exit] button to leave the demo function.**

#### **NOTE**

- No data for the music that is played will be output from the MIDI OUT connector and the USB COMPUTER port.
- All rights reserved. Unauthorized use of this material for purposes other than private, personal enjoyment is a violation of applicable laws.

## <span id="page-12-1"></span>Making the Power Automatically Turn Off After a Time (Auto Off)

The power to this unit will be turned off automatically after a predetermined amount of time has passed since it was last used for playing music, or its buttons or controls were operated (factory setting).

If you don't need the power to turn off automatically, set **"Auto Off"** to the **"OFF"** setting as described below.

- **1. Press the [Menu] button to make it light.** The Menu screen appears.
- **2. Use the direct buttons to select "Global."**
- **3. Use the function buttons to move the pages.**
- **4. Use the direct buttons to select "Auto Off."**
- **5. Use the Value [-] [+] buttons to select "OFF."**
- **6. Press the [Exit] button to return to the previous screen. MEMO**

The settings are automatically saved in the Global parameters when you exit the screen.

## <span id="page-13-0"></span>Basic Screens

In keeping with its emphasis on smooth realtime operability during live performance, the E-A7 features dual displays in the left and right sides of the panel. The left display shows style-related information, and the right display shows mainly tone-related information. This means that even if you are switching styles in the left destination while switching tones in the right destination, you won't need to switch screens within a display.

The explanations in this manual include illustrations that depict what should typically be shown by the display. Note, however, that your unit may incorporate a newer, enhanced version of the system (e.g., includes newer sounds), so what you actually see in the display may not always match what appears in the manual.

#### Main page (left)

The display differs between Style mode and Song mode.

#### Main page (in Style Mode)

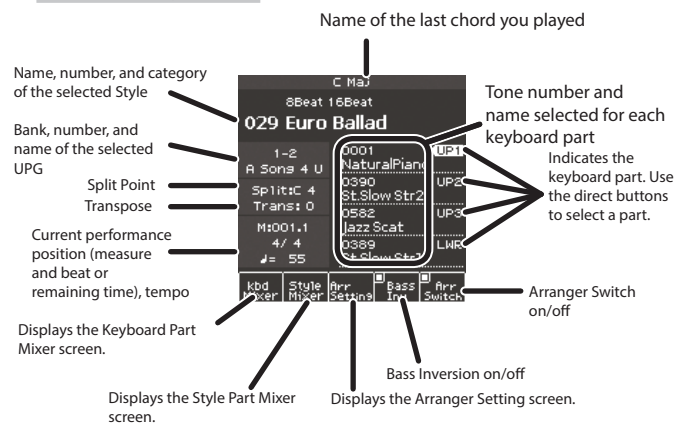

#### **Bass Inv (Bass Inversion) Function**

Turns the bass inversion function on/off.

If Bass Inv is off, the style's bass part always sounds the note played by the performer or the root note of the chord.

Example: When you play the chord E-G-C (C maj), the bass part sounds the **"C"** note.

If Bass Inv is on, the rhythm's bass part sounds the lowest note that you play on the keyboard.

Example: When you play the chord E-G-C (C maj), the bass part sounds the **"E"** note.

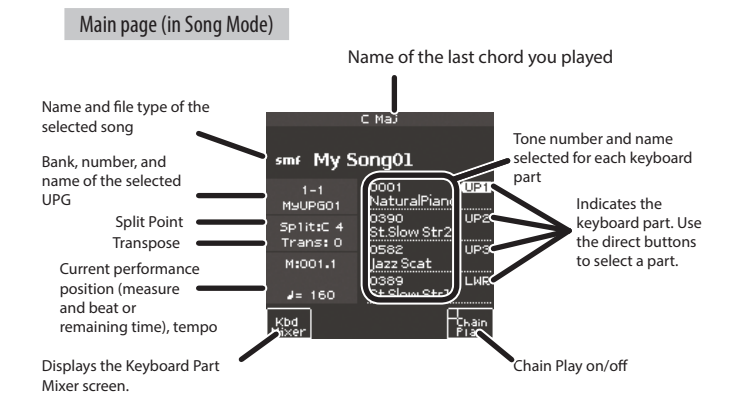

Main page (right)  $-$ 

The main screen in the right display shows a tone list.

#### Right page

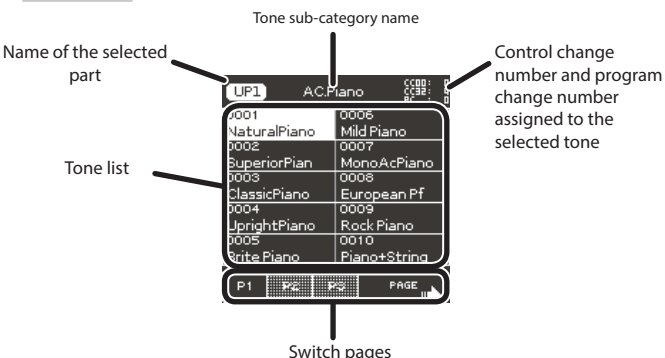

### <span id="page-13-1"></span>Basic Buttons

There are two each of these basic buttons, just as there are two displays at the left and right.

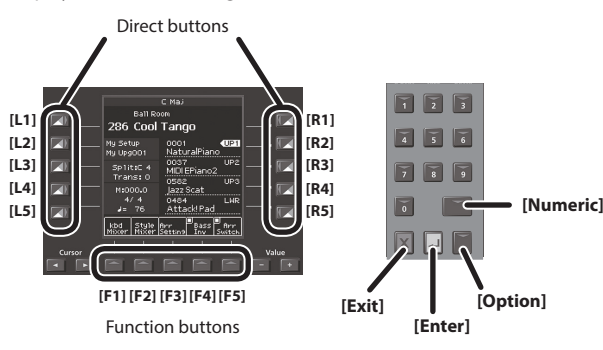

#### Direct buttons, Function buttons

Around the display are placed direct buttons and function buttons that are linked with the contents of the display.

### Cursor, Value, Enter, Exit

These buttons are provided for each of the left and right displays, allowing you to perform basic operations in each display such as moving the cursor, editing values, and confirming or canceling.

#### Option

The Option buttons are also placed by the left and right displays. The Option button is used to select functions that are related to the functions and operations shown in each display. This means that their function will depend on the screen that's shown.

#### Numeric

You can use the numeric buttons to select tones, or styles by entering a number. This method is convenient if you remember the number that you want to select. Here's how to select a tone by number.

**1. Press the Tone [Numeric] button to open the Numeric window.**

Tone **[0]**–**[9]** buttons light.

**2. Use the Tone [0]–[9] buttons to enter a number. MEMO**

If you decide to cancel, press the **[Exit]** button.

#### **3. Press the [Enter] button to confirm.**

The Numeric screen closes, and the page of the selected tone or style appears.

## <span id="page-14-2"></span><span id="page-14-0"></span>[Balance/Value] knob

The **[Balance/Value]** knob has the two functions of Balance and Value.

These functions alternate each time you press the **[Balance/Value]** knob.

#### **MEMO**

If the Balance function is active, the LED at the left of the **[Balance/Value]** knob is lit.

### Adjusting the Volume Balance Between the Keyboard Parts and the Style/Song

**1. Make sure that the Balance LED beside the [Balance/ Value] knob is lit.**

If it's not lit, press the **[Balance/Value]** knob once.

**2. Turn the [Balance/Value] knob.** The Balance screen opens.

You can view the current setting while you adjust it. **MEMO**

After a time, the screen closes automatically.

### Using the Knob for the Value [-] [+] Button and Tempo [-] [+] Button Functions

When using the Value **[-] [+]** buttons to edit a value in a parameter screen or an edit screen, you can also use this knob to edit the value. When the Tempo screen is open, you can use the knob to change the tempo.

**1. Make sure that the Balance LED beside the [Balance/ Value] knob is unlit.**

If it's lit, press the **[Balance/Value]** knob once.

**2. Turn the [Balance/Value] knob.**

## <span id="page-14-1"></span>Adjusting the Volume of Keyboard Parts and Style Parts

If the volume of the Style or song is too loud or too soft in comparison to your performance, you can adjust the volume balance as follows.

You can use the Part Level sliders to easily adjust the volume of each keyboard part and style part.

**1. Each time you press the [Select] button, the parts assigned to the sliders and buttons will change in the following combinations.**

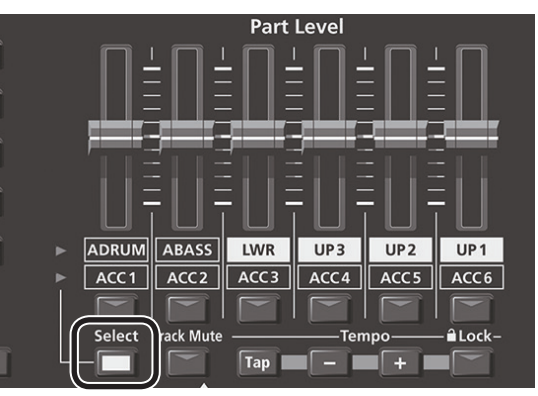

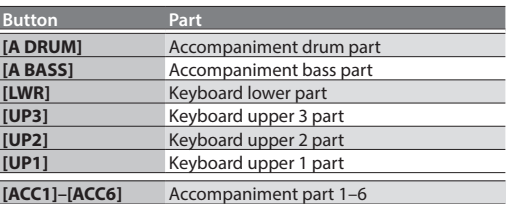

#### **2. Move the slider for each part.**

- 5 Moving the **[UP1] [UP2] [UP3]** or **[LWR]** sliders adjusts the volume of the corresponding Keyboard Part.
- Moving the [A BASS] slider adjusts the volume of the Style performance's Bass part.
- Moving the **[A DRUM]** slider adjusts the volume of the Style performance's Drum part.
- Moving the **[ACC1]–[ACC6]** sliders adjusts the volume of the Style performance's ACC1–6 parts.

#### **3. Turn each part's button on/off.**

- 5 Pressing the **[UP1] [UP2] [UP3]** or **[LWR]** buttons turns the corresponding Keyboard Part on/off.
- Pressing the [A BASS] button turns the Style performance's Bass part on/off.
- Pressing the [A DRUM] button turns the Style performance's Drum part on/off.
- 5 Pressing the **[ACC1]**–**[ACC6]** buttons turns each of the Style performance's ACC1–6 parts on/off.

#### **NOTE**

You can't use the Style Part **[A DRUM] [A BASS]** and **[ACC1]**– **[ACC6]** sliders or buttons while a song is selected.

#### **MEMO**

- You can also make this setting in the Mixer screen.
	- $\rightarrow$  Keyboard Part ([p. 18\)](#page-17-2)
	- $\Rightarrow$  Style Part [\(p. 23](#page-22-1))
- Slider settings are remembered even if you switch styles or One Touch. They are reset if you switch the UPG.

## <span id="page-15-1"></span><span id="page-15-0"></span>Assigning Names

The E-A7 lets you assign a name to a style or user program when you save it.

Regardless of what you're naming, the procedure is the same.

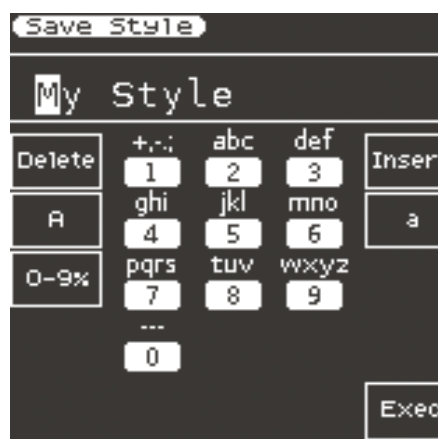

- **1. Use the Cursor [**K**] [**J**] buttons to move the cursor to the position where you want to input a character.**
- **2. Use the Value [-] [+] buttons to specify the character that you want to input.**

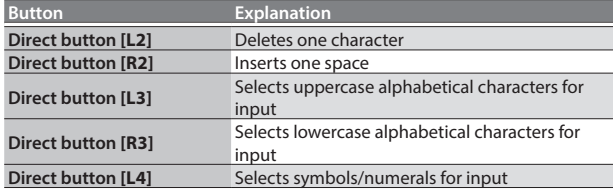

#### **MEMO**

You can also specify characters using the Style or Tone category buttons (numeric keypad).

Use the category buttons to input the characters that are assigned to the numeric keypad display in the center of the screen.

For example each time you press the category button corresponding to the icon marked **"ABC,"** the character switches in the order of " $A'' \rightarrow "B'' \rightarrow "C'' \rightarrow "A''...$ 

**3. Use the function buttons to select "Exec."** A confirmation message appears.

#### **4. If you decide to cancel the input, press the [Exit] button.**

#### **NOTE**

Depending on what you're saving, there may be limitations on the number of type of characters that you can use.

## <span id="page-16-1"></span><span id="page-16-0"></span>Selecting a Tone and Playing it on the Keyboard

On the E-A7, the sounds that can be assigned to each part are called **"tones."** Tones are assigned to the tone buttons according to category, and each tone button is also divided into sub-categories. For example the **[Piano]** button lets you select piano tones and electric piano tones, and the **[World]** button lets you select tones that are suitable for the music of various countries and regions. To select a sub-category, press the same tone button two or more times. The **[User]** button lets you switch between User Tone [\(p. 31](#page-30-1)) and User Drum Kit ([p. 33\)](#page-32-1) tones.

The E-A7 has four keyboard parts (UP1, UP2, UP3, LWR), and one tone can be assigned to each part.

The currently selected Part name is shown in the upper left of the Tone screen located in the right side of the panel. Operations in the Tone screen change the tone for that Part.

#### **Main screen (right)**

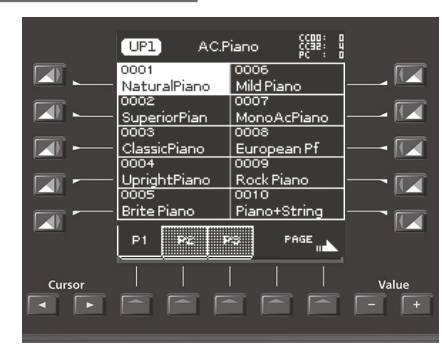

To switch the Part so that you can change the tone of a different part, use the main screen at the left to switch Parts.

#### **Main screen (left)**

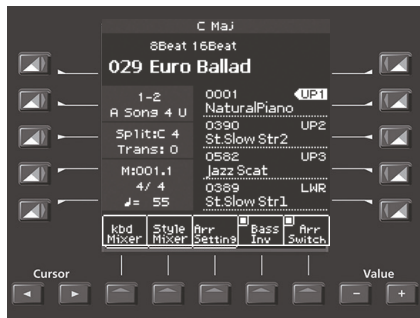

The main screen shows the tone names of the four keyboard parts. You can use the direct buttons to switch parts. The selected part number is highlighted.

### <span id="page-16-2"></span>Changing the Tone of a Keyboard Part

To select each part (Upper1, Upper2, Upper3, Lower), press the direct buttons (**[R2]**–**[R5]** buttons) corresponding to the keyboard parts.

**1. Select a part by pressing one of the direct buttons ([R2]–[R5] buttons) in the left Main screen.**

The indication "**TUP1"** is shown at the selected keyboard part. The Main screen (right) shows a tone list for the selected part.

#### **MEMO**

The name of the selected part is shown at the top of the Tone screen.

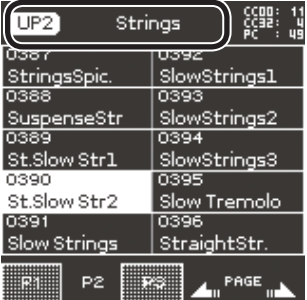

**2. Use the Tone [0]–[9] buttons to select a tone category.** The selected tone category page appears.

#### **MEMO**

By continuing to press the same Tone category button, you can step through the first sound in each sub-category of the category.

### **3. Press a direct button to select a tone.**

#### **MEMO**

- The selected tone is highlighted.
- Use the function buttons to switch pages.
- You can also select from favorite tones ([p. 20](#page-19-1)).
- Depending on the Part Switch or Part Level settings, you might not hear any sound [\(p. 15](#page-14-1)).
- 5 You can also select a tone by pressing the **[Numeric]** button and specifying a number ([p. 14\)](#page-13-1).

#### **4. Play the keyboard.**

You'll hear the sound of the selected instrument.

### <span id="page-17-0"></span>Turning Each Keyboard Part On/Off and Adjusting the Volume

### Using the Part Level Sliders/Buttons

&**["Adjusting the Volume of Keyboard Parts and Style Parts"](#page-14-1)** [\(p. 15\)](#page-14-1)

### <span id="page-17-2"></span>Using the Mixer Screen

If you display the Keyboard Part Mixer screen, you will also be able to adjust the **"Reverb Send," "Chorus Send,"** and **"Panpot"** of the Keyboard Parts (UP1, UP2, UP3, LWR) as well as the **"Volume"** and **"Part Switch."**

- **1. Display the Main screen.**
- **2. Press the [F1] (Keyboard Part Mixer) button.** The Keyboard Part Mixer screen appears.
- **3.** Use the Cursor [◀] [▶] buttons or the direct buttons to **navigate to the parameter that you want to edit.**
- **4. Use the Value [-] [+] buttons to edit the value.** For details on the parameters that you can edit, refer to the reference manual.

#### **MEMO**

- You can also edit the setting by [Menu] → "User Program Edit" 0**"Keyboard Part Mixer."**
- These parameters are saved in the UPG.
	- &**["Saving Settings as a User Program"](#page-45-2)** (p. 46)

## <span id="page-17-1"></span>Playing Different Tones in the Right and Left Hands (Split)

#### **1. Press the [Split] button.**

The **[Split]** button lights, and the keyboard is divided at middle C (C4) into left and right areas.

Use the left-hand area to specify the chord for Style performance, or to play the tone of the Lower part.

Use the right-hand area to play a melody using the tone of the Upper1, Upper2, and Upper3 part.

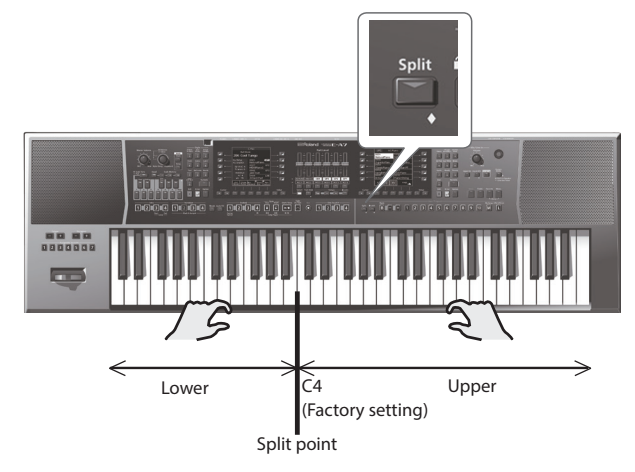

#### **MEMO**

When you choose the Split setting, the Arranger Setting **"Type"** parameter is automatically set to **"Intelligent."**

### Changing the Split Point

You can change the keyboard split point.

- **1. Long-press the [SPLIT] button.** The Split setting screen appears.
- **2. Use the Value [-] [+] buttons to specify the split point. MEMO**
	- You can also specify the split point by pressing a note on the keyboard.
	- You can also make this setting by [Menu] → "User Program **Edit"**0**"Split."**

### Specifying Lower Hold

This function makes the lower note continue sounding until you press a different key in the left-hand keyboard area. This function is enabled only if the **[Split]** button is lit.

- **1. Long-press the [SPLIT] button.** The Split setting screen appears.
- **2. Press the function button that corresponds to Lower Hold; a check mark appears in the check box. MEMO**
	- You can also make this setting by [Menu] → "User Program **Edit"**0**"Split."**
	- This parameter is saved in the UPG.
	- &**["Saving Settings as a User Program"](#page-45-2)** (p. 46)

## Transposing Your Performance (Transpose)

You can transpose the keyboard in semitone steps.

**1. Use the Transpose [-] [+] buttons to specify the desired key.**

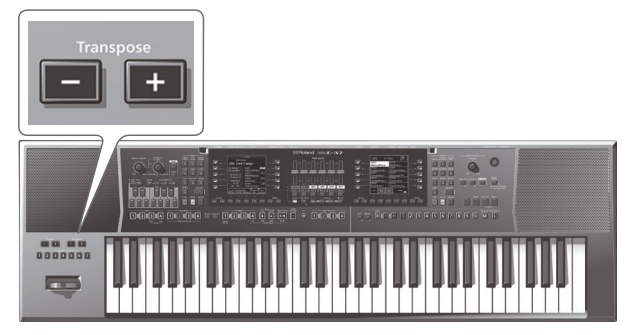

**-6–0–+5 (semitone steps)**

If you've specified a key other than **"0,"** the Transpose **[-] [+]** button indicator is lit.

The Transpose screen disappears after several seconds. If you want to close the screen immediately, press the **[Exit]** button.

#### **MEMO**

**Value**

- 5 If you press both Transpose **[-] [+]** buttons simultaneously, the value returns to 0.
- If you transpose the keyboard part, the Style that's playing is also transposed in the same way.
- 5 You can select or clear the function button **"Song"** and **"Keyboard"** check boxes to specify what is affected by transposition, for example transposing only the song or only the keyboard.
- The transpose setting is saved in the UPG. &**["Saving Settings as a User Program"](#page-45-2)** (p. 46)

## <span id="page-18-1"></span><span id="page-18-0"></span>Changing the Pitch (Octave Shift)

This function shifts the pitch of the keyboard parts in units of an octave.

**1. Use the Octave [-] [+] buttons to select the desired octave setting.**

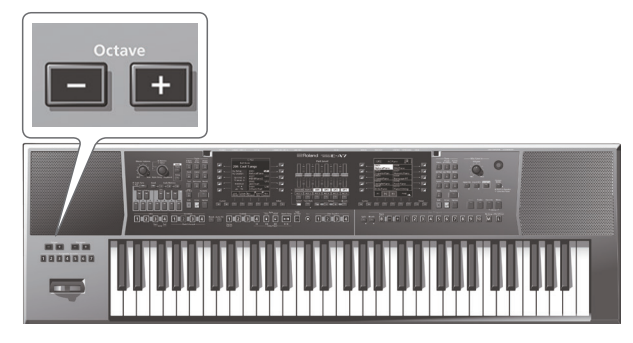

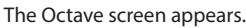

This shows the Octave Shift setting of each keyboard part. The Octave screen disappears after several seconds. If you want to close it immediately, press the **[Exit]** button.

#### **Value**

**-4–0–+4 (octave steps)**

#### **MEMO**

- While the screen is displayed, you can use the Cursor  $[4]$ buttons to select a part, and use the Value **[-] [+]** buttons to set the octave settings individually for each part.
- While the screen is displayed, you can select or clear the check boxes corresponding to the function buttons to specify what is octave-shifted when you press the Octave **[-] [+]** buttons.
- 5 Press both of the Octave **[-] [+]** buttons simultaneously to return to the setting that is saved in the UPG.
- You can also edit the octave setting by [Menu] → "User **Program Edit"** → "Tone Part Mixer" → "Octave Shift."
- The octave setting is saved in the UPG. &**["Saving Settings as a User Program"](#page-45-2)** (p. 46)

### <span id="page-18-2"></span>Using the Metronome

You can sound the metronome while you perform. You can adjust the tempo and time signature of the metronome. Use the tempo screen to turn the metronome on/off.

If a Style or SMF song is playing, the metronome sounds at the tempo and time signature of that song.

#### **NOTE**

You can't use the metronome if an audio file is selected.

#### **1. Press the Tempo [-] [+] buttons.**

The Tempo screen appears.

Tempo

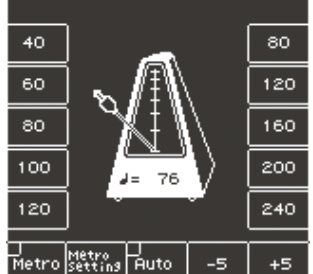

**2. Use the function buttons to turn "Metro" (metronome) on.** The metronome starts sounding.

To stop the metronome, use the function buttons to turn **"Metro"** off.

**3. Use the Tempo [-] [+] buttons to adjust the metronome tempo.**

For details on how to change the tempo, refer to **["Changing the](#page-23-1)  [Style's Tempo"](#page-23-1)** (p. 24).

### Making Metronome Settings

You can specify the metronome's time signature and volume.

- **1. Press a Tempo [-] [+] button.** The tempo screen appears.
- **2. Use the function buttons to select "Metronome Setting."**

The Metronome Setting screen appears in the right display.

You can also access the metronome settings via **[Menu]**  $\rightarrow$  "Global" → "Metronome."

You can set the following parameters.

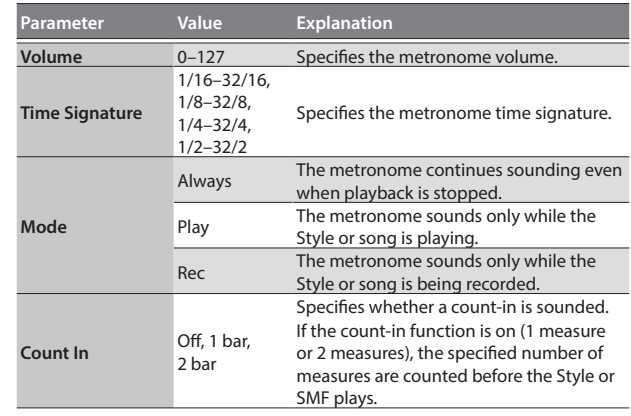

**3. Use the direct buttons to select a parameter.**

#### **4. Use the Value [-] [+] buttons to edit the value. MEMO**

The settings are saved in Global parameters when you exit the screen.

**19**

# <span id="page-19-1"></span><span id="page-19-0"></span>Using Favorite Tones

You can register up to 50 frequently-used sounds as favorites for quick recall while you perform.

## Recalling a Favorite Tone

- **1. Press the [Favorite] button so it's lit.** The Favorite Tone screen appears.
	- --- $\overline{\phantom{a}}$
- **2. To select a tone in the list, press the direct button.** You can use the function buttons to switch between pages 1–5. A favorite Tone is recalled.
- **3. Press the [Favorite] button once again to return to the Main screen.**

The **[Favorite]** button goes dark.

## Registering Favorite Tones

- **1. Select the tone that you want to register as a Favorite Tone [\(p. 17](#page-16-2)).**
- **2. Hold down the [Favorite] button.** The Write Favorite Tone screen appears.
- **3. Use the direct buttons to enter the number in which you want to register the favorite tone.** If you decide to cancel, press the **[Exit]** button.
- **4. Press the [Enter] button to register the tone. MEMO**

The tone of the currently selected part is registered.

#### **NOTE**

If you edit a tone that you've registered as a favorite, your changes also apply to the sound that you recall as a Favorite. <span id="page-20-0"></span>The E-A7 contains a function that plays back automatic accompaniments called **"styles."** This section explains how to take advantage of the E-A7's accompaniments.

## About the Styles

The E-A7 can generate interactive accompaniments based on the style you select.

Styles are assigned to the Style buttons by category, and each Style button is also divided into sub-categories.

In addition to using the internal styles, you can also create your own original styles.

#### &**"Reference Manual"** (PDF).

Style data is a collection of accompaniment patterns (called **"divisions"**) each consisting of up to eight parts. Based on four accompaniment variations for different energy levels of the main song, they include divisions such as intros, endings, and fills. By using the panel buttons to switch between these divisions, you can freely create the structure of the song while you perform. As you perform, the accompaniment changes according to the chords that you play on the keyboard.

## Using Styles

### $[Start/Stop] (\blacktriangleright \angle \blacksquare)$  button

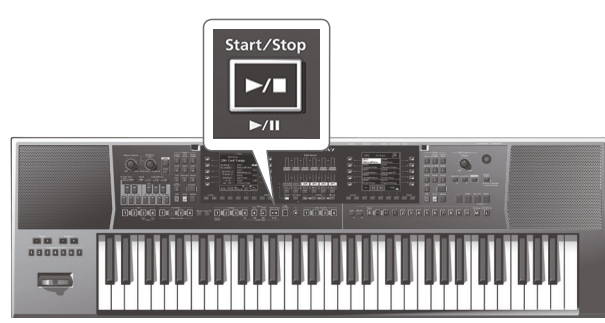

This button is used to start and stop style playback. While a style is running, the button's indicator flashes red on the first beat of each bar, and green on the remaining beats.

#### **MEMO**

- You can also start/stop the Style playback simply by playing the keyboard. Refer to the following section.
- You can also start/stop playback by using a separately sold footswitch [\(p. 9\)](#page-8-2).

# <span id="page-20-1"></span> $\text{Symc [Stop]} \left( \, \overline{\blacksquare} \, \right)$  [Start]  $(\overline{\blacktriangleright})$  button

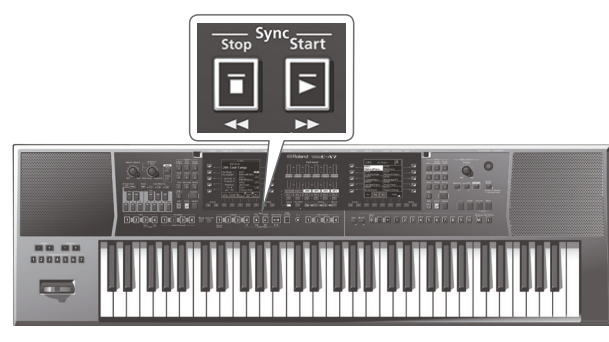

These buttons activate and switch off the **"Sync Start/Stop"** function.

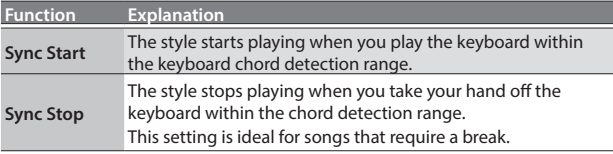

### Variation [1]–[4] buttons

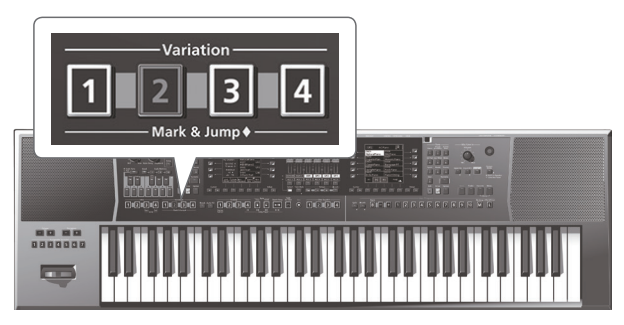

These buttons are used to select the complexity (number of parts) of the style arrangement:

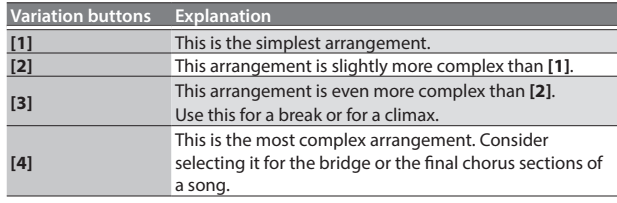

#### **MEMO**

The VARIATION patterns are repeated (played back in a loop) until a different pattern is selected or style playback is stopped.

### Intro [1]–[4] buttons

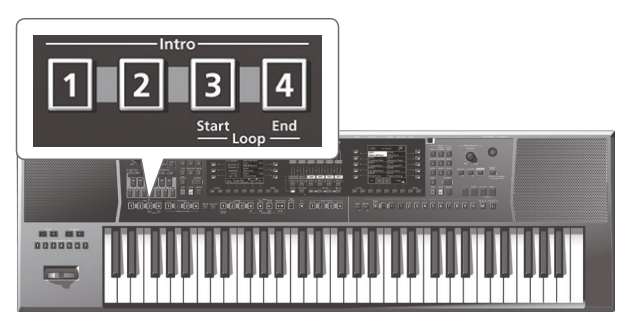

Selects an introduction, which is usually used at the beginning of a song. You can, however, also select this pattern for other song sections.

There are four types of intros, which you can select by using the Intro **[1]**, **[2]**, **[3]**, and **[4]** buttons.

Here too, the complexity of the intro arrangement depends on the Intro **[1]**–**[4]** that you select.

The behavior of the Intro pattern depends on when you press the **[INTRO]** button:

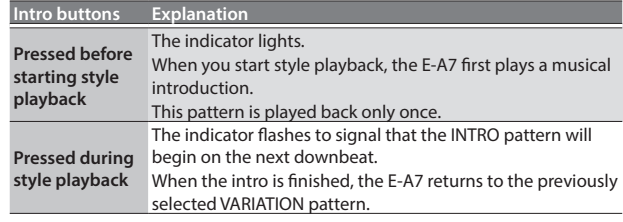

### <span id="page-21-0"></span>Ending [1]–[4] buttons

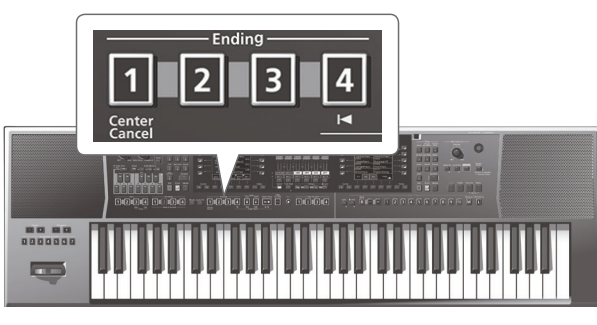

This button allows you to end your songs with a suitable closing section if you don't want to simply stop playback.

There are four types of endings, which you can select by using the Ending **[1]**, **[2]**, **[3]**, and **[4]** buttons.

Here too, the complexity of the ending arrangement depends on the Ending **[1]**–**[4]** that you select.

The behavior of the Ending pattern depends on when you press the **[ENDING]** button:

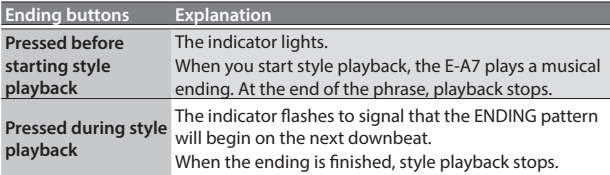

### [Break] button

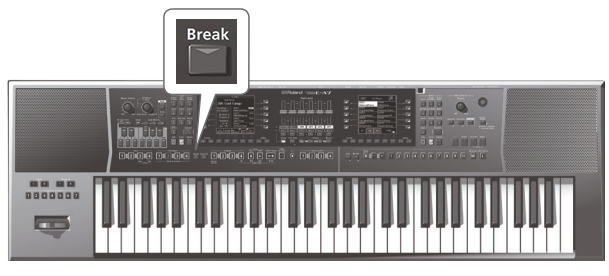

This button mutes the remaining measures that are playing.

### [Auto Fill] button

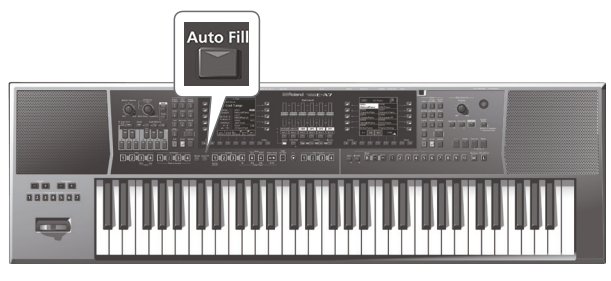

If you press this button to make it light, a fill-in plays before the E-A7 switches to the next variation.

Example: if the VARIATION **[1]** pattern is running, pressing the **[4]** button will not switch to that pattern right away—the E-A7 first plays a fill-in to announce the new song section.

#### **MEMO**

The duration of the fill-ins (transitions) can be halved if you like. See **"Fill In Half Bar"** (Reference Manual PDF). You can also speed up or slow down playback during a fill-in. See **"Fill Ritardando"** (Reference Manual PDF).

### [Fade In/Out] button

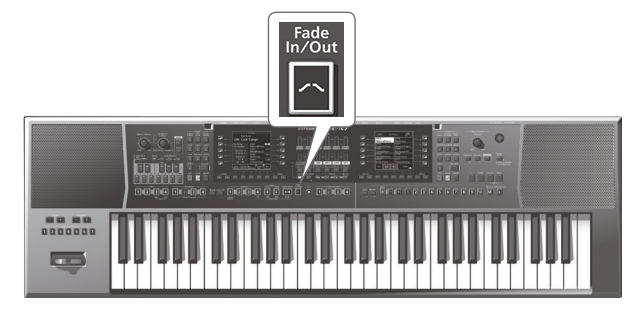

If you press this button to make it light while the Style is stopped, and then start the Style, the volume gradually rises from zero (Fade In).

If you press this while the Style is playing, the volume gradually decreases to 0. When the volume reaches 0, the song or Style automatically stops (Fade Out).

## <span id="page-21-1"></span>Selecting Styles

### Selecting an internal style

**1. Press a Style [1]–[9] button to select the Style category.**

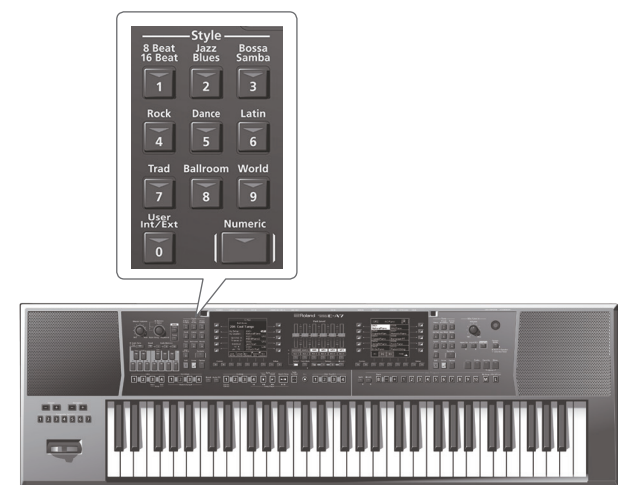

A list of the Styles included in that category appears.

#### **2. Using the function buttons to switch pages, find the Style that you want.**

If you want to select a Style of a different category, press a different Style button and proceed in the same way.

#### **MEMO**

When selecting a Style, the lit status of each Style button has the following meaning.

- The button of the currently selected Style is lit.
- If the currently displayed Style list screen differs from the button of the currently selected style, the button of the currently displayed screen is blinking.
- By repeatedly pressing the same style button, you can step through the first page in each sub-category in the style list screen.

#### **3. Press a direct button to select a style.**

The Style is selected, and its name is highlighted.

#### **MEMO**

You can also select a Style by pressing the **[Numeric]** button and specifying a number [\(p. 14](#page-13-1)).

**4. Press [EXIT] to leave the Style selection page.**

### <span id="page-22-0"></span>Selecting a user style

On the E-A7 you can use Make Up Tool to edit and save style settings, or use Style Composer to create new styles. For more about Make Up Tool and Style Composer, refer to **"Reference Manual"** (PDF).

Here we explain how to select a style that you created.

**1. Press the Style [User Int/Ext] button.**

The User Style List screen appears.

#### **MEMO**

Each time you press the Style **[User Int/Ext]** button, the contents of the list will alternate between Internal Storage and External Storage (USB flash drive).

**2. Using the function buttons to switch pages, find the desired style.**

If you use the direct buttons to select a folder, you'll enter that folder.

To exit a folder, press the upper left **[UP]** folder button ( **[L1]** button).

**3. When you've decided the style that you want to select, press the direct button that corresponds to that list item.**

The style is selected, and the style name is highlighted.

**4. When you're finished selecting a style, press the [Exit] button.**

## Adjusting the Volume and the ON/OFF Status of Style Parts

### Using the Part Level Sliders/Buttons

&**["Adjusting the Volume of Keyboard Parts and Style Parts"](#page-14-1)** [\(p. 15\)](#page-14-1)

### <span id="page-22-1"></span>Using the Mixer Screen

If you display the Style Part Mixer screen, you'll be able to adjust not only the **"Volume"** and **"Part Switch"** of the Style Parts (A DRUM, A BASS, ACC1–ACC6) but also use **"Solo"** settings to hear just a specific part.

#### **MEMO**

The ACMP part (ACP part) controls ACC1–ACC6 simultaneously.

**NOTE**

The Style Part Mixer cannot be used when a song is selected.

- **1. Access the Main screen.**
- **2. Press the [F2] (Style Part Mixer) button.** The Style Part Mixer screen appears.
- **3.** Use the Cursor [◀] [▶] buttons or the direct buttons to **move the cursor to the parameter that you want to edit.**
- **4. Use the Value [-] [+] buttons to edit the value.** You can edit the following parameters.

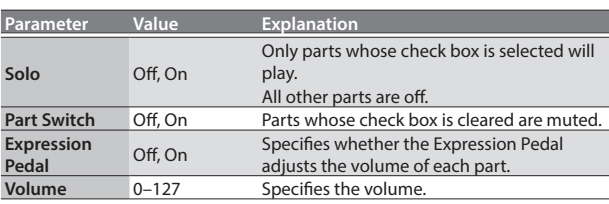

#### **MEMO**

- You can also access this via **[Menu]** → "User Program Edit" 0**"Style Part Mixer."**
- 5 If you press the function button corresponding to Expression Pedal All Off, the Expression Pedal check boxes of all parts is cleared.
- If you press the function button corresponding to Expression Pedal All On, the Expression Pedal check boxes of all parts is selected.

## <span id="page-22-2"></span>Performing Along with a Style Accompaniment

- **1. Select a Style.**
- **2. Press one of the Variation [1]–[4] buttons to select the arrangement.**

For example, you might press the Variation **[2]** button here.

**3. Press one of the Intro [1]–[4] buttons to select the variation of the intro.**

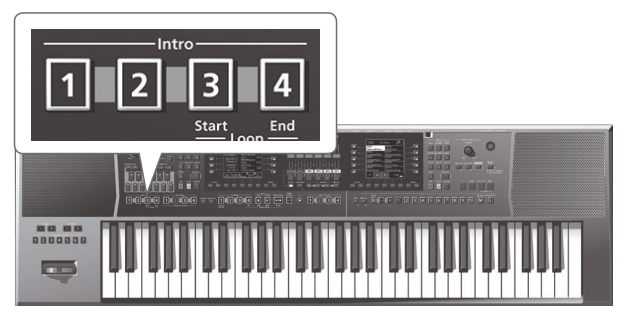

For example if you press the Intro **[3]** button here, the button lights, indicating that intro **[3]** is selected.

The Variation **[2]** button that you pressed in step 2 blinks, indicating that when the intro ends variation **[2]** will play.

#### **4. Play a chord.**

The E-A7 detects the chord and displays the chord name.

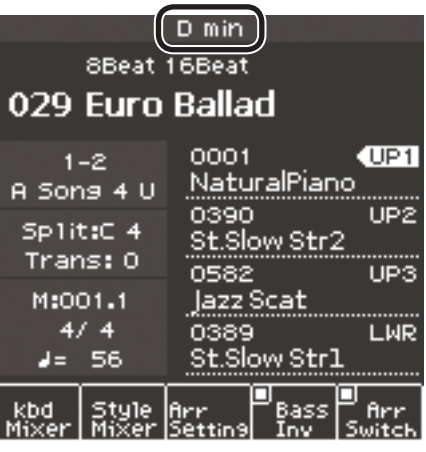

<span id="page-23-0"></span>**5.** Press the [Start/Stop] (►/■) button to play the Style. The [Start/Stop] ( $\blacktriangleright$ / $\blacksquare$ ) button indicator blinks in time with the tempo, and the intro starts.

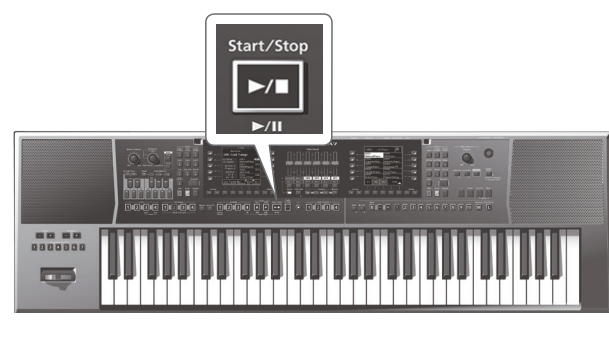

#### **MEMO**

If Sync Start is on, the Style begins playing the moment you play a chord in step 4.

- **6. Try playing other chords on the keyboard and see how the Style changes.**
- **7. Press one of the Variation [1]–[4] buttons to select the variation of the arrangement.**

During Style playback, the way in which the fill-in starts depends on the timing at which you press this button.

- The fill-in starts immediately if you press the button before the last beat of the measure.
- If you press the button during the last beat of the measure, the fill-in start at the first beat of the next measure.
- **8. Press one of the Ending [1]–[4] buttons to play the ending.**

When the ending has finished playing, Style playback stops automatically.

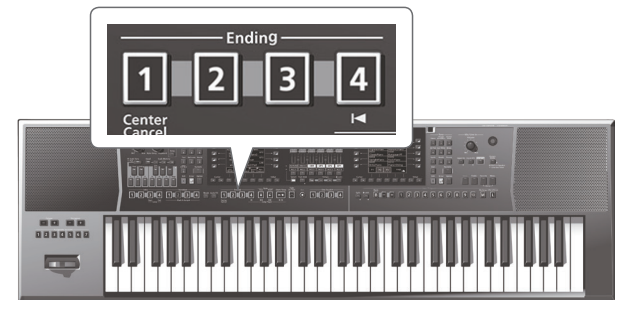

You can also stop the Style by pressing the **[Start/Stop]** ( $\blacktriangleright$ / $\blacksquare$ ) button.

Alternatively, you can use the Sync **[Stop]** (q) button [\(p. 21](#page-20-1)) to make –the Style stop when you take all your fingers off the chord detection region of the keyboard.

## <span id="page-23-1"></span>Changing the Style's Tempo

You can change the tempo of the Style.

**1. Press a Tempo [-] [+] button.**

The tempo screen appears, allowing you to increase or decrease the tempo while viewing the current tempo setting.

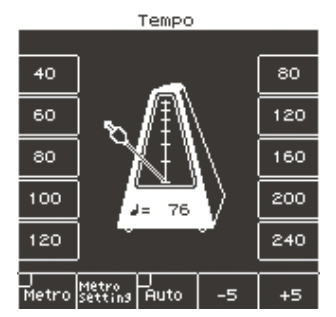

#### **MEMO**

- 5 If the Balance LED located beside the **[Balance/Value]** knob is unlit, you can use the **[Balance/Value]** knob to change the tempo while the Tempo screen is open ([p. 19\)](#page-18-2).
- 5 You can specify the tempo by pressing the **[Tap]** button at the desired tempo (Tap Tempo). Press the button three or more times at quarter-note intervals of the tempo that you want to specify.
- You can specify the tempo using the direct buttons located beside the tempo value shown in both sides of the tempo screen.
- To return to the original tempo specified for the Style, press both of the Tempo **[-] [+]** buttons simultaneously.
- 5 By using the function buttons that correspond to **"-5"** and **"+5"** you can change the tempo in steps of ±5.
- 5 If the Tempo **[Lock]** button is on, you can perform without changing the tempo even when the Style or the UPG is switched.
- 5 If you use the function buttons to turn **"Auto"** ON, the Tempo **[Lock]** button turns ON only while a style is playing.

## Muting a Specific Track (Track Mute)

You can mute the Style tracks (Track Mute). With the factory settings, the parts ACC1–ACC6 are muted, but you can change this if you want.

- **1. Select a Style [\(p. 22](#page-21-1)).**
- **2.** Press the [Start/Stop] (▶/■) button to start playback.
- **3. Press the [Track Mute] button to make the button light.**

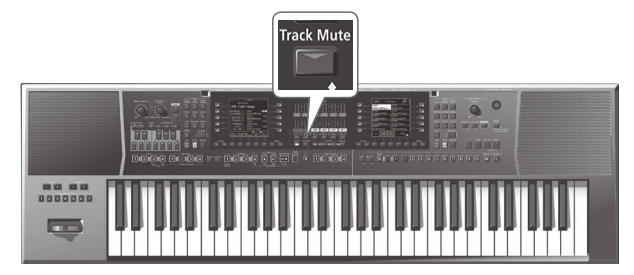

The Track Mute function turns on.

**4. Press the [Track Mute] button once again to make the button go dark.**

This cancels Track Mute.

### <span id="page-24-1"></span><span id="page-24-0"></span>Selecting the Track to Mute

Here's how to specify the track that you want to mute.

- **1. Long-press the [Track Mute] button.**
	- The Track Mute screen appears.

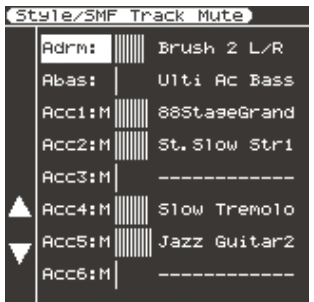

You can also select this function by **[Menu]**  $\rightarrow$  "**Global"**  $\rightarrow$  "**Style/ SMF Track Mute."**

**2. Use the direct buttons ([L4] [L5]) to select the track that you want to mute.**

The name of the tone assigned to the track is shown at the right of the track.

**3. Use the Value [-] [+] buttons to change the setting.**

Tracks with the indication **"M"** are muted only when Track Mute is on.

When you start playback, the bar graph of tracks that are producing sound moves like a level meter. The bar graph of muted tracks does not move.

**4. Press the [Exit] button to return to the previous screen. MEMO**

> The settings are automatically saved in the Global parameters when you exit the screen.

<span id="page-25-1"></span><span id="page-25-0"></span>By using One Touch memories you can quickly select performance settings that are appropriate for the atmosphere of the current style. There are four One Touch memories for each Style.

## Selecting a One Touch Memory

**1. Select the desired Style [\(p. 22\)](#page-21-1).**

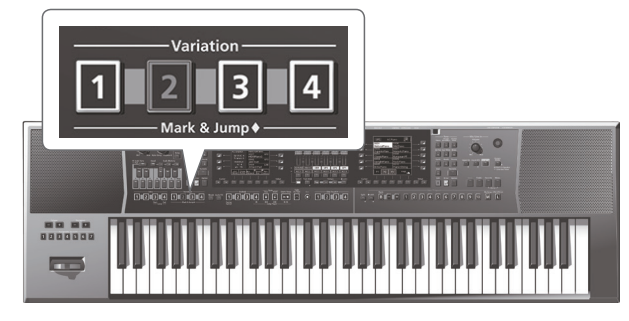

#### **2. Press the One Touch [1]–[4] buttons.**

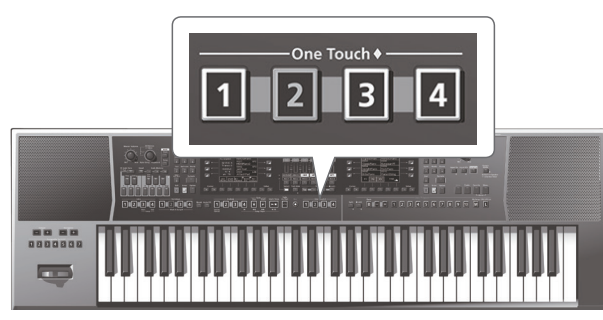

#### The selected button lights.

#### **MEMO**

If you have not yet selected a One Touch memory since you powered-on the E-A7, the One Touch **[1]**–**[4]** buttons are unlit. If you have selected a One Touch memory even once, the One Touch memory of the number you selected is automatically recalled even if you change styles.

#### **3. Play back the Style [\(p. 23](#page-22-2)).**

**4. Play a melody on the keyboard.**

#### **5. Press a different One Touch [1]–[4] button.**

#### **6. Once again, play a melody on the keyboard.**

A different tone is selected according to the newly selected One Touch memory. When you select a One Touch memory, Style settings are also selected as well as a tone.

#### **MEMO**

- 5 By long-pressing a One Touch **[1]**–**[4]** button, you can check the keyboard part tone and part switch settings of One Touch memories 1–4.
- The E-A7 has a function that lets you lock specific settings when you select a different One Touch memory. For details, refer to **["Locking One Touch Memories Settings \(One Touch](#page-25-2)  [Lock\)"](#page-25-2)** (p. 26).

## Canceling the One Touch Memories

#### **1. Press the lit One Touch [1]–[4] button to make it go dark.**

The One Touch function is canceled, and you return to the settings prior to using the One Touch memory.

## <span id="page-25-2"></span>Locking One Touch Memories Settings (One Touch Lock)

Several settings can be locked so that they do not change when you select a One Touch memory.

- **1. Press the [Menu] button.**
- **2. Use the direct buttons to select "Global."**
- **3. Use the direct buttons to select "One Touch Lock Setting."**

The One Touch Lock Setting screen appears.

**4. Use the direct buttons to select the items that you want to lock.**

Use the Value **[-] [+]** buttons to turn the item on/off.

#### **MEMO**

This setting is automatically saved when you exit the screen.

## <span id="page-25-3"></span>Creating Your Own One Touch Memories (One Touch Settings)

One Touch memories are saved in the style.

Changes that you made to a One Touch memory can be saved as a user style.

For preset styles as well, if you've edited the One Touch memory, you can save the settings to internal storage or external storage as a user style.

### <span id="page-25-4"></span>Editing and Saving the One Touch Settings of a Style

- **1. Select the desired Style ([p. 22](#page-21-1)).**
- **2. Press the One Touch [1]–[4] button whose settings you want to edit.**
- **3. Edit the settings.**

One Touch memories can store the state of the panel buttons and the state of the style.

**4. Long-press a One Touch [1]–[4] button.**

The screen changes as follows.

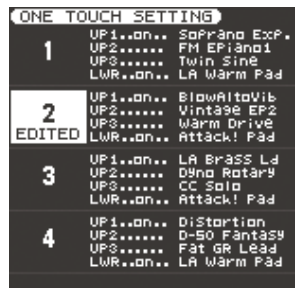

You can also access this page via **[Menu]**  $\rightarrow$  "One Touch Setting." If the left display shows the Style main page, you can also access this page by pressing the **[Option]** button and then pressing the **[L2]** (One Touch Setting) button.

#### <span id="page-26-0"></span>**MEMO**

When you edit the One Touch settings, the screen indicates **"EDITED"** to indicate this.

- **5. Press the [Option] button.**
- **6. Use the direct buttons to select "Save Style."**
- **7. Use the direct buttons and the function buttons to select the writing destination.**

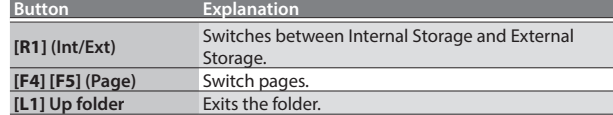

Normally, the My Styles folder in Internal Storage is selected.

#### **8. Press the [Enter] button.**

#### Assign a name.

- &For details on how to assign a name, refer to **["Assigning Names"](#page-15-1)** [\(p. 16\).](#page-15-1)
- If you decide to cancel, press the **[Exit]** button.

#### **9. Press the [F5] (Exec) button.**

#### The style is saved.

#### **MEMO**

If there is a file with the same name as the name you entered, a screen asks you to confirm the overwrite.

If you want to save, select **"YES"** to replace it with the file you renamed.

If you decide to rename the file, select **"NO"** and return to the page where you can rename the file.

#### **MEMO**

After the settings are saved, the user Style that you saved is selected as the Style.

#### **NOTE**

If you recall a different One Touch memory while editing a One Touch memory, the state of your editing is lost.

### Copying a User Program or One Touch Memory to another One Touch Memory

### Copying a User Program to a One Touch memory

Here's how to copy user program settings to a One Touch memory.

- **1. With no One Touch memory selected (i.e., when all of the One Touch [1]–[4] buttons are unlit), open the One Touch Setting screen.**
- **2. Press one of the [L1] [L2] [L4] [L5] buttons to move the cursor to the One Touch memory to which you want to copy the user program.**
- **3. Save the Style via [Option]**0**"Save Style."** The current user program settings are copied to the One Touch memory that's selected by the cursor.

### Copying One Touch settings to another One Touch memory

Here's how to copy One Touch settings to another One Touch memory.

- **1. Press a One Touch [1]–[4] button to select the copydestination One Touch memory.**
- **2. The One Touch Setting screen opens.**
- **3. Press one of the [L1] [L2] [L4] [L5] buttons to move the cursor to the copy-destination One Touch memory.**

**4. Save the Style via [Option]**0**"Save Style."**

The current (copy-source) One Touch settings are copied to the One Touch memory that's selected by the cursor.

# <span id="page-27-0"></span>Creating Sounds

## Overall Workflow

The E-A7 lets you add new waveforms and play them from the keyboard as pitched sounds. You can also freely add the sounds of specific ethnic instruments and local instruments. The following diagram shows the overall workflow for creating new sounds.

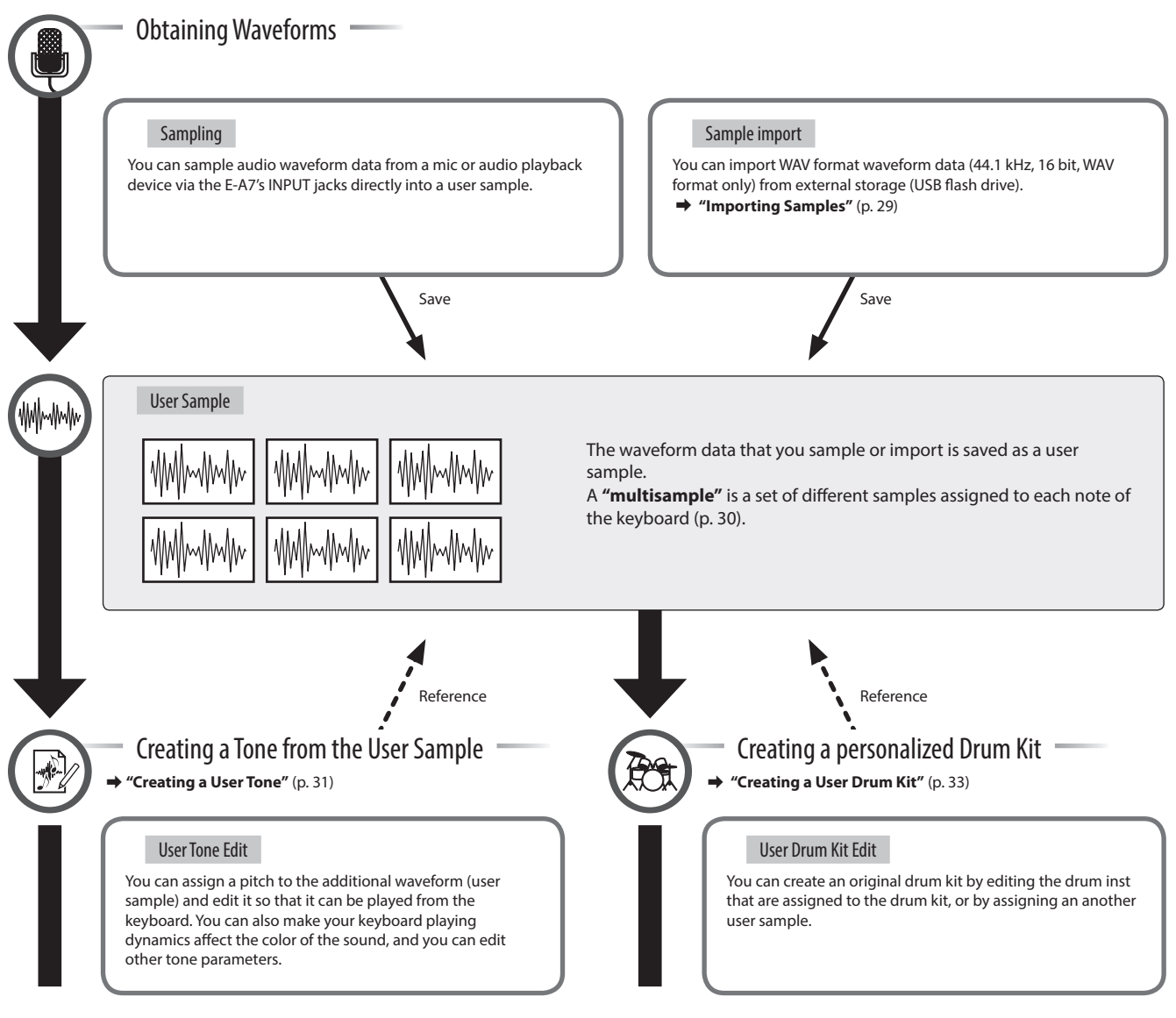

## Obtaining Waveforms

Here's how you can directly sample audio waveform data from a mic or external audio playback device connected to the E-A7's INPUT jacks.

Alternatively, you can import a WAV format file from a USB flash drive into User Sample Memory.

You can use the sampled waveform data to create a tone or drum kit ([p. 31,](#page-30-1) [p. 33](#page-32-1)).

#### User Sample

A user sample is waveform data that was obtained by sampling or by importing a sample.

## Connecting an External Device

- Before you connect an external device, set the Mic/Line In **[Volume]** knob to the minimum position, and turn the **[Input ON]** button off (unlit).
- **1. Set the rear panel input switch.**
- **LINE:** If connecting an audio device or keyboard

**MIC:** If connecting a mic

If the switch is set to the Mic position, the signal that's input to the Input R jack is ignored. The same signal is input to both the R and L sides.

#### **2. Connect your external device to the INPUT jacks.**

- \* If connecting a mic, connect it to the L/MONO, MIC jack. Condenser mics are not supported.
- **3. Press the [Input On] button to turn on external input.** The button lights. To turn it off, press the button once again to make it go dark.
- **4. Use the Mic/Line In [Volume] knob to adjust the volume of the input.**
- **5. If you want to apply an effect to the input, press the [Input EFX] button to turn it on.** The button lights. For more about the input effects, refer to **"Reference Manual"** (PDF).

## <span id="page-28-1"></span><span id="page-28-0"></span>Sampling

#### **1. Press the [Sampling] button.**

The Sampling Menu screen appears (you can also access this via the Menu).

#### **2. Press the [L1] (Sampling) button.** The Sampling Stanby screen appears.

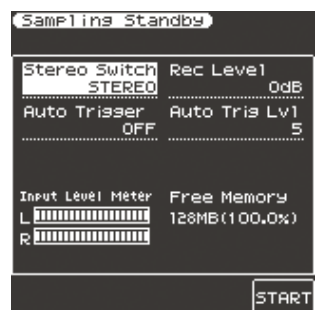

### Input Level Meter

The input level is shown. Use the input volume to adjust the input level so that the sound does not distort.

#### Free memory capacity

The display shows the amount of free memory in which samples can be saved. If the memory capacity is used up during sampling, sampling ends.

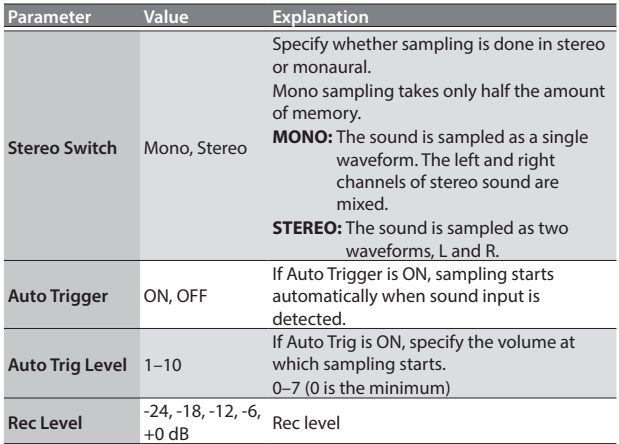

#### **3. Press the [F5] (Start) button to start sampling. MEMO**

- If Auto Trigger is ON, sampling starts automatically when input is detected.
- Depending on the Auto Trigger Level setting, the beginning of the sound might be cut off. In this case, lower the Auto Trigger Level setting.

#### **4. Press the [F5] (Stop) button to stop sampling.**

The Sample Edit screen appears ([p. 29](#page-28-3)).

#### **NOTE**

- The sampled data is discarded if you select another sample without saving the sampled data. Be sure to save important samples.
- 5 When you compare the original sampled or imported sound to the sound that's played back by the E-A7, you may notice a difference in the character of the sound. This is due to the settings of the E-A7; the character of the sound may be affected by settings such as the effect settings of each part, or the compressor and EQ settings of the Mastering Tools.

## <span id="page-28-2"></span>Importing Samples

(Raiz)

Audio files (WAV format, 44.1 kHz/16-bit only) can be imported from a USB flash drive into the E-A7.

#### **1. Place the audio files on your USB flash drive in the following folder structure.**

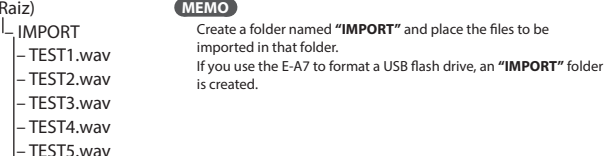

#### **2. Connect the USB flash drive to the E-A7.**

#### **3. Press the [Sampling] button.**

The Sampling Menu screen appears (you can also access this via the Menu).

- **4. Press the [L2] (Sample Import) button.** The audio files inside the IMPORT folder are listed.
- **5. Use the direct buttons to select the file that you want to import.**

#### **MEMO**

You can select multiple files. If you select **[F1]** (Select All), all of the files are selected. Press the button again to clear the selection of all files.

#### **6. Press the [Enter] button.**

The E-A7 imports the selected file(s). When import is completed, the Sample List screen appears.

#### **NOTE**

- Import may take several minutes if you're importing multiple files or if the file size is large. Never turn off the power while the screen indicates **"Executing..."**
- Import is not possible if sample memory is full.
- If there is insufficient free memory for Sample Import, a message asks whether you want to Optimize.
- When you compare the original sampled or imported sound to the sound that's played back by the E-A7, you may notice a difference in the character of the sound.

This is due to the settings of the E-A7; the character of the sound may be affected by settings such as the effect settings of each part, or the compressor and EQ settings of the Mastering Tools.

• In order for an imported sound to be played from the keyboard, it must first be edited.

## <span id="page-28-3"></span>Sample Editing

#### **1. Press the [Sampling] button.**

The Sampling Menu screen appears (you can also access this via the Menu).

- **2. Press the [R1] (Sample List) button.** The Sample List screen appears.
- **3. Use the direct buttons to select the sample that you want to edit.**

#### **MEMO**

By using the direct buttons to select a sample and pressing the **[F3]** (Preview) button, you can audition that sample.

- **4. Press the [Option] button.** The Sample Option screen appears.
- **5. Use the direct buttons to select "Edit."**

<span id="page-29-0"></span>The Sample Edit screen appears.

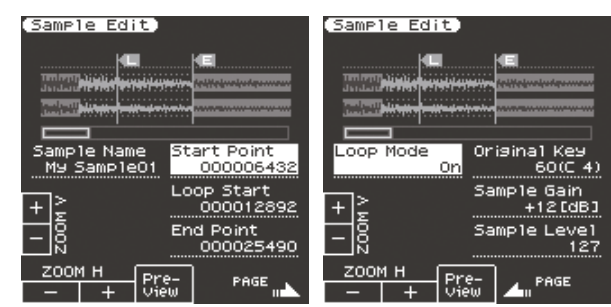

#### **6. Edit the sample.**

Use the direct buttons to select the parameter that you want to edit. Use the Value **[-] [+]** buttons to edit the value. Alternatively, you can use the **[Balance/Value]** knob (when the Value function is active / LED unlit) to edit the value.

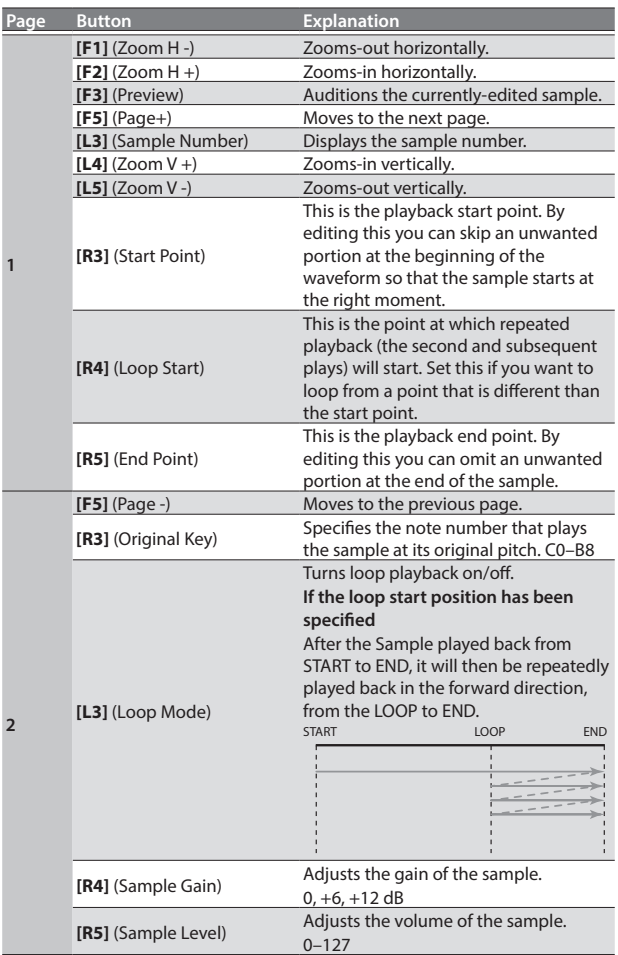

<span id="page-29-2"></span>**7. To save the sample, press the [Write] button.** A screen appears in which you can name the sample. &**["Assigning Names"](#page-15-1)** (p. 16)

If you decide to cancel, press the **[Exit]** button.

- **8. Press the [F5] (Exec) button.**
- **9. Use the direct buttons and function buttons to select the save-destination.**

#### **10. Press the [Enter] button.**

A confirmation message appears.

#### **11. To save, select "Yes."**

If you want to change the save-destination, select **"No"** to return to the page where you can specify the save-destination.

#### **NOTE**

If a sample already exists in the save-destination, the previous sample is deleted.

If you want to keep that sample, use the UST Export or UDK Export function to save it ([p. 32,](#page-31-1) [p. 34\)](#page-33-1).

### Deleting a Sample

#### **1. Press the [Sampling] button.**

The Sampling Menu screen appears (you can also access this via the Menu).

#### **2. Press the [R1] (Sample List) button.**

The Sample List screen appears.

#### **MEMO**

By using the direct buttons to select a sample and pressing the **[F3]** (Preview) button, you can audition that sample.

#### **3. Press the [Option] button.**

The Sample Option screen appears.

- **4. Use the direct buttons to select "Delete."**
- **5. Use the direct buttons to select the sample that you want to delete.**

#### **MEMO**

You can select multiple samples. If you choose **[F1]** (Select All), all samples are selected. Press the button again to clear the selection.

- **6. Press the [Enter] button.** A confirmation message appears.
- **7. Use the function buttons to select "YES."** The sample is deleted.

If you decide not to delete, select **"NO."**

## <span id="page-29-1"></span>Creating a Multisample (Create Multisample)

A **"multisample"** is a set of different samples assigned to each note of the keyboard. One multisample lets you assign up to 128 samples that are split (divided) across the notes of the keyboard.

You can't listen to a multisample unless it's assigned to a tone. When creating a multisample, you start by selecting multiple samples to create the multisample, and then assign the multisample to a tone for use.

If, for example, only one note (e.g., the sound of the C4 key) is sampled from a wide-ranging instrument such as a piano, and assigned to the entire range of keys, it will sound unnatural when played significantly below or above its original pitch. If the instrument is sampled at several different pitches and assigned to different ranges of the keyboard, this unnatural effect can be minimized.

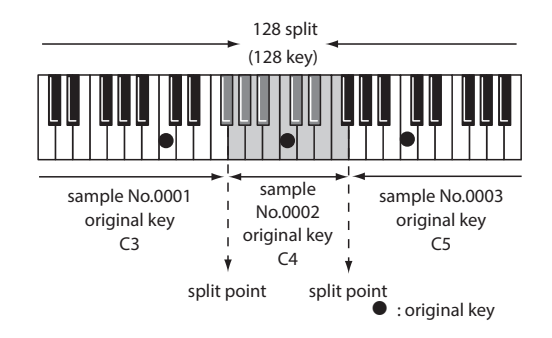

In the Create Multisample function, the split points are automatically determined according to the original key of each sample. Before you begin this process, you should set the original key of each sample to the range where you want it to be assigned.

#### <span id="page-30-0"></span>**1. Press the [Sampling] button.**

The Sampling Menu screen appears (you can also access this via the Menu).

#### **2. Press the [R1] (Sample List) button.**

The Sample List screen appears.

#### **MEMO**

By using the direct buttons to select a sample and pressing the **[F3]** (Preview) button, you can audition that sample.

#### **3. Press the [Option] button.**

The Sample Option screen appears.

#### **4. Use the direct buttons to select "Create Multisample."**

#### **5. Use the direct buttons to select samples.**

#### **MEMO**

You can select multiple samples.

If you choose **[F1]** (Select All), all samples are selected. Press the button again to clear the selection.

#### **6. Press the [Enter] button.**

The multisample is created. A screen appears in which you can name the multisample. &**["Assigning Names"](#page-15-1)** (p. 16) If you decide to cancel, press the **[Exit]** button.

#### **7. Press the [F5] (Exec) button.**

**8. Use the direct buttons and function buttons to select the save-destination.**

#### **9. Press the [Enter] button.**

A confirmation message appears.

#### **10. To save, select "Yes."**

If you want to change the save-destination, select **"No"** to return to the page where you can specify the save-destination.

#### **NOTE**

If there is a multisample in the save-destination, the original multisample is overwritten.

The multisample is created, and the multisample list appears. Use the multisample to create a user tone or user drum kit [\(p. 31](#page-30-1), [p. 33\)](#page-32-1).

#### **MEMO**

You can access the multisample list via the Sampling Menu screen.

### Multisample Editing

#### **1. Press the [Sampling] button.**

The Sampling Menu screen appears (you can also access this via the Menu).

**2. Press the [R2] (Multisample List) button.** The Multisample List screen appears.

- **3. Use the direct buttons to select the sample that you want to edit.**
- **4. Press the [Option] button.** The Multisample Option screen appears.
- **5. Use the direct buttons to select "Edit."** The Multisample Edit screen appears.
- **6. Use the keyboard or the cursor buttons to select the Sample (Key) that you want to edit.** You can perform the following operations.

**Operation Explanation Changes the split point** 

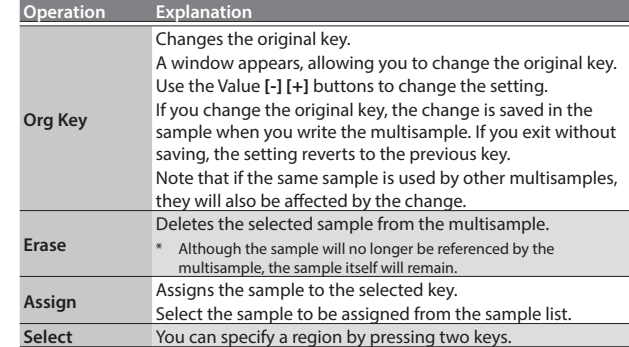

**7. To save the multisample, press the [Write] button.**

A screen appears in which you can name the multisample. &**["Assigning Names"](#page-15-1)** (p. 16) If you decide to cancel, press the **[Exit]** button.

- **8. Press the [F5] (Exec) button.**
- **9. Use the direct buttons and function buttons to select the save-destination.**

#### **10. Press the [Enter] button.**

A confirmation message appears.

#### **11. To save, select "Yes."**

If you want to change the save-destination, select **"No"** to return to the page where you can specify the save-destination.

#### **NOTE**

If a multisample already exists in the save-destination, the previous multisample is deleted. If you want to keep that sample, use the UST Export or UDK Export function to save it [\(p. 32](#page-31-1), [p. 34](#page-33-1)).

### Deleting a Multisample

#### **1. Press the [Sampling] button.**

The Sampling Menu screen appears (you can also access this via the Menu).

- **2. Press the [R2] (Multisample List) button.** The Multisample List screen appears.
- **3. Press the [Option] button.** The Multisample Option screen appears.
- **4. Use the direct buttons to select "Delete."**
- **5. Use the direct buttons to select the multisample that you want to delete.**

#### **MEMO**

You can select multiple multisamples. If you press **[F1]** (Select All), all multisamples are selected. Press the button again to clear the selection.

#### **6. Press the [Enter] button.**

A confirmation message appears.

**7. Use the function buttons to select "YES."**

The multisample is deleted. If you decide not to delete, select **"NO."** Although the sample will no longer be referenced by the multisample, the sample itself will remain.

### <span id="page-30-1"></span>Creating a User Tone

On the E-A7, you can use user samples and multisamples to create your own original sound (User Tone). Here's how to create a new User Tone.

- \* User Tone is sometimes abbreviated as UST.
- **1. In the Tone section, press the [User] button.** The User Tone list appears.
- <span id="page-31-0"></span>5 Each time you press the **[User]** button, the contents of the list switch between UST and UDK.
- **2. Use the direct buttons to select the Tone that you want to edit.**

#### **MEMO**

If you want to create a new user tone, select **"Empty."**

**3. Press the [Option] button.**

The UST Option screen appears.

#### **4. Use the direct buttons to select "Edit."**

The UST Edit screen appears. On the E-A7, one tone consists of four elements of sound (Partial  $1-\Delta$ 

For each of these partials, you can change the waveform (Wave) and specify the keyboard region in which it will produce sound. Use the cursor buttons or direct buttons to select the parameter that you want to edit, and use the Value **[-] [+]** buttons to edit the value. Alternatively, you can edit the value by using the **[Balance/Value]** knob (when the Value function is active / LED unlit).

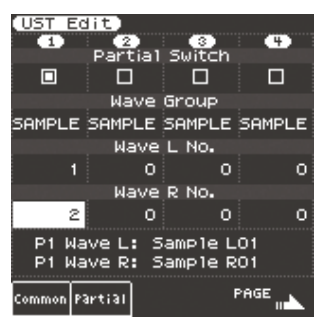

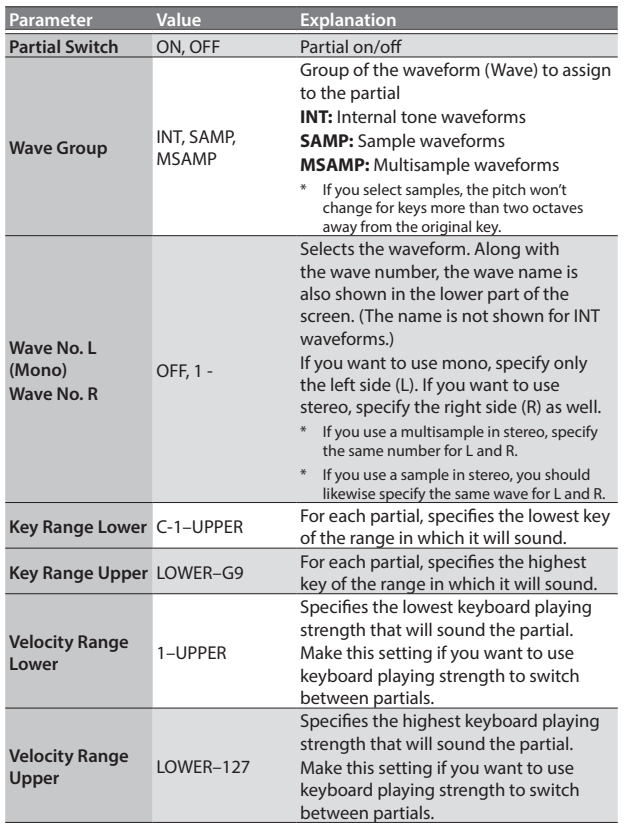

For other parameters, refer to **"Reference Manual"** (PDF).

- **5. To save the User Tone, press the [Write] button.** A screen appears in which you can name the user tone. &**["Assigning Names"](#page-15-1)** (p. 16)
	- If you decide to cancel, press the **[Exit]** button.

**6. Press the [F5] (Exec) button.**

**7. Use the direct buttons and function buttons to select the save-destination.**

### **8. Press the [Enter] button.**

A confirmation message appears.

#### **9. To save, select "Yes."**

If you want to change the save-destination, select **"No"** to return to the page where you can specify the save-destination.

#### **NOTE**

- If there is a user tone in the save-destination, the original user tone is overwritten.
- The edited content is lost when you exit the UST Edit screen. Save the changes if necessary.

### Deleting a User Tone

- **1. In the Tone section, press the [User] button.** The User Tone list appears.
- **2. Use the direct buttons to select the tone that you want to delete.**
- **3. Press the [Option] button.** The UST Option screen appears.
- **4. Use the direct buttons to select "Delete."** A confirmation message appears.
- **5. Use the function buttons to select "YES."** The User Tone is deleted. If you decide not to delete, select **"NO."**
	- \* Samples and multisamples are not deleted.

### <span id="page-31-1"></span>Exporting User Tones to a USB Flash Drive (UST Export)

- **1. In the Tone section, press the [User] button.** The User Tone list appears.
- **2. Use the direct buttons to select the tone that you want to export.**
- **3. Press the [Option] button.** The UST Option screen appears.
- **4. Use the direct buttons to select "Export."** A screen appears in which you can name the tone. &**["Assigning Names"](#page-15-1)** (p. 16) If you decide to cancel, press the **[Exit]** button.
- **5. Press the [F5] (Exec) button.**

#### **MEMO**

The exported tone is placed in the **"My UST"** folder of the USB flash drive. The tone is exported with its user samples and multisamples.

It may take some time for the export to be completed if the data size is large.

#### **NOTE**

• It is possible to change the file name when executing UST Export/ UDK Export.

However, this changes only the file name; it does not change the name of the tone.

This means that if you import a UST or UDK whose file name was changed, the original tone names are displayed. Since you won't be able to tell the original tone names, we recommend that you not change the file name when exporting.

• When you export, the samples and multisamples remain in the E-A7. (The data is copied and saved on the USB flash drive.) If you want to increase the amount of free memory, export the data, then delete unneeded user tones, and execute sample clean up [\(p. 35](#page-34-1)).

<span id="page-32-0"></span>If more than one User Tone uses the same user samples or multisamples, the user samples are not deleted until all related User Tones are deleted (i.e., the amount of free memory will not increase).

## Loading Exported User Tones

- **1. In the Tone section, press the [User] button.** The User Tone list appears.
- **2. Use the direct buttons or function buttons to select the import destination.**
- **3. Press the [Option] button.** The UST Option screen appears.
- **4. Use the direct buttons to select "Import."** Files that can be imported from the USB flash drive are shown.
- **5. Use the direct buttons to select the file that you want to import.**

A confirmation message appears.

**6. To import the data, select "Yes."**

If you want to change the import destination, select **"No"** to return to the page where you can change the import destination.

#### **NOTE**

If the user sample memory is full, you can't import user tones. Increase the amount of free memory and then import once again.

#### **MEMO**

Place the files you want to import in the **"My UST"** folder of the USB flash drive.

If there is no **"My UST"** folder in External Storage (USB flash drive), you can either use the E-A7 to format the USB flash drive, or create a folder named **"My UST."**

### <span id="page-32-1"></span>Creating a User Drum Kit

The E-A7 lets you create your own original drum kit (User Drum Kit) from user samples and multisamples. Here's how to create a new user drum kit.

- \* User Drum Kit is sometimes abbreviated as UDK.
- **1. In the Tone section, press the [User] button.**
- The User Tone list appears.

Each time you press the **[User]** button, you'll switch between the UST and UDK lists.

**2. Use the direct buttons to select the UDK that you want to edit.**

#### **MEMO**

If you want to create a new UDK, select **"Empty."**

**3. In the User Drum Kit list page, press the [Option] button.**

The UDK Option screen appears.

**4. Use the direct buttons to select "Edit."**

The UDK Edit screen appears.

In a drum kit, you can assign a different drum sound (Drum inst) to each note of the keyboard.

A single drum tone consists of four elements of sound (Wave 1–4). For each wave, you can change the waveform and edit the parameters.

**5. From the keyboard, select the drum inst (key) that you want to edit.**

The screen indicates the number (key position) and name of the selected drum inst.

The name of the Drum Inst shows the name of the waveform that's assigned to No.L of Wave1.

Use the cursor buttons or direct buttons to select the parameter that you want to edit, and use the Value **[-] [+]** buttons to edit the value.

Alternatively, you can use the **[Balance/Value]** knob to edit the value (when the Value function is active / LED unlit).

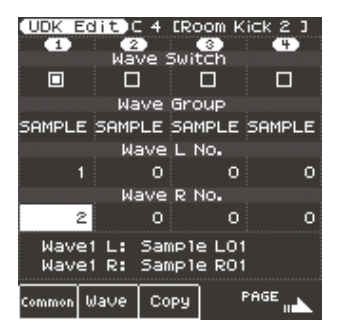

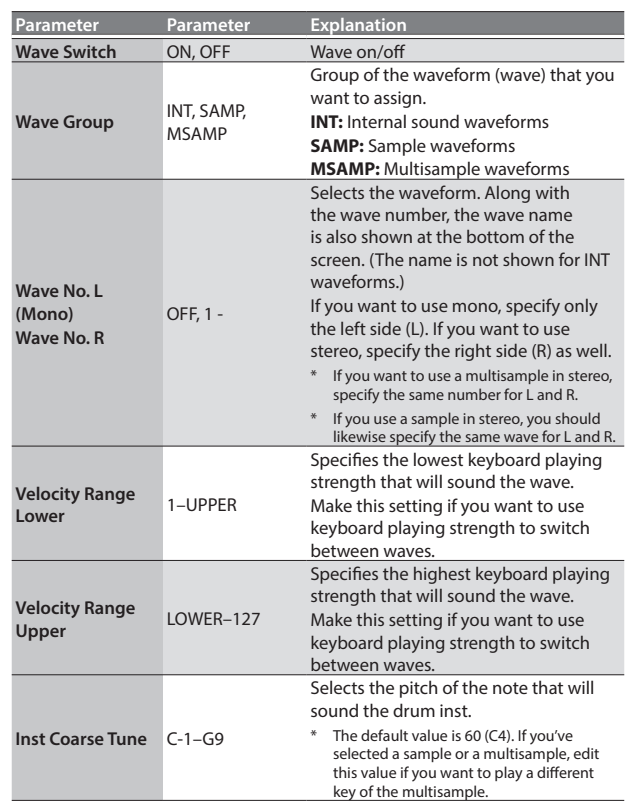

For details on other parameters, refer to **"Reference Manual"** (PDF).

**6. If you want to copy a drum inst from a different drum kit, press the [F3] (Copy) button.**

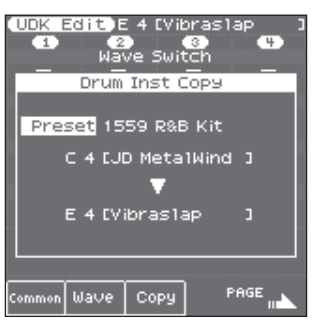

Use the direct buttons to move the cursor, and use the Value **[-] [+]** buttons to change the value.

5 Select the drum instrument (key position) of the copy-source drum kit. The copy-source drum kit can be selected from **"Current"** (the currently-edited drum kit), **"Preset"** (internal drum kits), or **"User"** (user drum kits). After selecting one of these, use the direct buttons to move the cursor, and use the Value buttons to select the drum kit number and name. After selecting the drum kit, move the cursor and change the drum instrument (key position).

- <span id="page-33-0"></span>• The copy-destination drum kit will be the currently-edited drum kit. Move the cursor and change the copy-destination drum instrument (key position). You can also use the keyboard to specify the key position.
- Select the copy-source and copy-destination, and then press the **[Enter]** button.

To execute, select **[F5]** (Yes).

Press the **[Exit]** button to exit the Copy screen.

#### **MEMO**

If you want to rename the drum instrument, press the **[Option]** button in the UDK Edit page, and then press the **[L1]**(Drum Kit Name) button. Edit the name, and then press the **[F5]** (Exec) button.

**7. To save the user drum kit, press the [Write] button.** A screen appears in which you can name the UDK. &**["Assigning Names"](#page-15-1)** (p. 16)

If you decide to cancel, press the **[Exit]** button.

- **8. Press the [F5] (Exec) button.**
- **9. Use the direct buttons and function buttons to select the save-destination.**

#### **10. Press the [Enter] button.**

A confirmation message appears.

#### **11. To save, select "Yes."**

If you want to change the save-destination, select **"No"** to return to the page where you can specify the save-destination.

#### **NOTE**

The changes you made are lost when you exit the UDK Create screen. If you want to keep the changes you made, save them.

You can also edit the built-in drum kits. In the Tone section, press the **[Drums]** button. Then in the Drum List screen, select the drum kit that you want to edit, press the **[Option]** button, and use the direct buttons to select **"Edit."**

The currently selected drum kit can be edited.

If you've edited a built-in drum kit and save it, it is saved as a user drum kit.

&**"Reference Manual"** (PDF)

## Deleting a User Drum Kit

**1. In the Tone section, press the [User] button.**

The User Tone list appears. Press the **"User"** button several times to access the User Drum Kit list.

- **2. Use the direct buttons to select the drum kit that you want to delete.**
- **3. Press the [Option] button.**

The UDK Option screen appears.

- **4. Use the direct buttons to select "Delete."** A confirmation message appears.
- **5. Use the function buttons to select "YES."** The user drum kit is deleted. If you decide not to delete, select **"NO."**
	- \* Samples and multisamples are not deleted.

## <span id="page-33-1"></span>Exporting User Drum Kits to a USB Flash Drive (UDK Export)

#### **1. In the Tone section, press the [User] button.** The User Tone list appears. Press the **[F2]** (UDK) button to access the User Drum Kit list.

- **2. Use the direct buttons to select the drum kit that you want to export.**
- **3. Press the [Option] button.** The UDK Option screen appears.
- **4. Use the direct buttons to select "Export."** A screen appears in which you can name the UDK. &**["Assigning Names"](#page-15-1)** (p. 16) If you decide to cancel, press the **[Exit]** button.

**5. Press the [F5] (Exec) button.**

#### **MEMO**

The exported drum kit is placed in the **"My UDK"** folder of the USB flash drive. It is exported with its user samples and multisamples.

It may take some time for the export to be completed if the data size is large.

#### **NOTE**

• It is possible to change the file name when executing UST Export/ UDK Export.

However, this changes only the file name; it does not change the name of the tone.

This means that if you import a UST or UDK whose file name was changed, the original tone names are displayed. Since you won't be able to tell the original tone names, we recommend that you not change the file name when exporting.

• When you export, the samples and multisamples remain in the E-A7. (The data is copied and saved on the USB flash drive.) If you want to increase the amount of free memory, export the data, then delete unneeded user drum kits, and execute sample Clean Up.

If multiple user drum kits use the same drum insts, user samples, or multisamples, the user samples are not deleted until all related user drum kits are deleted (i.e., the amount of free memory will not increase).

### Loading Exported User Drum Kits

- **1. In the Tone section, press the [User] button.** The User Tone list appears. Press the **[F2]** (UDK) button to access the User Drum Kit list.
- **2. Use the direct buttons or function buttons to select the import destination.**
- **3. Press the [Option] button.** The UDK Option screen appears.
- **4. Use the direct buttons to select "Import."** Files that can be imported from the USB flash drive are shown.
- **5. Use the direct buttons to select the file that you want to import.**

A confirmation message appears.

**6. To import the data, select "Yes."**

If you want to change the import destination, select **"No"** to return to the page where you can change the import destination.

#### **NOTE**

If the user sample memory is full, you can't import user drum kits. Increase the amount of free memory and then import once again.

#### **MEMO**

Place the files that you want to import in the **"My UDK"** folder of the USB flash drive.

If there is no **"My UDK"** folder in External Storage (USB flash drive), you can either use the E-A7 to format the USB flash drive, or create a folder named **"My UDK."**

## <span id="page-34-0"></span>Increasing the Amount of Free Sample Memory

If sample memory is full, you can increase the amount of free sample memory as follows.

### Truncating a Sample

Truncate is an operation that removes data that is outside the Start/ End points.

#### **1. Press the [Sampling] button.**

The Sampling Menu screen appears (you can also access this via the Menu).

- **2. Press the [R1] (Sample List) button.** The Sample List screen appears.
- **3. Press the [Option] button.** The Sample Option screen appears.
- **4. Use the direct buttons to select "Truncate."**
- **5. Use the direct buttons to select the sample that you want to truncate.**

#### **MEMO**

You can select multiple samples. If you choose **[F1]** (Select All), all samples are selected. Press the button again to clear the selection.

#### **6. Press the [Enter] button.**

A confirmation message appears.

#### **7. Use the function buttons to select "YES."**

The sample is truncated. If you decide not to truncate, select **"NO."**

#### **MEMO**

- 5 When you execute Truncate, data that is outside the Start/End points is deleted, so you will no longer be able to move the Start Point backward or the End Point forward.
- Perform the Optimize operation after truncating.

### <span id="page-34-1"></span>Sample Clean Up

Clean Up is an operation that deletes samples that are not used by user tones or user drum kits.

Simply deleting a user tone or user drum kit does not delete its samples; you'll need to execute Clean Up.

#### **1. Press the [Sampling] button.**

The Sampling Menu screen appears (you can also access this via the Menu).

#### **2. Press the [L3] (Clean Up) button.**

A confirmation message appears.

#### **3. Use the function buttons to select "YES."** Clean Up is executed.

If you decide not to execute Clean Up, select **"NO."**

#### **NOTE**

It will take several tens of minutes to execute Clean Up. Never turn off the power while the screen indicates **"Executing..."**

### Optimizing Sample Memory

Optimize is an operation that rearranges the vacant areas that are fragmented in memory, allowing the memory to be used optimally.

#### **1. Press the [Sampling] button.**

The Sampling Menu screen appears (you can also access this via the Menu).

#### **2. Press the [L4] (Optimize) button.**

A confirmation message appears.

#### **3. Use the function buttons to select "YES."** Optimize is executed.

If you decide not to execute Optimize, select **"NO."**

#### **NOTE**

It will take several tens of minutes to execute Optimize. Never turn off the power while the screen indicates **"Executing..."**

#### **MEMO**

If there is still insufficient free memory after executing Optimize, you can delete unneeded user tones and user drum kits, and then execute the sample Clean Up and Optimize operations. Before deleting the data, you can export the user tones and user tracks, and save them on external storage (USB flash drive).

## Notes Regarding User Tones and User Drum Kits

If a UST or UDK is referenced by a user program or style, editing the reference-source UST or UDK will also affect the sound that is recalled by the user program or style.

The user program or style references the number in the UST or UDK list, so if you delete the UST or UDK, or if it is overwritten by imported data, you might hear no sound or a completely different sound.

When you perform a user data backup, data such as the UDKs, USTs, and user samples, as well as the user programs and styles in internal storage, are all saved together. By restoring this data, you can reproduce the same state.

 $\rightarrow$  For details on backup/restore, refer to the reference manual. However, user programs and user styles in external storage (USB flash drive) are not backed up.

We recommend that user backup files be saved together with the necessary user programs (.UST file) and styles.

# <span id="page-35-1"></span><span id="page-35-0"></span>Using the Pads

## Playing the Pads

When the **[Scale Tune/Pad]** button is unlit, the keyboard buttons perform the Pad function.

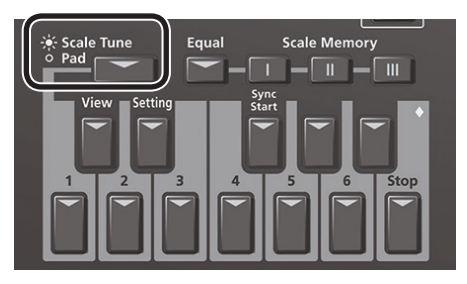

You can use the Pad function to do the following two things.

#### Play Phrases

Phrases are sequence data for a single part such as guitar strumming or a shaker.

Phrases are tempo-synchronized with the Style or SMF, and also support chord detection.

\* Phrases will not synchronize with WAV or MP3 songs.

#### Play Tones

You can play a specific note number (keyboard location) of a tone. This is a convenient way to play sound effects or drum sounds.

### Playing the Pads

#### **1. Press any one of the Pad [1]–[6] buttons.**

A sound or phrase is heard according to the settings of Pad Setting 1. &**["Editing the Pad Settings"](#page-35-2)** (p. 36)

**MEMO**

You can play up to six pads simultaneously.

### Stopping the Pad Sound

#### **1. Press the Pad [Stop] button to stop all sound.** If multiple pads are sounding, pressing one of the sounding pad buttons stops the sound of only that pad button. If you press a pad button while a tone is sounding, the tone begins sounding again.

## Pad Settings

### Viewing the Pad Settings

**1. With the [Scale Tune/Pad] button unlit, press the View button.**

The Pad Assign View screen appears.

In this screen you can view the phrases or tones that are assigned to each pad.

### <span id="page-35-2"></span>Editing the Pad Settings

#### **1. With the [Scale Tune/Pad] button unlit, press [Setting] button.**

The Pad Setting screen for the selected pad appears. If you want to switch the Pad number, select **"Pad number"** with direct button, then use the Value **[-] [+]** buttons.

#### **MEMO**

You can also access this via **[Menu]**  $\rightarrow$  "User Program Edit" 0**"Pad Setting."** You can also access from **"Pad Assign View"** screen.

**2. Use the direct buttons to select Pad Type.**

**3. Use the Value [-] [+] buttons to edit the Pad Type.**

| Pad Type | <b>Explanation</b>          |
|----------|-----------------------------|
| Off      | No assign                   |
| Phrase   | A phrase is assigned to Pad |
| Tone     | A tone is assigned to Pad   |
|          |                             |

#### **MEMO**

- The setting items differ depending on the Pad Type.
- If you specify Off, pressing that pad does not produce sound.

#### **4. Use the direct buttons to make other settings.**

The following items are available for each Pad Type.

Phrase -

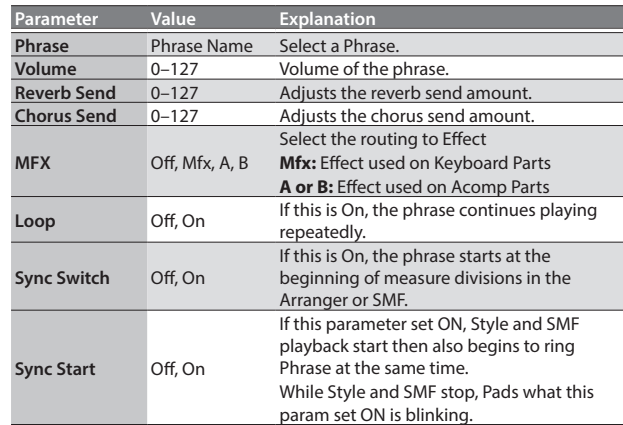

Selecting a Phrase

If you select the Phrase parameter, the Phrase List screen appears. Use the direct buttons to select a phrase.

#### **MEMO**

You can switch Sync Start setting On/Off, when you hold down the Pad **[Sync Start]** button and press the Pad **[1]**–**[6]** button. Valid only when the Pad Type is set to Phrase.

Tone

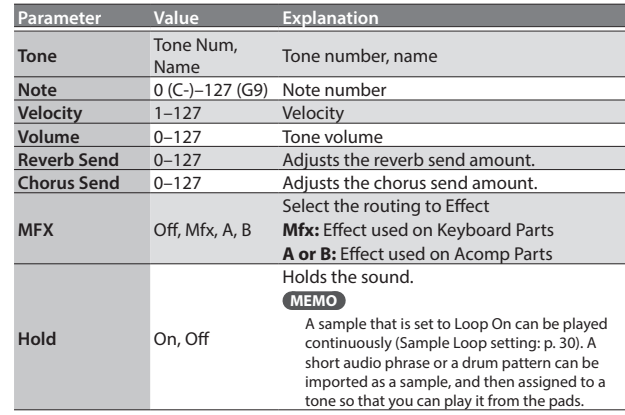

#### **MEMO**

In the case of a tone, you can't specify Loop or Sync.

Selecting a Tone

If the Pad Type is set to Tone, the Tone List screen appears in the right display.

Use the direct buttons of the right display to select a Tone.

<span id="page-36-0"></span>You can also select a user tone or user drum kit. However you might not hear any sound if the sample has been deleted or if the user tone number has changed.

**5. When you have finished making settings, press the [Exit] button several times to return to the previous screen.**

### Saving the Pad Settings

Pad settings are saved in a user program or in a One Touch memory. &**["Saving Settings as a User Program"](#page-45-2)** (p. 46)

 $\rightarrow$  **"Creating Your Own One Touch Memories (One Touch [Settings\)"](#page-25-3)** (p. 26)

Normally, when the Write operation is executed, it will be saved as a User Program parameters.

#### **NOTE**

If one of the One Touch settings is selected (one of the One Touch **[1]**–**[4]** buttons lit), writing a user program will save the One Touch settings to the user program (the Pad settings are also included).

If you want to save it as a One Touch memory parameters, execute the save operation in the following procedure.

**1. Call the One Touch you want to change the Pad setting by One Touch [1]–[4] button.**

#### **2. Change the Pad Setting.**

**3. When finished making changes, enter the One Touch Setting screen.**

&**["Editing and Saving the One Touch Settings of a Style"](#page-25-4)** (p. 26) Edit mark is attached to the One Touch that is currently selected.

- **4. Press the [Option] button.**
- **5. Use the direct buttons to select "Save Style."**
	- &**["Editing and Saving the One Touch Settings of a Style"](#page-25-4)** (p. 26) 0**"Step 7"**

#### **NOTE**

- If you want to save the Pad setting in One Touch, first call the One Touch you want to change. If you recall a different One Touch memory while editing a One Touch memory, the state of your editing is lost.
- If a phrase or tone is assigned in the pad settings, the UPG or One Touch remembers only the link to that phrase or file. This means that if the link-destination file cannot be found, for example because you renamed, deleted, or moved the user phrase, or disconnected the external storage, no sound is heard.

## Creating a Phrase to Play from a Pad (Phrase Recording)

You can create your own original phrases.

To create an original phrase, use the Phrase Recording function. Here's how to use the Phrase Recording function.

#### **1. Press the Setting button.**

The Pad Setting screen appears.

Select the Pad (Pad Number) to which you want to assign the recorded phrase.

If Pad Type is not set to **"Phrase,"** select **"Phrase."**

#### **2. Press the [Rec] button.**

Phrase Recording Standby screen appears.

If you decide to cancel, press the **[Rec]** button once again.

#### **3. Use the direct buttons to make settings.**

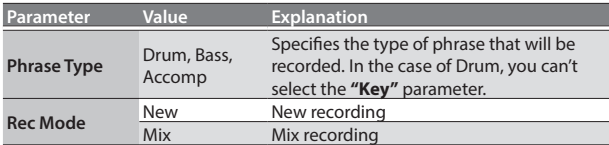

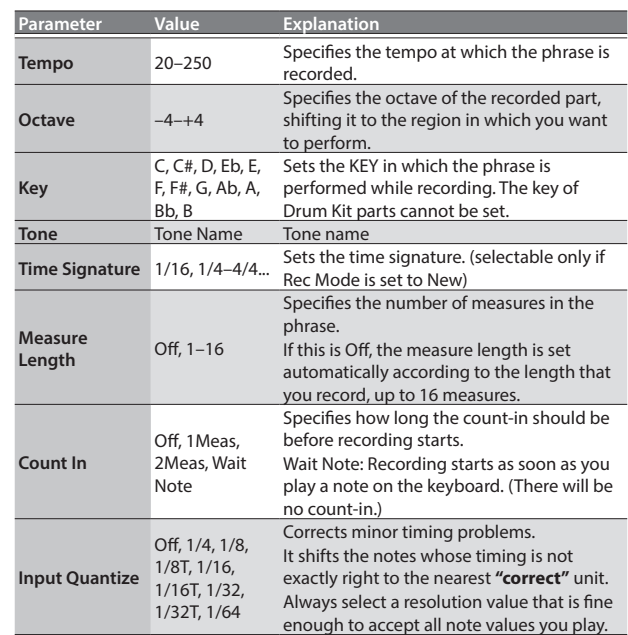

Selecting a Tone

When you select a tone, the Tone List screen of the part selected for the pad is shown in the right display.

Use the Tone **[0]**–**[9]** buttons and the direct buttons of the right display to select a tone.

**4. Press the [Start/Stop] button to start recording.**

#### **5. Perform a phrase.**

**6. Press the [Start/Stop] button once again to stop recording.**

The phrase save screen appears.

#### **MEMO**

If Measure Length is specified, recording stops automatically at the measure length that you specified.

If you use Mix recording, loop recording occurs.

#### **7. Use the [R1] (Int/Ext) button to switch the copydestination between Internal Storage and External Storage.**

#### **MEMO**

The Phrase file is placed in the **"My Phrases"** folder. If this folder does not exist, it is created automatically. The **"My Phrases"** folder exists in both internal storage and external storage.

#### **8. Press the [Enter] button.**

- Assign a name.
	- &For details on assigning a name, refer to **["Assigning Names"](#page-15-1)** (p. [16\)](#page-15-1).
- If you decide to cancel, press the **[Exit]** button.

#### **9. Press the [F5] (Exec) button.**

#### The phrase is saved.

#### **MEMO**

If there is already a file with the same name as the name you entered, a screen asks you to confirm the overwrite. If you want to save, select **"YES"** to replace it with the file you renamed.

If you decide to rename the file, select **"NO"** and return to the page where you can rename the file.

#### **NOTE**

The phrase does not play if the Arranger Switch is Off, nor if Arranger Hold is Off.

<span id="page-37-0"></span>Here we explain how to play back songs in the SMF, WAV, or MP3 formats supported by the E-A7.

## Preparing to Use the E-A7 as a Song Player

When shipped from the factory, the E-A7 does not contain songs. You'll need to copy songs from your computer or other source.

**1. Using your computer, copy the songs to a USB flash drive (sold separately).**

#### **NOTE**

Use a USB flash drive sold by Roland. Operation is not guaranteed if any other USB flash drive is used.

#### **2. Connect the USB flash drive to the E-A7.**

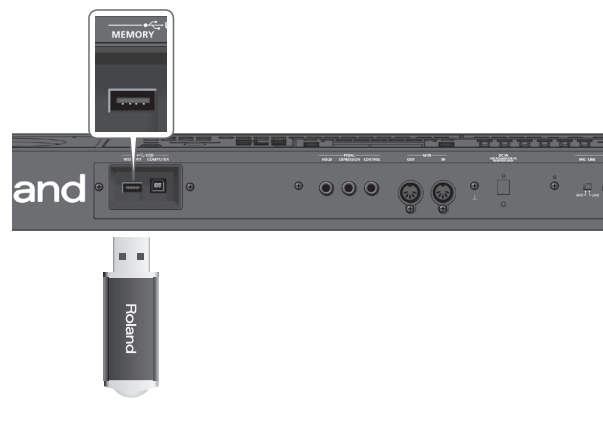

#### **NOTE**

Carefully insert the USB flash drives all the way in—until it is firmly in place.

### File types supported by the E-A7

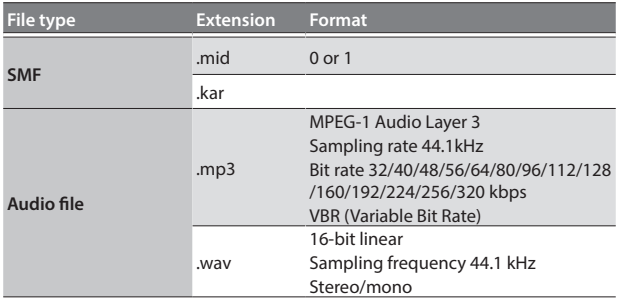

## <span id="page-37-1"></span>Selecting a Song

Here we explain how to select a song that's saved on a USB flash drive.

#### **MEMO**

By using the File Utility function Copy ([p. 43\)](#page-42-1), SMF files from a USB flash drive can be copied to internal storage.

#### **1. Connect your USB flash drive (sold separately) to the E-A7.**

After several seconds, the contents of the USB flash drive are recognized in the screen as external storage.

#### **2. Press the Mode [Song] button.**

The Song List screen appears.

#### **MEMO**

Each time you press the Mode **[Song]** button, the contents of the list switch between Internal Storage and External Storage. For this example, make the display show External Storage.

#### **3. Use the direct buttons to select the song that you want to play back.**

As necessary, use the function buttons to switch pages. The icon at the left of the name indicates the file type.

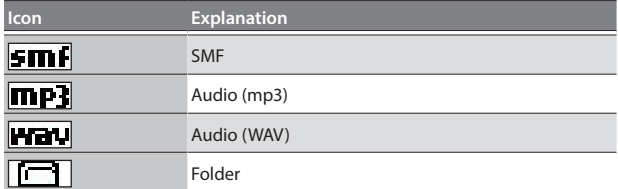

#### **MEMO**

When you use a direct button to select a folder, you'll enter that folder.

To exit a folder, press **"Up"** folder (**[L1]** button).

#### **NOTE**

If the file name uses double-byte characters, the name might be displayed incorrectly or the file might not be recognized. In this case, rename the file using single-byte alphanumeric characters.

#### **4. Press the [Exit] button to return to the main screen.**

## Playing Back a Song

- **1. Select a song [\(p. 38\)](#page-37-1).**
- **2.** Press the [Start/Stop] (▶/■) button to start playback. The **[Start/Stop]** ( $\blacktriangleright$ / $\blacksquare$ ) button indicator blinks, and the song starts playing.

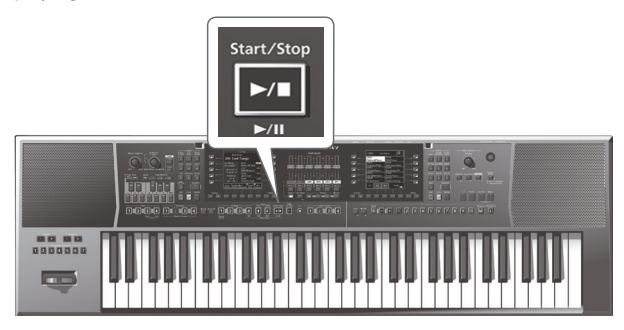

**3.** Press the [Start/Stop] (►/■) button once again to pause **song playback.**

The **[Start/Stop]** ( $\blacktriangleright$ / $\blacksquare$ ) button goes dark.

To resume playback, press the [Start/Stop] ( $\blacktriangleright$ / $\blacksquare$ ) button once again. You can use the following buttons to control the playback.

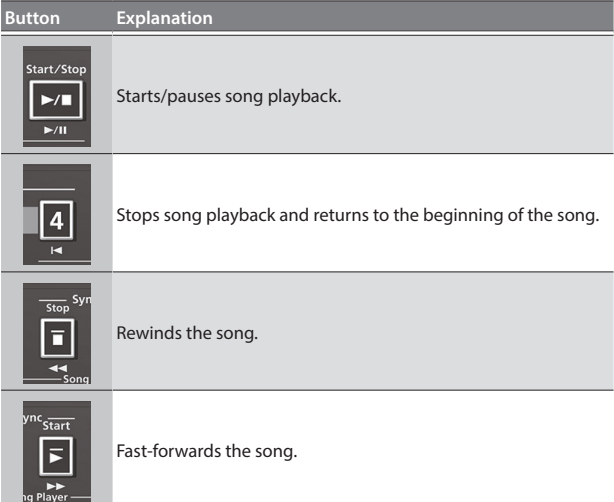

#### <span id="page-38-0"></span>**MEMO**

If you select the next song during playback, the **[Enter]** button lights.

Press the **[Enter]** button to start the next song.

## Changing the Song's Tempo

Here's how to change the tempo of the song.

#### **1. Use the Tempo [-] [+] buttons.**

The tempo screen appears, allowing you to watch the current tempo setting while you increase or decrease it.

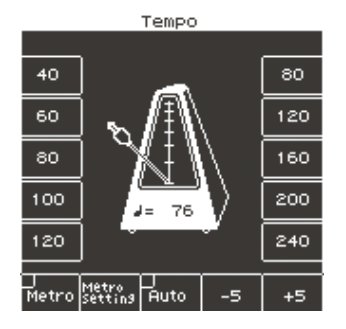

#### **MEMO**

- 5 If the Balance LED located beside the **[Balance/Value]** knob is unlit, you can use the **[Balance/Value]** knob to change the tempo while the Tempo screen is open ([p. 15\)](#page-14-2).
- 5 You can specify the tempo by pressing the **[Tap]** button at the desired tempo (Tap Tempo). Press the button three or more times at quarter-note intervals of the tempo that you want to specify.
- You can't use this when playing back an audio file.
- You can specify the tempo using the direct buttons located beside the tempo value shown in both sides of the tempo screen.
- To return to the original tempo specified for the Song, press both of the Tempo **[-] [+]** buttons simultaneously.
- 5 By using the function buttons that correspond to **"-5"** and **"+5"** you can change the tempo in steps of ±5.
- 5 If you're playing an audio file (WAV, MP3), you can change the tempo (playback speed) in a range of 75%–125%.
- In the case of a song, Tempo [Lock] cannot be used.

#### **NOTE**

If you change the playback speed of a WAV or MP3 file to a tempo that's close to the upper or lower limit, the sound quality may be adversely affected.

## Muting a Selected Track (Track Mute)

You can mute a specific track of an SMF (Track Mute). With the factory settings, track 4 (channel 4) is muted, but you are free to change this.

- &**["Selecting the Track to Mute"](#page-24-1)** (p. 25)
- **1. Select an SMF song [\(p. 38\)](#page-37-1).**
- **2.** Press the [Start/Stop] (►/■) button to start playback.
- **3. Press the [Track Mute] button to make the indicator light.**

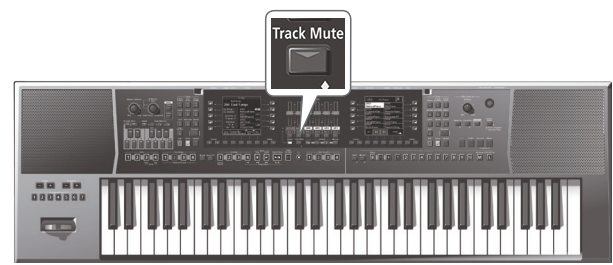

#### **4. Press the [Track Mute] button once again to make the button go dark.**

This cancels Track Mute.

#### **MEMO**

You can also use the Ending **[1]** button for Track Mute.

#### **NOTE**

You can't use the Track Mute function with an audio song (WAV, MP3).

### Playing Back All Songs Consecutively

Here's how to consecutively play all the songs in the selected folder.

#### Using the Chain Play function

- **1. Use the direct buttons to select the folder that contains the songs you want to hear.**
- **2. Use the direct buttons to select the song that you want to play first.**
- **3. Press the [Exit] button to return to the main screen.**
- **4. Press the [F5] (Chain Play) button to add a check mark.**

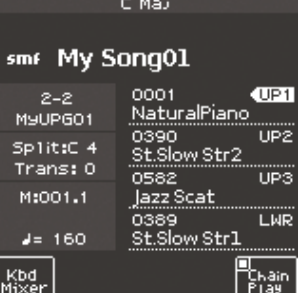

**5.** Press the [Start/Stop] (▶/■) button to start consecutive **playback.**

The selected song and the following songs will all play back. Press the **[Enter]** button to select the next song immediately.

#### Exiting the Chain Play function

- **1. If the main screen is not shown, long-press the [Exit] button.**
- **2. Press the [F5] (Chain Play) button to clear the check mark.**

The Track Mute function turns on.

## <span id="page-39-1"></span><span id="page-39-0"></span>Loop Function

The Loop function lets you specify a region of a song and play it back repeatedly. You can use this function for both SMF and audio files. This is also a convenient way to practice difficult phrases in a song.

#### Specifying the loop region

- **1. Select the song that you want to play back ([p. 38\)](#page-37-1).**
- **2.** Press the [Start/Stop] (▶/■) button to start playback.

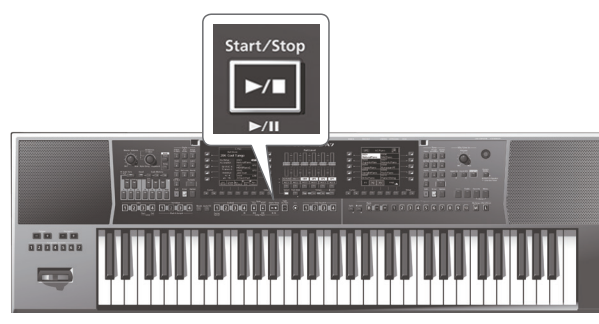

**3. At the point where you want to start loop playback, press the Intro [3] (Loop Start) button.**

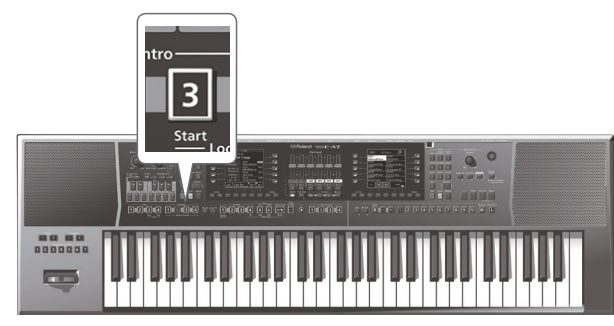

The Variation **[3]** button blinks, and the start position is set.

**4. When you reach the point at which you want to end loop playback, press the Intro [4] (Loop End) button.**

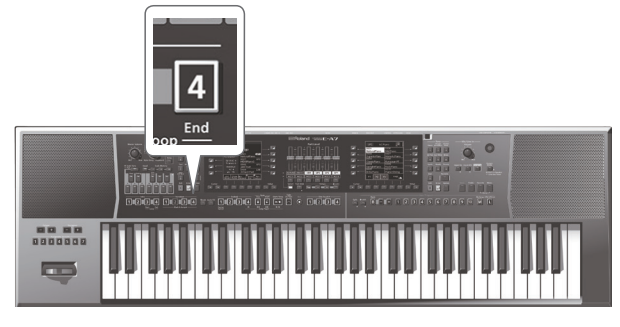

The Intro **[4]** button is lit. (The Intro **[3]** button continues blinking.) The loop region has now been set.

For example, the loop region might be as follows.

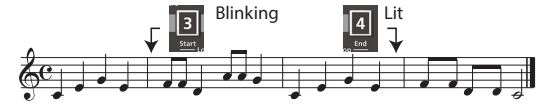

: : [3] **5. To turn loop playback on, press the Intro [3] button to make it light.**

With these settings, the region you've specified above will play repeatedly.

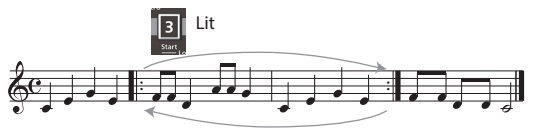

**6. Press the Intro [3] button once again to make it blink, turning loop playback off.**

In this state, the specified loop region has not been erased. The song plays to the end as usual.

If you press the Intro **[3]** button once again in this state, the button lights and loop playback is re-enabled.

**7. If you want to delete the markers for the specified region, press the Intro [4] button.**

The Intro **[3]** and **[4]** buttons go dark, and the specified loop region is deleted.

#### **NOTE**

The specified loop region is deleted if you play back a different song or power-off the E-A7.

## <span id="page-39-2"></span>Using the Mark and Jump Function (SMF Songs Only)

The E-A7 lets you **"mark"** up to four (storable) locations in the current song (SMF) and then **"jump"** to a stored location. Use the Variation **[1]**–**[4]** buttons to select the four **"mark and jump"** locations.

When you select a song that contains markers, the Variation **[1]**–**[4]** buttons are lit.

If you select a song that does not contain markers, the Variation **[1]**– **[4]** buttons are unlit.

Here's how to specify the mark and jump locations.

### <span id="page-39-3"></span>Creating/Deleting Markers

- **1. Load an SMF song.**
	- &**["Selecting a Song"](#page-37-1)** (p. 38)
- **2. Open the "SMF Mark & Jump":** You have two ways to do it:
	- **a. Long-press the VARIATION [1]–[4] button.**
	- **b. Press [MENU] button and by the dial select the "Smf Mark Jump Edit" page.**

As you can see there are four markers:

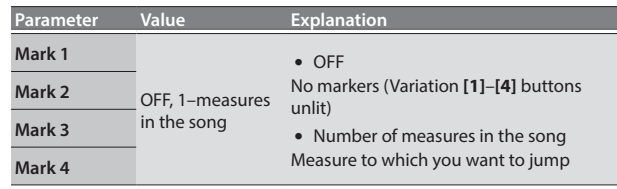

The following operation can be performed whether the song is playback or not.

- **3. Use the Variation [1]–[4] buttons or the direct buttons to select the marker that you want to assign.**
- **4.** Press the [►/■] button to play back the song, and listen **until you reach the location at which you want to assign a marker.**
- **5. Use the direct button to press the "Mark Set."** A mark is assigned to the current measure number. The indicator of the corresponding button (Variation **[1]**–**[4]**) lights, and the following mark is selected.
- <span id="page-40-0"></span>**6. To assign the next marker, repeat steps 3–5.**
- **7.** Press the [▶/■] button to stop song playback.
- **8. To delete a marker, use the function buttons to select "Mark Off."**

The indicator of the corresponding button (Variation **[1]**–**[4]**) goes dark.

### Saving a Song that Contains Markers

- **1. Specify a marker location in the song.** &**["Creating/Deleting Markers"](#page-39-3)** (p. 40)
- **2. Open the "Smf Mark Jump Edit" page.** There are two ways to do this.

**a. Long-press a VARIATION [1]–[4] button.**

**b. From "MENU," select the "Smf Mark Jump Edit" page.**

- **3. Press the [Option] button.**
- **4. Use the direct buttons to select the "Save Song."**
- **5. Use the direct buttons and function buttons to select the save-destination.**

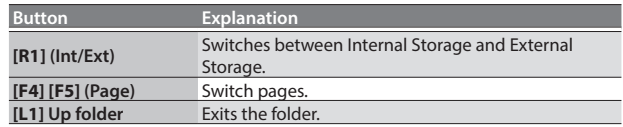

#### **6. Press the [Enter] button.**

- Assign a name.
- &For details on how to assign a name, refer to **["Assigning Names"](#page-15-1)** [\(p. 16\).](#page-15-1)
- If you decide to cancel, press the **[Exit]** button.

#### **7. Press the [F5] (Exec) button.**

The song is saved.

#### **MEMO**

If there is a file with the same name as the name you entered, a screen asks you to confirm the overwrite.

If you want to save, select **"YES"** to replace it with the file you renamed.

If you decide to rename the file, select **"NO"** and return to the page where you can rename the file.

### Using Markers to Perform

- **1. Load an SMF song that contains markers.** &**["Selecting a Song"](#page-37-1)** (p. 38)
- **2.** Press the [►/■] button to play back the song.
- **3. Press a Variation [1]–[4] button to jump to the marker.**

### Center Cancel

Here's how you can minimize the vocal or other sound that is heard from the center position of an audio file (Center Cancel).

- **1. Select a song [\(p. 38\)](#page-37-1).**
- **2.** Press the [Start/Stop] (►/■) button to start playback.

**3. Press the Ending [1] (Center Cancel) button to make it light.**

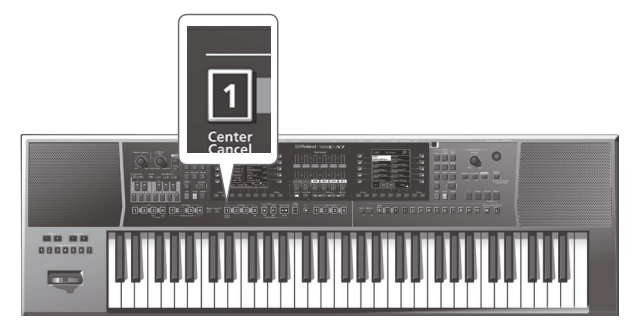

The Center Cancel function turns on.

**4. Press the Ending [1] (Center Cancel) button once again to make the button go dark.** This turns Center Cancel off.

<span id="page-41-0"></span>The E-A7 lets you record your performance on a USB flash drive (sold separately).

The resulting audio file is saved in the **"My Recordings"** folder. The recording format is WAV (not mp3).

#### **NOTE**

- In order to record your performance, you'll need a USB flash drive.
- Use a USB flash drive sold by Roland. We cannot guarantee operation if you use any other USB flash drive.

## Recording Audio (WAV Format)

- **1. Connect a USB flash drive to the E-A7.**
- **2. Make preparations for recording.**
	- Select the style or song that you want to use as accompaniment.
	- Make settings for the volume and effects.

#### **3. Press the [Rec] button so it's blink.**

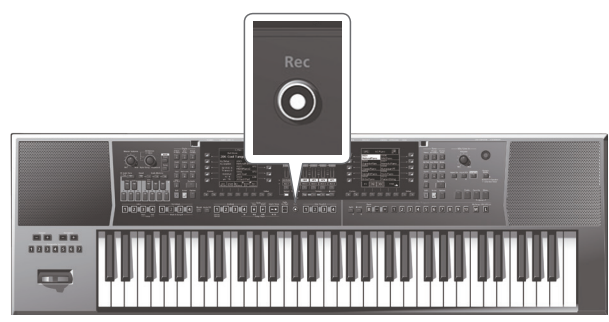

#### **NOTE**

If you pressed the **[Rec]** button by mistake, you can cancel by long-pressing the button until it once again goes dark.

#### **4.** Press the [Start/Stop] (►/■) button.

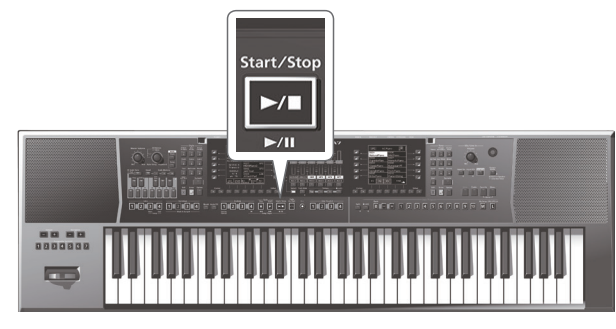

The **[Rec]** button and **[Start/Stop]** (►/■) button light, the style or song plays, and recording begins. Your playing on the keyboard is recorded.

The main screen shows the recording time.

#### **5.** Press the [Rec] button or [Start/Stop] (▶/■) button to **stop recording.**

The style or song stops playing, and recording also stops. A screen allowing you to assign a name appears.

### Saving the Song

- **a. Assign a name as necessary.**
	- $\rightarrow$  For details on how to assign a name, refer to "Assigning **[Names"](#page-15-1)** (p. 16).
- **b. Use the function buttons to select "Exec."**
	- The recorded result is saved.

#### **MEMO**

- If a file of the same name already exists on the USB flash drive, you'll be asked whether you want to overwrite it.
	- In this case, the older file is overwritten if you use the function buttons to select **"YES"** (the older file disappears).
	- 5 If you don't want to overwrite the older file, select **"NO"** and return to step a.
- 5 The audio file is saved on the USB flash drive in the **"My Recordings"** folder.

### Discarding the Recorded Content

If you are not satisfied with the recording, you can discard it without saving.

**a. In the screen at which you assign the name, press the [Exit] button.**

A confirmation screen asks whether you want to discard the recording.

**b. Use the function buttons to select "YES."**

The recorded content is discarded. If you select **"NO"** at this point, you return to the naming screen.

### Listening to the Recorded Content

#### **1.** Press the [Start/Stop] (►/■) button. **MEMO**

- You can change the volume of the recorded audio. Before recording, adjust the **"Rec Audio Level"** value (**[Menu]**0 **"Global"**0**"Rec Audio Level"**).
- If you don't want the start and end of recording to synchronize with the accompaniment play/stop, turn off **"Rec Audio Sync"** (**[Menu]**0**"Global"**0**"Rec Audio Sync"**). If this is off, use the **[Rec]** button to control recording start/stop.
- It is not possible to overdub onto a WAV file.
- 5 If the USB flash drive is full, the message **"Disk Full"** appears and recording stops. In this case, the data that had recorded up to that point is not saved.

# <span id="page-42-2"></span><span id="page-42-0"></span>Using File Utility

Here you can perform operations for the files saved in the E-A7's internal storage and external storage (USB flash drive).

## Displaying the File List

#### **1. Press the [Menu] button.**

**2. Use the direct buttons to select "File Utility."** The File List screen appears.

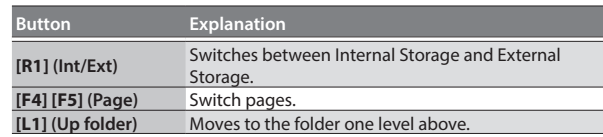

#### **3. Press the [Option] button.**

The screen shows the functions that can be executed.

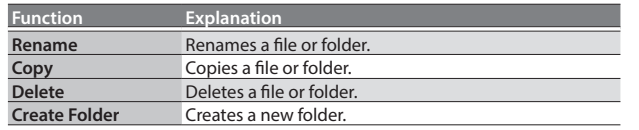

**4. Use the function buttons to select the function that you want to execute.**

## Renaming a File or Folder (Rename)

- **1. In the File List screen ([Menu]**0**"File Utility"), press the [Option] button.**
- **2. Use the direct buttons to select "Rename."**
- **3. Use the direct buttons to select the file or folder that you want to rename.**
- **4. Press the [Enter] button.**
- **5. Assign a name.** &**["Assigning Names"](#page-15-1)** (p. 16)
- **6. Use the function buttons to select "Exec."** The file is renamed.

## <span id="page-42-1"></span>Copying a File or Folder (Copy)

- **1. In the File List screen ([Menu]**0**"File Utility"), press the [Option] button.**
- **2. Use the direct buttons to select "Copy."**
- **3. Use the direct buttons to select the file or folder that you want to copy.**

#### **MEMO**

By selecting multiple files or folders, you can copy them in a single operation.

If you select **[F1]** (Select All), all files in the list are selected. Press the button again to clear the selection.

- **4. Press the [Enter] button.**
- **5. Use the direct buttons to select the copy-destination folder.**

#### **6. Press the [Enter] button.**

The copy is executed.

#### **MEMO**

If the copy-destination contains an identically named file or folder, a confirmation message appears.

- 5 If you want to replace the file, select **"Yes."**
- 5 If you decide to cancel, select **"No."**

## Deleting a File or Folder (Delete)

- **1. In the File List screen ([Menu]**0**"File Utility"), press the [Option] button.**
- **2. Use the direct buttons to select "Delete."**
- **3. Use the direct buttons to mark the files or folders that you want to delete.**

#### **MEMO**

You can select multiple files. If you choose **[F1]** (Select All), all files are selected. Press the button again to clear the selection.

- **4. Press the [Enter] button.** A confirmation message appears.
- **5. To execute, use the function buttons to select "Yes."** The deletion is executed. If you decide to cancel, select **"No."**

### Creating a New Folder (Create Folder)

- **1. In the File List screen ([Menu]**0**"File Utility"), press the [Option] button.**
- **2. Use the direct buttons to select "Create Folder."**
- **3. Assign a name to the newly created folder.** &**["Assigning Names"](#page-15-1)** (p. 16)
- **4. Use the function buttons to select "Exec."**

# <span id="page-43-1"></span><span id="page-43-0"></span>Searching for a Song/Style (Finder)

## Searching for a Song/Style

The E-A7 has a search function that lets you search for songs or styles in internal storage or external storage (USB flash drive). Since you can search for songs or styles even while performing on the E-A7, you can prepare for the next song without making the audience wait.

#### **NOTE**

- You can't search for preset styles or songs.
- &For more about preset styles and songs, refer to **"Reference Manual"** (PDF).

#### **1. Press the [Finder] button.**

#### The Finder screen appears.

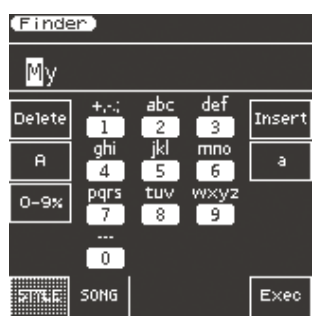

#### **NOTE**

If the file name contains double-byte characters or single-byte **"kana"** characters (i.e., Japanese), the file name might not be displayed correctly, or the file might not be recognized. In this case, rename the file using single-byte alphanumeric characters.

#### **2. Use the function buttons to select what you are searching for.**

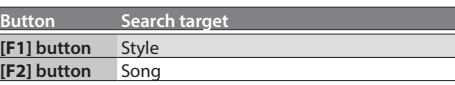

#### **3. Enter the characters you're searching for.**

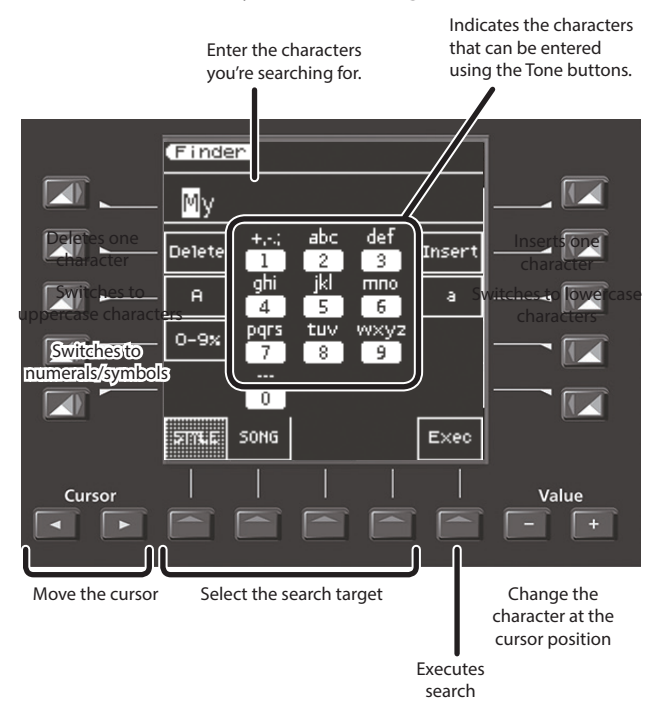

**4. Press the [F5] (Exec) button.**

Files matching the character string you entered are shown.

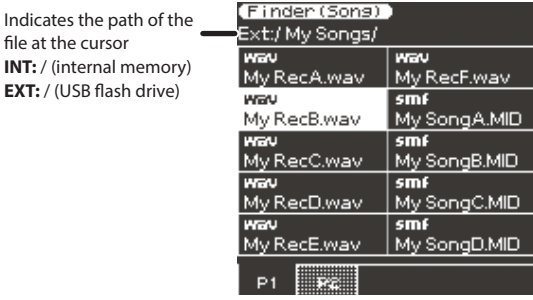

When searching for songs, the SMF, WAV, and MP3 icons indicate the type of file.

- **5. Use the direct buttons to select a file.** Switch pages as necessary.
- **6.** If you press the [Start/Stop] (►/■) button, the selected **song (style) plays.**
- **7. To close the list, press the [Exit] button.**

## <span id="page-44-0"></span>User Programs (UPG) and User Program Sets (UPS)

Style and song reference data, and all settings that are loaded together with this data (such as the intro and ending status, and the settings of the selected variation) are handled together as a unit called a User Program (subsequently abbreviated as UPG). Additionally, up to 100 UPGs that you create can be saved in a User Program Set (UPS).

The E-A7 can load a UPS when it starts up, so that you'll always be able to use the User Program button to easily recall up to 100 UPGs. If you accumulate more than 100 UPGs, you can create a new UPS and save it in internal storage or external storage.

This means that by using a different UPS, you can have an unlimited number of UPGs.

#### **NOTE**

The E-A7 has a user program set called **"Music Assistant."** This set cannot be erased or edited.

### <span id="page-44-1"></span>Loading a UPS

By loading a UPS, you can then use the E-A7's User Program buttons and direct buttons to recall UPGs.

#### **NOTE**

When you load a UPS, any changes that you had made to the previously loaded UPS will be lost. If you want to keep the changes you made, save the UPS [\(p. 48](#page-47-2)).

#### **1. Press the UPG/UPS List [L ] button.**

The UPGs in the currently loaded UPS are shown in the list.

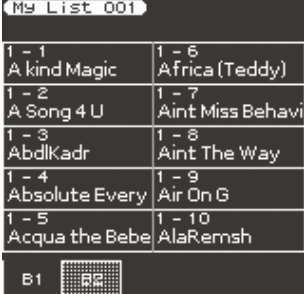

Press this again to see the UPS list.

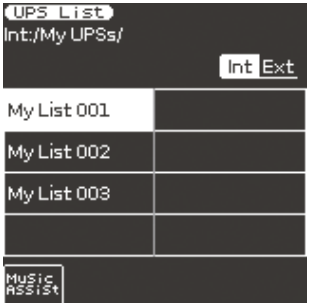

Subsequently, the UPG list screen and UPS list screen will alternate each time you press the button.

**2. In the UPS list screen, select the UPS that you want to load.**

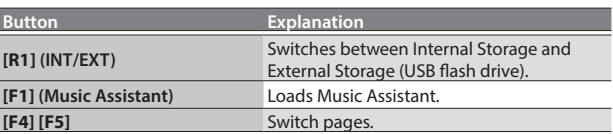

#### **3. Use the direct buttons to select a UPS.**

The UPS is loaded.

When loading is completed, the UPG list screen is shown, allowing you to select a UPG.

You can also use the User Program **[1]**–**[10]** buttons to select UPGs from the loaded UPS.

## Recalling the UPG

Up to 100 UPGs can be stored in a UPS.

These UPGs are organized by Bank and Number. There are ten banks, 1–10, and each bank contains numbers 1–10.

This means that you'll recall a UPG by specifying it in the range from 1-1 through 10-10.

#### **MEMO**

As the sole exception to this, Music Assistant contains more than 100 UPGs.

You can select a UPG either by using the User Program buttons directly, or by making a selection in the screen.

### Direct Selection with the UPG Buttons

### Selecting a UPG of a different number from the same bank

Press the UPG **[1]**–**[10]** button corresponding to the number that you want to select. The number button of the selected UPG is lit.

### Selecting a UPG from a different bank

#### **Using the Bank [-] [+] buttons to switch banks**

- **1. Use the Bank [-] [+] buttons to switch banks.** The UPG is not recalled until you enter the number.
- **2. Use the UPG [1]–[10] buttons to enter the number.** The UPG is recalled when you enter the number.

Using the Bank **[B]** button to directly specify the bank

- **1. Press the Bank [B] button.** Bank **[B]** lights, and the UPG **[0]**–**[9]** buttons are in Bank Input mode. If you decide to cancel, press the Bank **[B]** button once again.
- **2. Use the UPG [1]–[10] buttons to enter the bank.** The bank is entered, and Bank Input mode ends.
- **3. Use the UPG [1]–[10] buttons to enter the number.** The UPG is recalled.

#### **MEMO**

- 5 In the case of Music Assistant, use the Bank **[-] [+]** buttons to switch banks. If you're specifying the bank directly, you can switch banks as far as bank 10.
- 5 If you want to change the bank or number of the UPG that will be recalled, use **"Move UPG"** or **"Copy UPG"** to change the order of the UPGs within the list.

### Selecting from the UPG List Screen

- **1. Press the UPG/UPS List [L ] button.** The UPG list screen appears.
- **2. Use the direct buttons to select the UPG.**
	- When you select a UPG, the cursor moves and the UPG is recalled immediately.

#### **MEMO**

You can use the function buttons to switch banks.

### <span id="page-45-2"></span><span id="page-45-0"></span>Saving Settings as a User Program

Here's how to save the current settings as a user program (UPG).

**1. Select a style or song, and make the desired settings.** For example, you can assign a sound of your choice to the keyboard part, turn on the Intro **[1]** button, or change the User Program Edit settings.

#### **2. Press the [Write] button.**

If there is a UPG of the same name, a message asks whether you want to overwrite it.

Choose **"YES"** to overwrite, or choose **"No"** to see the naming screen.

**3. Assign a name to the UPG that you're saving.** &**["Assigning Names"](#page-15-1)** (p. 16)

#### **4. Use the function buttons to select "Exec."** This UPG is added to the end of the UPG list.

**MEMO**

If the number of UPGs exceeds 100, a new UPS is created automatically. If you modify a Music Assistant UPG and then save, a new UPS is always created automatically.

#### **NOTE**

If you write a user program when One Touch is selected (One Touch **[1]**–**[4]** button lit), the One Touch settings are saved in the user program (including the Pad settings).

## <span id="page-45-1"></span>Recalling My Setup

When you turn on the power, a special UPG called My Setup is always recalled.

You can also use the **[My Setup]** button to instantly return to the settings immediately after startup.

It is convenient to store your most frequently-used settings in My Setup.

### Saving Settings as My Setup

Here's how to save the current settings as My Setup.

**1. Select a style or song, and make the desired settings.** For example, assign the desired tones to the keyboard part, turn on the Intro **[1]** button, or modify the User Program Edit settings.

#### **2. Long-press the My Setup [M] button.**

A screen where you can save My Setup appears.

- 5 To save, select **"YES."**
- 5 If you decide not to save, select **"NO."**

#### **NOTE**

When you execute the save operation, the previous My Setup is overwritten and lost. If you don't want to lose it, save the UPG while My Setup is recalled.

## <span id="page-45-3"></span>Other Functions Related to the UPS List

**1. Press the UPG/UPS List [L ] button to access the UPS list.** The UPS List screen appears.

If the UPS list is not displayed, press the button once again.

#### **2. Press the [Option] button.**

The screen changes, and the functions that can be executed are shown.

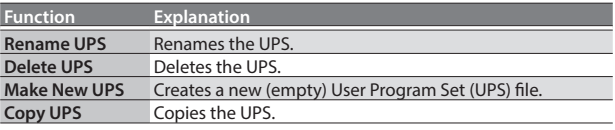

#### **3. Use the direct buttons to select a function.**

Subsequent steps differ depending on the function that you select.

### Renaming a User Program Set (UPS) (Rename UPS)

- **1. Press the [Option] button.**
- **2. Use the direct buttons to select "Rename UPS."**
- **3. Use the direct buttons to select the UPS that you want to rename.**
- **4. Assign a name to the UPG that you want to save.** &**["Assigning Names"](#page-15-1)** (p. 16)
- **5. Use the function buttons to select "Exec."** A confirmation message appears.

#### **MEMO**

If there is an identically-named file, you will be asked whether you want to overwrite it.

- 5 If you want to overwrite it, select **"YES."**
- 5 If you don't want to overwrite it, select **"NO,"** and you'll return to the rename page.

## Deleting a User Program Set (UPS) (Delete UPS)

- **1. Press the [Option] button.**
- **2. Use the direct buttons to select "Delete UPS."**
- **3. Use the direct buttons to select the UPS that you want to delete.**

A confirmation message appears.

**4. Use the function buttons to select "YES."** The user program set (UPS) is deleted. If you decide not to delete it, select **"NO."**

#### **MEMO**

When a UPS is edited, an **"\*"** appears at the left of the name. If you want to save the edited UPS, refer to **["Saving an Edited](#page-47-2)  [User Program Set \(Save UPS\)"](#page-47-2)** (p. 48).

### Creating a New User Program Set (UPS) (Make New UPS)

Here's how to create a new (empty) UPS file.

**1. In step 3 of ["Other Functions Related to the UPS List"](#page-45-3) [\(p. 46\),](#page-45-3) select "Make New UPS."**

A screen where you can assign a name for the new UPS appears. If you want to change the name, refer to **["Assigning Names"](#page-15-1)** (p. 16).

#### **2. Use the function buttons to select "Exec."**

#### **MEMO**

If there is an identically-named file, you will be asked whether you want to overwrite it.

- 5 If you want to overwrite it, select **"YES."**
- 5 If you don't want to overwrite it, select **"NO,"** and you'll return to the rename page.

#### **NOTE**

The UPS file is placed in the **"My UPSs"** folder. If this folder does not exist, it is created automatically. The **"My UPSs"** folder exists in both internal storage and external storage.

### Copying a User Program Set (UPS) (Copy UPS)

- **1. Press the [Option] button.**
- **2. Use the direct buttons to select "Copy UPS."**
- <span id="page-46-0"></span>**3. Use the direct buttons to select the UPS that you want to copy.**
- **4. Press the [Enter] button.**
- **5. Use the [R1] (Int/Ext) button to switch the copydestination between Internal Storage and External Storage.**
	- **MEMO**

The UPS file is placed in the **"My UPSs"** folder. If this folder does not exist, it is created automatically. The **"My UPSs"** folder exists in both internal storage and external storage.

#### **6. Press the [Enter] button.**

A confirmation message appears.

**7. To execute, use the function buttons to select "Yes."** The copy is executed.

If you decide to cancel, select the **"No."**

#### **MEMO**

If there is an identically-named file, you will be asked whether you want to overwrite it.

- 5 If you want to overwrite it, select **"YES."**
- 5 If you don't want to overwrite it, select **"NO,"** and you'll return to the rename page.

### Using a UPS File Created by the Roland BK Series

UPS files created by the Roland BK series can be used by the E-A7. To use such a file, place the UPS file in the **"My UPSs"** folder.

#### **MEMO**

If there is no **"My UPSs"** folder on the external storage (USB flash drive), you should either format the USB flash drive on the E-A7, or create a folder named **"My UPSs."**

#### **NOTE**

- If the loaded UPS contains more than 100 UPGs, only the first 100 UPGs can be selected on the E-A7.
- Once a UPS file has been used by the E-A7, it can no longer be used by the BK series. We recommend that you make a backup of the file.

## Other Functions Related to the UPG List

You can use the following functions on UPGs.

- 5 Delete UPG
- Move UPG
- 5 Rename UPG
- Copy UPGs
- Save UPS

#### **MEMO**

For UPGs when Music Assistant is loaded, only the Copy UPGs function can be used.

## Deleting a User Program (UPG) (Delete UPG)

#### **1. Press the [Option] button.**

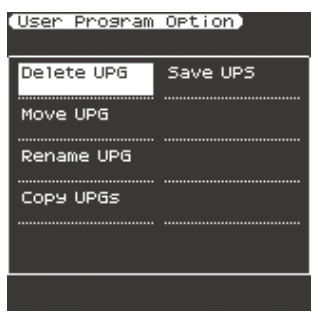

- **2. Use the direct buttons to select "Delete UPG."**
- **3. In the UPG list, use the direct buttons to select the user program (UPG) that you want to delete, and then press the [ENTER] button.** A confirmation message appears.
- **4. Use the function buttons to select "YES." (If you decide not to delete, select "NO.")**

The user program (UPG) is deleted.

**MEMO**

When a UPS is edited, an **"\*"** appears at the left of the name. If you want to save the edited UPS, refer to **["Saving an Edited](#page-47-2)  [User Program Set \(Save UPS\)"](#page-47-2)** (p. 48).

### Moving a User Program (UPG) (Move UPG)

- **1. Press the [Option] button.**
- **2. Use the direct buttons to select "Move UPG."**
- **3. In the UPG list, select the user program (UPG) that you want to move, and press the [ENTER] button.**
- **4. Use the direct buttons and the function buttons to move the user program (UPG) to the desired location, and then press the [Enter] button.**

#### **MEMO**

When a UPS is edited, an **"\*"** appears at the left of the name. If you want to save the edited UPS, refer to **["Saving an Edited](#page-47-2)  [User Program Set \(Save UPS\)"](#page-47-2)** (p. 48).

### Renaming a User Program (UPG) (Rename UPG)

- **1. Press the [Option] button.**
- **2. Use the direct buttons to select "Rename UPG."**
- **3. In the UPG list, select the user program (UPG) that you want to rename, and press the [ENTER] button.** The rename screen appears.
- **4. Assign a name.**
	- &**["Assigning Names"](#page-15-1)** (p. 16)
- **5. Use the function buttons to select "Exec."** The UPG is renamed.

#### **MEMO**

When a UPS is edited, an **"\*"** appears at the left of the name. If you want to save the edited UPS, refer to **["Saving an Edited](#page-47-2)  [User Program Set \(Save UPS\)"](#page-47-2)** (p. 48).

### <span id="page-47-0"></span>Copying a User Program (UPG) (Copy UPGs)

- **1. In the UPG list screen, press the [Option] button.**
- **2. Use the direct buttons to select "Copy UPGs."** A screen appears in which you can select the copy-source UPG.
- **3. Use the direct buttons and function buttons to select the UPG that you want to copy.**

#### **MEMO**

- You can select multiple UPGs and copy them in a single operation.
- If you select **[F1]** (Mark All), all UPGs in the list are selected. If you press this button again, all selections are cleared.
- In the case of Music Assistant, the first 100 UPGs are selected.

#### **4. Press the [Enter] button.**

You can also copy a UPG to a different UPS. In this case, perform the copy operation and then press the UPG/UPS List **[L ]** button to access the UPS list; then load the copy-destination UPS as described in **["Loading a UPS"](#page-44-1)** (p. 45).

- **5. Press the [Option] button.**
- **6. Use the direct buttons to select "Paste."**
- **7. Use the direct buttons to select the location where you want to paste.**

The program is pasted in the UPG location that you select. If you want to paste the program at the end of the list, execute this operation without selecting a paste location (without selecting a UPG).

#### **8. Press the [Enter] button.**

The selected UPG(s) are pasted.

#### **MEMO**

- 5 If the copy-destination contains more than 100 UPGs, you won't be able to paste. Either reorganize the files, or paste to a different UPS.
- 5 When a UPS is edited, an **"\*"** appears at the left of the name. If you want to save the edited UPS, refer to **["Saving an Edited](#page-47-2)  [User Program Set \(Save UPS\)"](#page-47-2)** (p. 48).

### <span id="page-47-2"></span>Saving an Edited User Program Set (Save UPS)

#### **1. In the UPG list screen, press the [Option] button.**

#### **2. Use the function buttons to select "Save UPS."**

A message will confirm that the data has been saved.

#### **MEMO**

If you decide not to save the edited UPS, and you exit the screen by pressing the **[Exit]** button or in some other way, a confirmation screen asks whether you want to save the changes you made.

- 5 Use the function buttons to select **"YES,"** and save the modified content.
- 5 If you don't want to save, select **"NO."**

## <span id="page-47-1"></span>Locking the UPG Settings

The E-A7 lets you lock several settings so that they will not be changed even if you select a different UPG.

**1. Press the UPG [Lock] button to make it light.** To cancel, press the UPG **[Lock]** button once again to make it go dark.

#### Parameters that can be locked

- **1. Long-press the UPG [Lock] button.** The UPG Lock Setting screen appears.
- **2. Use the direct buttons to select the items that you want to lock.**
- **3. Use the Value [-] [+] buttons to turn the item on/off. NOTE**

Each style has its specified tempo, but if the tempo setting is locked, the tempo will not change even if another style (of a different tempo) is selected.

If the E-A7's Tempo Lock is turned on, the tempo is maintained even if the UPG's Tempo lock is off.

#### **MEMO**

These settings are automatically saved in the Global parameters when you exit the screen.

<span id="page-48-0"></span>By pressing the E-A7's **[Menu]** button you can access various settings and functions.

The menu contains the following items.

For details on the items in the menu, refer to the reference manual.

**1. Press the [Menu] button to make it light.**

The Menu screen appears.

**2. Use the direct buttons to select a function or parameter group.**

Switch pages as necessary.

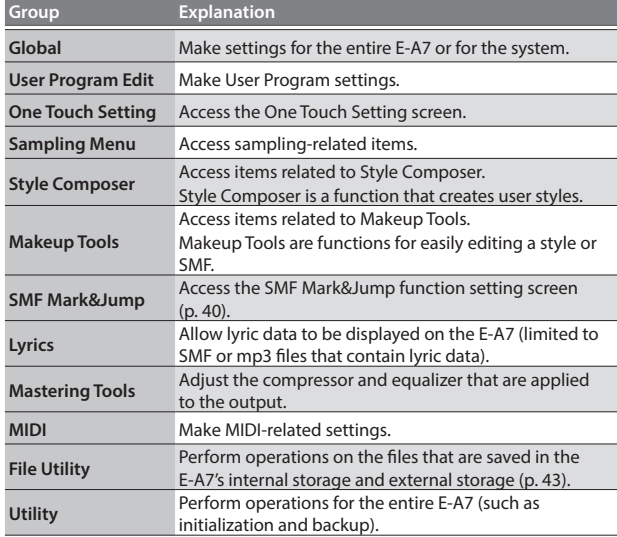

- **3. In the screen that appears after you make the selection, edit the parameters or execute the command. MEMO**
	- 5 Press the **[Exit]** button once to return to the next higher level.
	- 5 Long-press the **[Exit]** button to return to the Main screen.

### <span id="page-49-0"></span>Roland E-A7: Arranger Keyboard

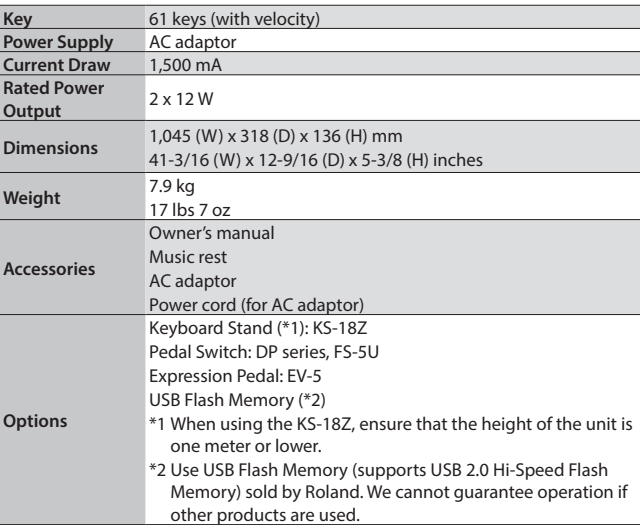

\* In the interest of product improvement, the specifications and/or appearance of this unit are subject to change without prior notice.

# <span id="page-50-0"></span>Index

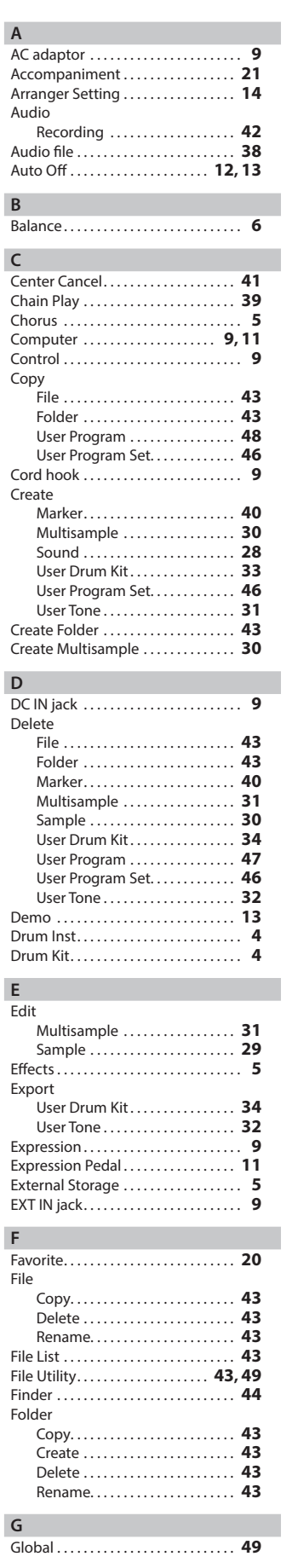

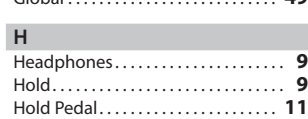

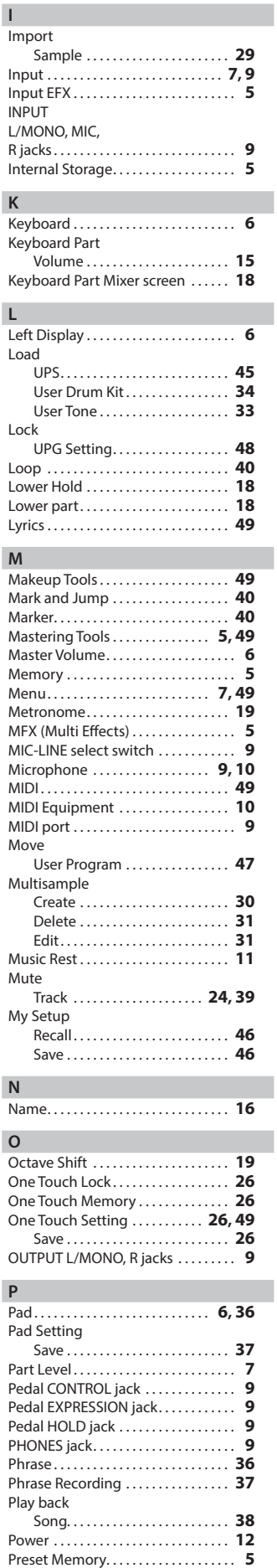

Preset Wave Memory. . . **[5](#page-4-0)**

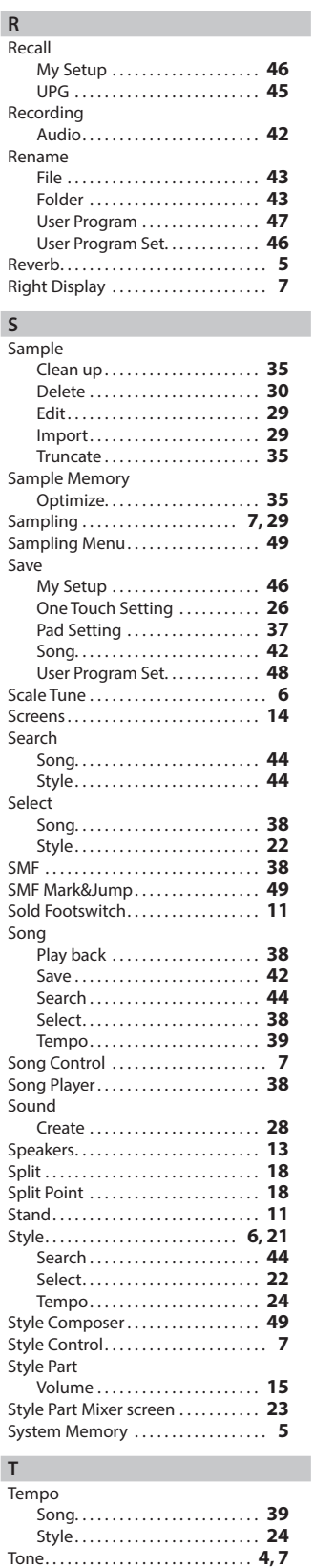

Track Mute. . **[39](#page-38-0)** Track Mute. . **[24](#page-23-0), [39](#page-38-0)** Transpose. . **[18](#page-17-0)**

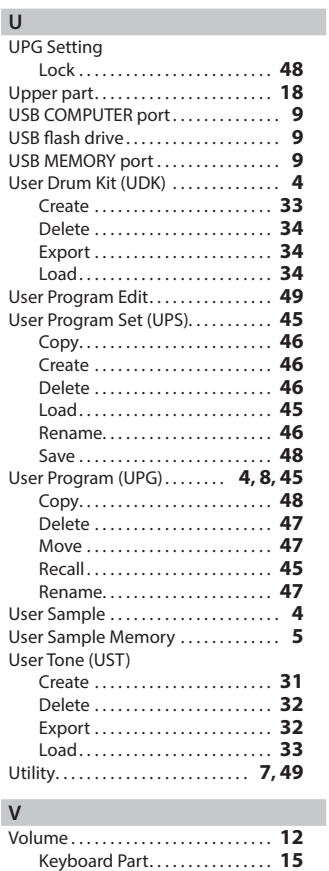

Style Part. . **[15](#page-14-0)** Volume Balance. . **[15](#page-14-0)**

### <span id="page-51-1"></span><span id="page-51-0"></span>INSTRUCTIONS FOR THE PREVENTION OF FIRE, ELECTRIC SHOCK, OR INJURY TO PERSONS

#### About  $\triangle$  WARNING and  $\triangle$ CAUTION Notices About the Symbols

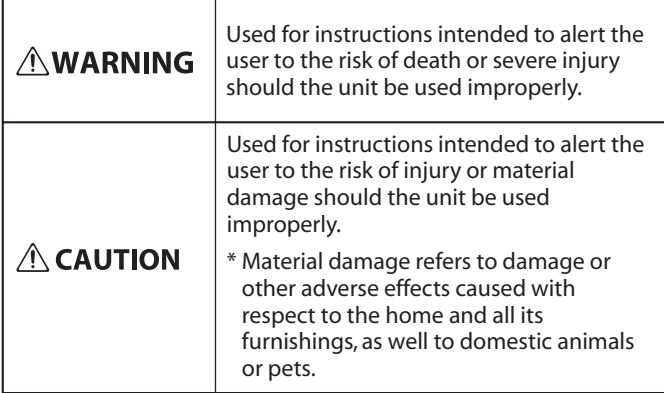

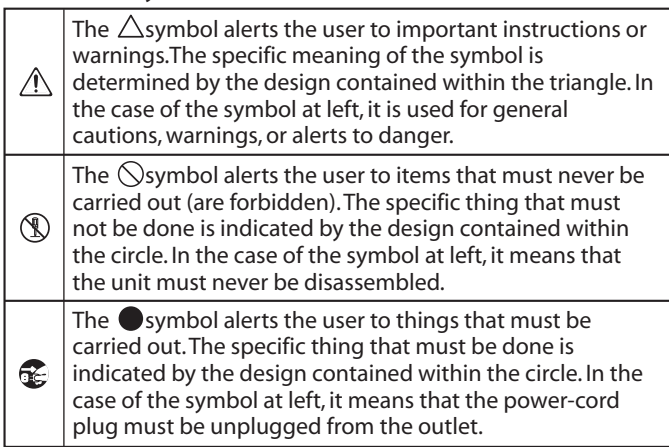

#### **ALWAYS OBSERVE THE FOLLOWING**

### WARNING

#### **To completely turn off power to the unit, pull out the plug from the outlet**

Even with the power switch turned off, this unit is not completely separated from its main source of power. When the power needs to be completely turned off, turn off the power switch on the unit, then pull out the plug from the outlet. For this reason, the outlet into which you choose to connect the power cord's plug should be one that is within easy reach and readily accessible.

#### **Concerning the Auto Off function**

The power to this unit will be turned off automatically after a predetermined amount of time has passed since it was last used for playing music, or its buttons

or controls were operated (Auto Off function). If you do not want the power to be turned off automatically, disengage the Auto Off function ([p. 13\)](#page-12-1).

#### **Do not disassemble or modify by yourself**

Do not carry out anything unless you are instructed to do so in the owner's manual. Otherwise, you risk causing malfunction.

#### **Do not repair or replace parts by yourself**

Refer all servicing to your retailer, the nearest Roland Service Center, or an authorized Roland distributor, as listed on the "Information."

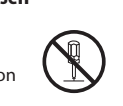

#### **Do not use or store in the following types of locations**

- 
- Subject to temperature extremes (e.g., direct sunlight in an enclosed vehicle, near a heating duct, on top of heatgenerating equipment); or are
- Damp (e.g., baths, washrooms, on wet floors); or are
- Exposed to steam or smoke; or are
- Subject to salt exposure; or are
- Exposed to rain; or are
- Dusty or sandy; or are
- Subject to high levels of vibration and shakiness; or are
- Placed in a poorly ventilated location.

## WARNING

**Precautions regarding placement of this unit on a** 

Be sure to follow the instructions in the Owner's Manual carefully when placing

If it is not set up properly, you risk creating an unstable situation which could lead to the unit falling or the stand toppling, and may result in injury. **Use only the supplied AC adaptor and the correct** 

this unit on a stand ([p. 11\)](#page-10-1).

#### **Use only the stand that is recommended**

This unit should be used only with a stand that is recommended by Roland.

When using the unit with a stand recommended by Roland, the stand must be carefully placed so it is level and sure to remain stable. If not using a stand, you still need to make sure that any location you choose for placing the unit provides a level surface that will properly support the unit, and keep it from wobbling.

**stand**

**voltage**

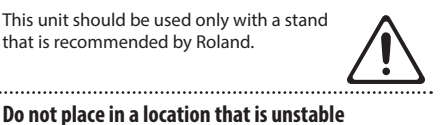

### WARNING

.....................................

#### **Avoid extended use at high volume**

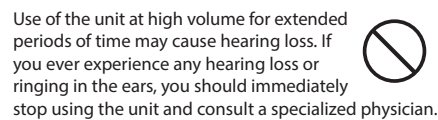

#### **Do not allow foreign objects or liquids to enter unit; never place containers with liquid on unit**

Do not place containers containing liquid (e.g., flower vases) on this product. Never allow foreign objects (e.g., flammable objects, coins, wires) or liquids (e.g., water or juice) to enter this product. Doing so may cause short circuits, faulty operation, or other malfunctions.

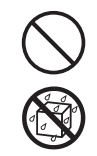

#### **Turn off the unit if an abnormality or malfunction occurs**

Immediately turn the unit off, remove the AC adaptor from the outlet, and request servicing by your retailer, the nearest Roland Service Center, or an authorized

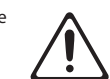

Roland distributor, as listed on the "Information" when:

- The AC adaptor or the power cord has been damaged; or
- If smoke or unusual odor occurs; or
- Objects have fallen into, or liquid has been spilled onto the unit; or
- The unit has been exposed to rain (or otherwise has become wet); or
- The unit does not appear to operate normally or exhibits a marked change in performance.

#### **Be cautious to protect children from injury**

Always make sure that an adult is on hand to provide supervision and guidance when using the unit in places where children are present, or when a child will be using the unit.

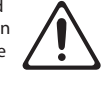

**Do not drop or subject to strong impact**

Otherwise, you risk causing damage or malfunction.

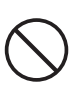

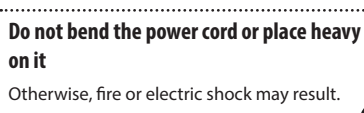

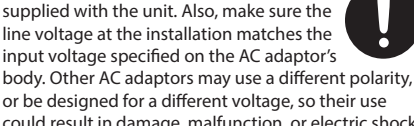

could result in damage, malfunction, or electric shock.

#### **Use only the supplied power cord**

Be sure to use only the AC adaptor

Use only the attached power cord. Also, the supplied power cord must not be used with any other device.

#### **Do not bend the power cord or place heavy objects on it**

Otherwise, fire or electric shock may result.

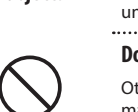

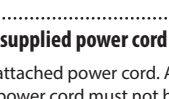

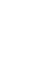

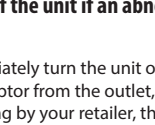

### WARNING

#### **Do not share an outlet with an unreasonable number of other devices**

Otherwise, you risk overheating or fire.

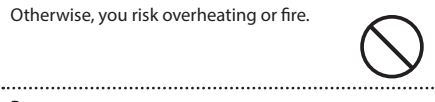

. . . . . . . . . . .

. . . . . . . . . .

#### **Do not use overseas**

Before using the unit in overseas, consult with your retailer, the nearest Roland Service Center, or an authorized Roland distributor, as listed on the "Information."

### CAUTION

#### **Use only the specified stand(s)**

This unit is designed to be used in combination with specific stands (KS-18Z) manufactured by Roland. If used in combination with other stands, you risk sustaining injuries as the result of this product dropping down or toppling over due to a lack of stability.

#### **Evaluate safety issues before using stands**

Even if you observe the cautions given in the owner's manual, certain types of handling may allow this product to fall from the stand, or cause the stand to overturn. Please be mindful of any safety issues before

using this product.

#### **When disconnecting the power cord, grasp it by the plug**

To prevent conductor damage, always

grasp the power cord by its plug when disconnecting it from this unit or from a power outlet.

#### **Periodically clean the power plug**

An accumulation of dust or foreign objects between the power plug and the power outlet can lead to fire or electric shock.

At regular intervals, be sure to pull out the power plug, and using a dry cloth, wipe away any dust or foreign objects that may have accumulated.

#### **Disconnect the power plug whenever the unit will not be used for an extended period of time**

Fire may result in the unlikely event that a breakdown occurs.

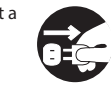

#### **Route all power cords and cables in such a way as to prevent them from getting entangled**

Injury could result if someone were to trip on a cable and cause the unit to fall or topple.

#### **Avoid climbing on top of the unit, or placing heavy objects on it**

Otherwise, you risk injury as the result of the unit toppling over or dropping down.

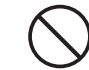

#### **Never connect/disconnect a power plug if your hands are wet**

Otherwise, you could receive an electric shock.

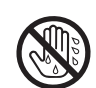

### CAUTION

#### **Disconnect all cords/cables before moving the unit**

Before moving the unit, disconnect the power plug from the outlet, and pull out all cords from external devices.

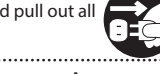

#### **Before cleaning the unit, disconnect the power plug from the outlet**

If the power plug is not removed from the outlet, you risk receiving an electric shock.

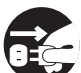

## 

#### **Whenever there is a threat of lightning, disconnect the power plug from the outlet**

If the power plug is not removed from the outlet, you risk receiving an electric shock.

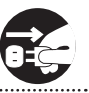

#### **Handle the ground terminal carefully**

If you remove the screw from the ground terminal, be sure to replace it; don't leave it lying around where it could accidently be swallowed by small children. When

refastening the screw, make that it is firmly fastened, so it won't come loose.

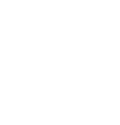

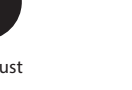

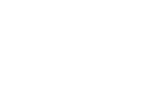

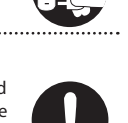

#### <span id="page-53-1"></span><span id="page-53-0"></span>**Power Supply**

- Do not connect this unit to same electrical outlet that is being used by an electrical appliance that is controlled by an inverter or a motor (such as a refrigerator, washing machine, microwave oven, or air conditioner). Depending on the way in which the electrical appliance is used, power supply noise may cause this unit to malfunction or may produce audible noise. If it is not practical to use a separate electrical outlet, connect a power supply noise filter between this unit and the electrical outlet.
- The AC adaptor will begin to generate heat after long hours of consecutive use. This is normal, and is not a cause for concern.

#### **Placement**

- Using the unit near power amplifiers (or other equipment containing large power transformers) may induce hum. To alleviate the problem, change the orientation of this unit; or move it farther away from the source of interference.
- This unit may interfere with radio and television reception. Do not use this unit in the vicinity of such receivers.
- Noise may be produced if wireless communications devices, such as cell phones, are operated in the vicinity of this unit. Such noise could occur when receiving or initiating a call, or while conversing. Should you experience such problems, you should relocate such wireless devices so they are at a greater distance from this unit, or switch them off.
- When moved from one location to another where the temperature and/or humidity is very different, water droplets (condensation) may form inside the unit. Damage or malfunction may result if you attempt to use the unit in this condition. Therefore, before using the unit, you must allow it to stand for several hours, until the condensation has completely evaporated.
- Do not allow objects to remain on top of the keyboard. This can be the cause of malfunction, such as keys ceasing to produce sound.
- Depending on the material and temperature of the surface on which you place the unit, its rubber feet may discolor or mar the surface.
- Do not place containers or anything else containing liquid on top of this unit. Also, whenever any liquid has been spilled on the surface of this unit, be sure to promptly wipe it away using a soft, dry cloth.

#### **Maintenance**

• Never use benzine, thinners, alcohol or solvents of any kind, to avoid the possibility of discoloration and/or deformation.

#### **Repairs and Data**

• Before sending the unit away for repairs, be sure to make a backup of the data stored within it; or you may prefer to write down the needed information. Although we will do our utmost to preserve the data stored in your unit when we carry out repairs, in some cases, such as when the memory section is physically damaged, restoration of the stored content may be impossible. Roland assumes no liability concerning the restoration of any stored content that has been lost.

#### **Additional Precautions**

- Any data stored within the unit can be lost as the result of equipment failure, incorrect operation, etc. To protect yourself against the irretrievable loss of data, try to make a habit of creating regular backups of the data you've stored in the unit.
- Roland assumes no liability concerning the restoration of any stored content that has been lost.
- Use a reasonable amount of care when using the unit's buttons, sliders, or other controls; and when using its jacks and connectors. Rough handling can lead to malfunctions.
- Never strike or apply strong pressure to the display.
- When disconnecting all cables, grasp the connector itself—never pull on the cable. This way you will avoid causing shorts, or damage to the cable's internal elements.
- To avoid disturbing others nearby, try to keep the unit's volume at reasonable levels.
- The sound of keys being struck and vibrations produced by playing an instrument can be transmitted through a floor or wall to an unexpected extent. Please take care not to cause annoyance to others nearby.
- Do not apply undue force to the music stand while it is in use.
- Use only the specified expression pedal (EV-5; sold separately). By connecting any other expression pedals, you risk causing malfunction and/or damage to the unit.
- Continuous playing may cause dis-coloration of the pad, but this will not affect the pad's function.
- Do not use connection cables that contain a built-in resistor.

#### **Using External Memories**

- Please observe the following precautions when handling external memory devices. Also, make sure to carefully observe all the precautions that were supplied with the external memory device
	- Do not remove the device while reading/writing is in progress.
	- To prevent damage from static electricity, discharge all static electricity from your person before handling the device.

#### **Ground Terminal**

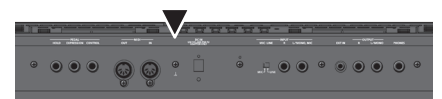

• Depending on the circumstances of a particular setup, you may experience a discomforting sensation, or perceive that the surface feels gritty to the touch when you touch this device, microphones connected to it, or the metal portions of other objects, such as guitars. This is due to an infinitesimal electrical charge, which is absolutely harmless. However, if you are concerned about this, connect the ground terminal (see figure) with an external ground. When the unit is grounded, a slight hum may occur, depending on the particulars of your installation. If you are unsure of the connection method, contact the nearest Roland Service Center, or an authorized Roland distributor, as listed on the "Information" page.

Unsuitable places for connection

- Water pipes (may result in shock or electrocution)
- Gas pipes (may result in fire or explosion)
- Telephone-line ground or lightning rod (may be dangerous in the event of lightning)

#### **Intellectual Property Right**

- It is forbidden by law to make an audio recording, video recording, copy or revision of a third party's copyrighted work (musical work, video work, broadcast, live performance, or other work), whether in whole or in part, and distribute, sell, lease, perform, or broadcast it without the permission of the copyright owner.
- Do not use this product for purposes that could infringe on a copyright held by a third party. We assume no responsibility whatsoever with regard to any infringements of third-party copyrights arising through your use of this product.
- The copyright of content in this product (the sound waveform data, style data, accompaniment patterns, phrase data, audio loops and image data) is reserved by Roland Corporation.
- Purchasers of this product are permitted to utilize said content (except song data such as Demo Songs) for the creating, performing, recording and distributing original musical works.
- Purchasers of this product are NOT permitted to extract said content in original or modified form, for the purpose of distributing recorded medium of said content or making them available on a computer network.
- MMP (Moore Microprocessor Portfolio) refers to a patent portfolio concerned with microprocessor architecture, which was developed by Technology Properties Limited (TPL). Roland has licensed this technology from the TPL Group.
- MPEG Layer-3 audio compression technology is licensed from Fraunhofer IIS Corporation and THOMSON Multimedia Corporation.
- Copyright (c) 2003 by Bitstream, Inc. All Rights Reserved. Bitstream Vera is a trademark of Bitstream, Inc.
- Roland and BOSS are either registered trademarks or trademarks of Roland Corporation in the United States and/or other countries.
- Company names and product names appearing in this document are registered trademarks or trademarks of their respective owners.

MEMO. . . . . . . . . . . . . . . . . . . . . . . . . . . . . . . i.  $\mathcal{L}$  $\sim$   $\sim$  $\mathbf{z}$  and  $\mathbf{z}$  $\sim$  $\mathbf{a}$  $\mathbb{R}^2$  $\mathbb{R}^2$  $\sim$  $\sim$  $\sim$   $\sim$  $\mathcal{L}$  $\sim$   $\sim$  $\overline{\phantom{a}}$  $\sim$  $\sim$  40 MEMO

. . . . . . . . . . . . . . . . .

. . . . . . . .

 $\sim$   $\sim$ 

 $\sim$ 

 $\sim$  $\mathbb{R}^2$ 

. . . . . . . . . . . . .

 $\mathbb{R}^2$ 

i.

 $\overline{\phantom{a}}$ 

**For the U.K.**

**IMPORTANT:** THE WIRES IN THIS MAINS LEAD ARE COLOURED IN ACCORDANCE WITH THE FOLLOWING CODE.

BLUE: BROWN: LIVE NEUTRAL

As the colours of the wires in the mains lead of this apparatus may not correspond with the coloured markings identifying the terminals in your plug, proceed as follows:

The wire which is coloured BLUE must be connected to the terminal which is marked with the letter N or coloured BLACK. The wire which is coloured BROWN must be connected to the terminal which is marked with the letter L or coloured RED. Under no circumstances must either of the above wires be connected to the earth terminal of a three pin plug.

**For the USA**

### **FEDERAL COMMUNICATIONS COMMISSION RADIO FREQUENCY INTERFERENCE STATEMENT**

This equipment has been tested and found to comply with the limits for a Class B digital device, pursuant to Part 15 of the FCC Rules. These limits are designed to provide reasonable protection against harmful interference in a residential installation. This equipment generates, uses, and can radiate radio frequency energy and, if not installed and used in accordance with the instructions, may cause harmful interference to radio communications. However, there is no guarantee that interference will not occur in a particular installation. If this equipment does cause harmful interference to radio or television reception, which can be determined by turning the equipment off and on, the user is encouraged to try to correct the interference by one or more of the following measures:

- Reorient or relocate the receiving antenna.
- Increase the separation between the equipment and receiver.
- Connect the equipment into an outlet on a circuit different from that to which the receiver is connected.
- Consult the dealer or an experienced radio/TV technician for help.

This device complies with Part 15 of the FCC Rules. Operation is subject to the following two conditions: (1) this device may not cause harmful interference, and

(2) this device must accept any interference received, including interference that may cause undesired operation.

This equipment requires shielded interface cables in order to meet FCC class B limit. Any unauthorized changes or modifications not expressly approved by the party responsible for compliance could void the user's authority to operate the equipment.

**For Canada**

**For Korea**

CAN ICES-3 (B)/NMB-3 (B)

사용자 안내문

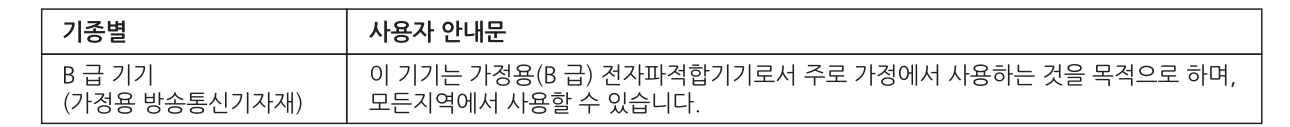

**For C.A. US (Proposition 65)**

### **WARNING**

This product contains chemicals known to cause cancer, birth defects and other reproductive harm, including lead.

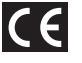

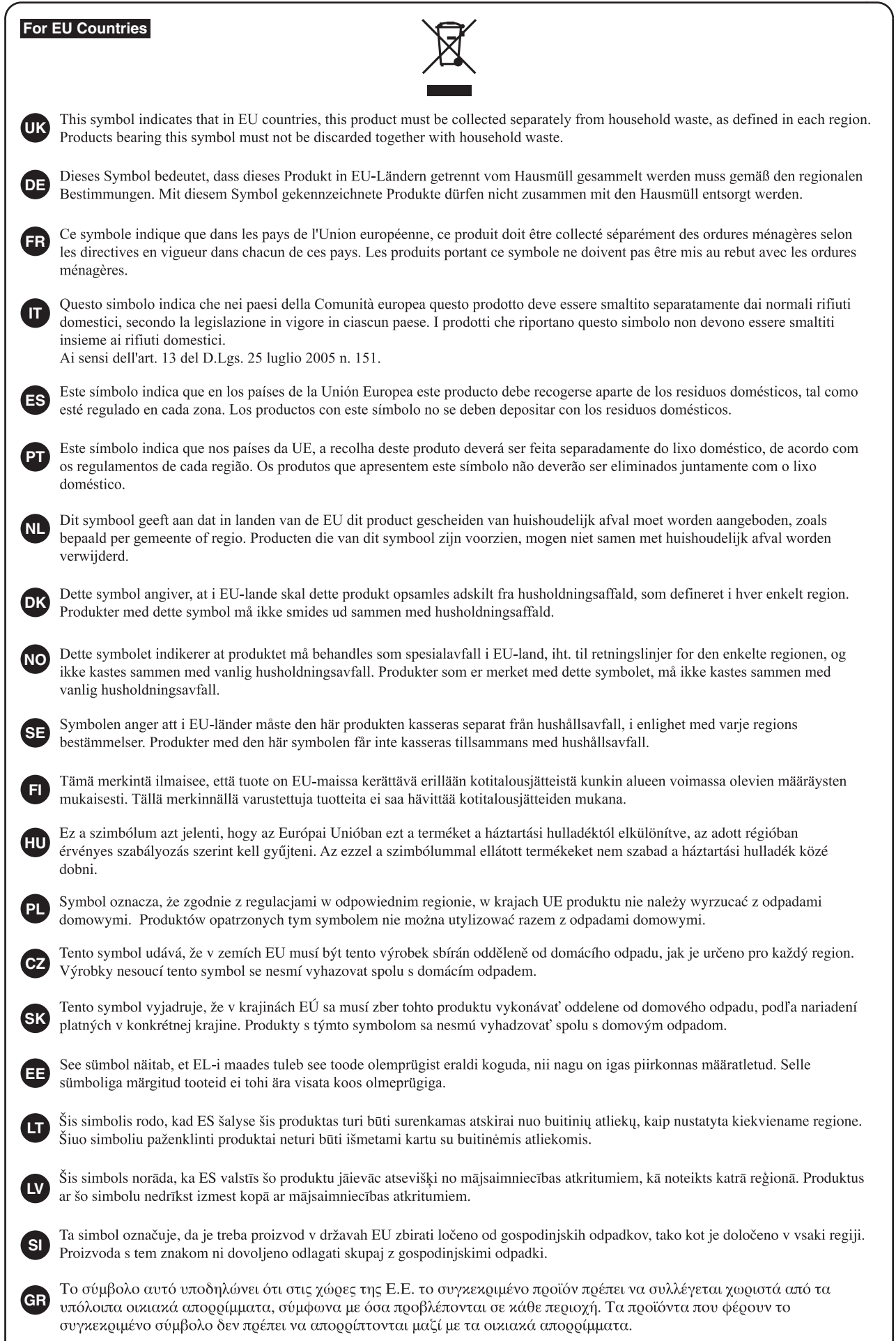

**For the USA**

### **DECLARATION OF CONFORMITY Compliance Information Statement**

Model Name : E-A7 Type of Equipment : Responsible Party : Address : Telephone : (323) 890-3700

Arranger Keyboard Roland Corporation U.S. 5100 S. Eastern Avenue Los Angeles, CA 90040-2938

**For China**

# 有关产品中所含有害物质的说明

本资料就本公司产品中所含的特定有害物质及其安全性予以说明。

本资料适用于 2007年3月1日以后本公司所制造的产品。

### 环保使用期限

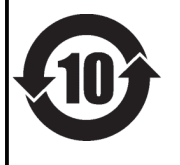

此标志适用于在中国国内销售的电子信息产品,表示环保使用期限的年数。所谓环保使用期限是指在自制造日起的规 定期限内,产品中所含的有害物质不致引起环境污染,不会对人身、财产造成严重的不良影响。 环保使用期限仅在遵照产品使用说明书,正确使用产品的条件下才有效。 不当的使用, 将会导致有害物质泄漏的危险。

### 产品中有毒有害物质或元素的名称及含量

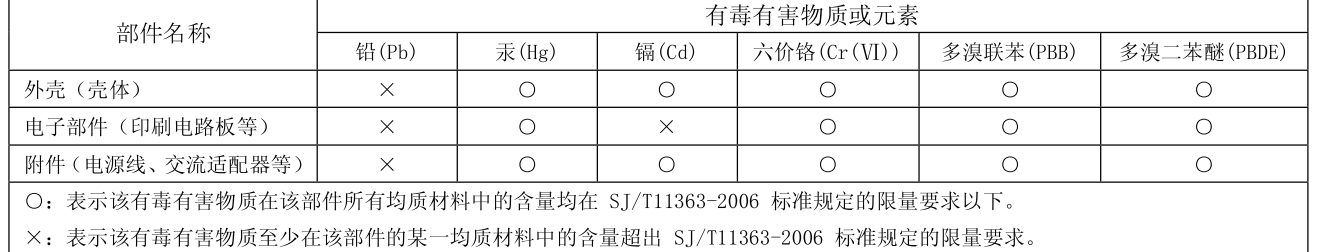

因根据现有的技术水平,还没有什么物质能够代替它。

### **Information**

When you need repair service, call your nearest Roland Service Center or authorized Roland distributor in your country as shown below.

#### **AFRICA**

**TAIWAN** 

norum<br>TAIWAN

**THAILAND** 

10100 THẠI AND

TEL: (02) 224-8821

TEL: (08) 9316540

**BARBADOS** 

**CURACAO** 

Orionweg 30

TEL: (305) 5926866

**VIET NAM** 

**VIET NAM** 

Theera Music Co., Ltd.

100-108 Soi Verng<br>Nakornkasem, New Road

Sumpantawong, Bangkok

**VIET THUONG CORPORATION** 

DIST.3, HO CHI MINH CITY,

386 CACH MANG THANG TAM ST.

**CARIBBEAN** 

**A&B Music Supplies LTD** 

12 Webster Industrial Park

Wildey, St.Michael, BARBADOS<br>TEL: (246) 430-1100

Zeelandia Music Center Inc.

Curacao, Netherland Antilles

**DOMINICAN REPUBLIC** 

Instrumentos Fernando Giraldez

Calle Roberto Pastoriza #325

DOMINICAN REPUBLIC

TEL: (809) 683 0305

**MARTINIQUE** 

2.i.Les marigie<br>97232 Le Lamentin,<br>MARTINIQUE F.W.I.

TEL: 596 596 426860

TEL: (868) 638 6385

**ARGENTINA** 

TEL: (011) 4508-2700

**Roland Brasil Ltda.** 

**Audiomusica SpA**<br>Av. Chile España 393

TEL: (+56) 2 2384 20 00

**CENTRO MUSICAL S.A.S.** 

Parque Industrial del Norte<br>Bodega 130<br>GIRARDOTA - ANTIOQUIA,

TEL: (454) 57 77 EXT 115

JUAN Bansbach Instrumentos<br>Musicales

Musicales<br>Ave.1. Calle 11, Apartado 10237,

**COSTA RICA** 

San Jose, COSTA RICA<br>TEL: 258-0211

Guavaguil - ECLIADOR

TEL: (593-4) 2302364

**ECUADOR** 

**Mas Musika Rumichaca 822 y Zaruma** 

Santiago, CHILE

**COLOMBIA** 

COLOMBIA

Parque Industrial San Jose

Cotia - Sao Paulo - SP, BRAZIL<br>TEL: (011) 4615 5666

Rua San Jose, 211

**BRAZIL** 

**CHILE** 

Ñuñoa

**Alim Eta**<br>Ground Floor Maritime Plaza<br>Barataria TRINIDAD W.I.

**CENTRAL/SOUTH** 

**AMERICA** 

**Instrumentos Musicales S.A.**<br>Av.Santa Fe 2055

(1123) Buenos Aires, ARGENTINA

Musique & Son

Z.I.Les Mangle

**TRINIDAD** 

**AMR Ltd** 

Sanchez Naco Santo Domingo

**REUNION** MARCEL FO-YAM Sarl 25 Rue Jules Herman 25 Rue Sules Flemann,<br>Chaudron - BP79 97 491<br>Ste Clotilde Cedex, **REUNION ISLAND** TEL: (0262) 218-429

**SOUTH AFRICA** Paul Bothner(PTY)Ltd. Royal Cape Park, Unit 24 Londonderry Road, Ottery 7800 Cape Town, SOUTH AFRICA<br>TEL: (021) 799 4900

#### **ASIA**

**CHINA CHINA**<br>Roland Shanghai Electronics<br>Co.,Ltd. SF. No.1500 Pingliang Road 31.100.1500 mighting noad,<br>Yangpu Shanghai 200090, CHINA<br>TEL: (021) 5580-0800<br>Toll Free: 4007-888-010

Roland Shanghai Electronics<br>Co.,Ltd. (BEIJING OFFICE) 3F, Soluxe Fortune Building<br>63 West Dawang Road, Chaoyang Beijing, CHINA<br>TEL: (010) 5960-2565/0777 Tel. (010) 3300 2303/07

**HONG KONG Tom Lee Music** 11/F Silvercord Tower 1 30 Canton Rd Tsimshatsui, Kowloon, HONG KONG<br>TEL: 852-2737-7688

**Parsons Music Ltd.** Farsons masterial.<br>8th Floor, Railway Plaza, 39<br>Chatham Road South, T.S.T,<br>Kowloon, HONG KONG TEL: 852-2333-1863

#### **INDIA**

**Rivera Digitec (India) Pyt. Ltd.** 411, Nirman Kendra Mahalaxm<br>Flats Compound Off. Dr. Edwin Moses Road, Mumbai-400011 **INDIA** TEL: (022) 2493 9051

**INDONESIA** 

PT. Citra Intirama President<br>Ruko Garden Shopping Arcade<br>Unit 8 CR, Podomoro City<br>J.Letjend. S.Parman Kav.28 Jakarta Barat 11470. INDONESIA TEL: (021) 5698-5519/5520

**KAZAKHSTAN Alatau Dybystary**<br>141 Abylai-Khan ave, 1st floor, 050000 Almaty, KAZAKHSTAN TEL: (727) 2725477<br>FAX: (727) 2725477

**KOREA Cosmos Corporation** 27. Banpo-daero, Seocho-qu. Seoul KOREA TEL: (02) 3486-8855

**MALAYSIA** Roland Asia Pacific Sdn. Bhd. **Roland Asia Pacific Sun. Bnd**<br>45-1, Block C2, Jalan PJU 1/39,<br>Dataran Prima, 47301 Petaling Jaya, Selangor, MALAYSIA<br>TEL: (03) 7805-3263

**MYANMAR** THAW AND ZIN FAMILY CO., LTD. 4061-4062. Taw Win Cente 4061-4062, Taw Win Center,<br>Level-3, Yangon, MYANMAR<br>TEL: 09 31010744 / 09 5061300

**PHILIPPINES** G.A. Yupangco & Co. Inc. 339 Gil J. Puyat Avenue<br>Makati, Metro Manila 1200,<br>PHILIPPINES TEL: (02) 899 9801

**SINGAPORE** 

Swee Lee Service Centre 12 Jalan Kilang Barat #01-00<br>Singapore 159354 TEL: (+65) 6376 6141

#### **EL SALVADOR OMNI MUSIC**

**TATIVAN<br>ROLAND TAIWAN ENTERPRISE<br>CO., LTD.** 75 Avenida Norte y Final Alameda 9F-5. No. 112 Chung Shar Juan Pablo II. Edificio No 4010 uan Fabio II, cumcio No.40<br>San Salvador, EL SALVADOR North Road Sec. 2 Taipei 104 TEL: 262-0788 TEL: (02) 2561 3339

**GUATEMALA** Casa Instrumental Calzada Roosevelt 34-01.zona 11 Ciudad de Guatemala,<br>GUATEMALA TEL: (502) 599-2888

> **HONDURAS** Almacen Pajaro Azul S.A. de C.V. BO.Paz Barahona<br>3 Ave.11 Calle S.O San Pedro Sula, HONDURAS TEL: (504) 553-2029

**NICARAGUA Bansbach Instrumentos<br>Musicales Nicaragua**<br>Altamira D'Este Calle Principal de la Farmacia 5ta.Avenida 1 Cuadra al Lago.#503<br>1 Cuadra al Lago.#503<br>Managua, NICARAGUA TEL: (505) 277-2557

**PANAMA** SUPRO MUNDIAL, S.A. Borne Mondoney S.A.<br>Boulevard Andrews, Albrook,<br>Panama City, REP. DE PANAMA TEL: 315-0101

**PARAGUAY WORLD MUSIC** Jebai Center 2018, Centro<br>CIUDAD DE ESTE, PARAGUAY TEL: (595) 615 059

PERU Audiomusica Peru SAC Av.Angamos Oeste 737 Piso 3

Miraflors Lima, PERU TEL: (+57) 1 2557005 **URUGUAY** 

Todo Musica S.A. Francisco Acuna de Figueroa C.P.: 11.800 Montevideo URUGUAY TEL: (02) 924-2335

**VENEZUELA** Instrumentos Musicales<br>Allegro,C.A. Av.las industrias edf.Guitar Avias moustrias editorial<br>
import #7 zona Industrial de<br>
Turumo Caracas, VENEZUELA<br>
TEL: (212) 244-1122

#### **EUROPE**

**BELGIUM/FRANCE/** HOLLAND/ **LUXEMBOURG** Roland Central Europe N.V. Houtstraat 3 B-2260 Oevel Houtstraat 3, B-2260<br>(Westerlo) BELGIUM TEL: (014) 575811

**BOSNIA AND HERZEGOVINA** Mix-AP Music

78000 Banja Luka, Veselina

Maslese 3,<br>Maslese 3,<br>BOSNIA AND HERZEGOVINA TFL: 65 403 168 **CROATIA ART-CENTAR** ----- ----------<br>Degenova 3.<br>HR - 10000 Zagreb, CROATIA

TEL: (1) 466 8493 **EUROMUSIC AGENCY** 

K. Racina 1/15 HR-40000 CAKOVEC, CROATIA Tel: 40-370-841 **CZECH REPUBLIC** 

**CZECH REPUBLIC<br>DISTRIBUTOR s.r.o** Pod Bání 8 180 00 Praha 8, CZECH REP. TEL: 266 312 557

**DENMARK/ESTONIA/** LATVIA/LITHUANIA Roland Scandinavia A/S Skagerrakvei 7, DK-2150 Nordhavn, DENMARK<br>TEL: 39166200

**FINLAND** Roland Scandinavia As, Filial<br>Finland Vanha Nurmijarventie 62 01670 Vantaa, FINLAND<br>TEL: (0) 9 68 24 020

**GERMANY/AUSTRIA** ROLAND Germany GmbH. Adam-Opel-Strasse 4, 64569 Nauheim, GERMANY<br>TEL: 6152 95546-00

**GREECE/CYPRUS** STOLLAS S.A.<br>Music Sound Light 155. New National Road

Patras 26442, GREECE<br>TEL: 2610 435400 **HUNGARY Roland East Europe Ltd.** 2045. Törökbálint, FSD Park 3, ép., HUNGARY TEL: (23) 511 011

**IRELAND Roland Ireland** E2 Calmount Park, Calmount Examburation, co.<br>Avenue, Dublin 12,<br>Republic of IRELAND TEL: (01) 4294444

**ITALY** Roland Italy S. p. A. Viale delle Industrie 8,<br>20020 Arese, Milano, ITALY<br>TEL: (02) 937781

**MACEDONIA MK MJUZIK** Bratstvo Edinstvo 9 Bratstvo Edifistvo 9<br>2208 Lozovo, MACEDONIA<br>TEL: 70 264 458

**MONTENEGRO** MAX-AP ----------<br>Žrtava Fašizma 73. 85310 Budva MONTENEGRO<br>TEL: (+382) 33 473 411  $(+382)$  67 270 840

**NORWAY Roland Scandinavia Avd. Kontor Norge<br>Lilleakerveien 2 Postboks 95** Lilleaker N-0216 Oslo, **NORWAY** TEL: 2273 0074

**POLAND ROLAND POLSKA SP. Z O.O.**<br>ul. Katy Grodziskie 16B 03-289 Warszawa, POLAND TEL: (022) 678 9512

**PORTUGAL Roland Iberia S.L.<br>Branch Office Porto** Rua 5 de Outubro nº 5587 4465-082 Sao Mamede de

Infesta, Porto, PORTUGAL<br>TEL: (+351) 22 01 39 526 **ROMANIA Pro Music Concept SRL** 440221 Satu Marc 440221 Satu Mare<br>B-dul Independentei nr. 14/a.,<br>ROMANIA

TEL: (0361) 807-333 **RUSSIA** 

**Roland Music LLC** Dorozhnaya ul.3, korp.6<br>117 545 Moscow, RUSSIA TEI : (495) 981-4967

SERRIA **Music AP** Sutjeska br. 5 XS - 24413 PALIC,<br>SERBIA  $TEI + (0)$  24 539 395

**SLOVAKIA** DAN Distribution, s.r.o. Povazská 18.<br>Povazská 18.<br>SK - 940 01 Nové Zámky, **SLOVAKIA** TEL: (035) 6424 330

**SPAIN** Roland Iberia S.L. Llacuna, 161, 2<sup>o</sup>-2<sup>a</sup> 08018 Barcelona, SPAIN TEL: (00 34) 93 493 91 36

**SWEDEN** Roland Scandinavia A/S<br>SWEDISH SALES OFFICE Mårbackagatan 31, 4 tr. SE-123 43 Farsta, SWEDEN<br>TEL: (0) 8 683 04 30

**SWITZERI AND** Roland (Switzerland) AG Landstrasse 5, Postfach Candonasse s, Fosnach,<br>CH-4452 Itingen, SWITZERLAND<br>TEL: (061) 975-9987

**TURKEY** ZUHAL DIS TICARET A.S. Galindede Cad. No: 33 Tunel. Gampueue Cau. No. 33 Tu<br>Beyoglu, Istanbul, Turkey TEL: (0212) 249 85 10

**UKRAINE EURHYTHMICS Ltd.** P.O.Box: 37-a. Nedecey Str. 30<br>UA - 89600 Mukachevo,<br>UKRAINE  $TE1 \cdot (03131) 314 - 40$ 

**UNITED KINGDOM** Roland (U.K.) Ltd.<br>Atlantic Close, SWANSEA SA7<br>9FJ, UNITED KINGDOM TEL: (01792) 702701

#### **MIDDLE EAST**

**BAHRAIN Moon Stores** No.1231&1249 Rumaytha NO.1231&1249 Kumayu<br>Building Road 3931,<br>Manama 339, BAHRAIN TEL: 17 813 942

**EGYPT Al Fanny Trading** 9, EBN Hagar Al Askalany Street,<br>ARD E1 Golf, Heliopolis, Cairo 11341, EGYPT TEL: (022)-417-1828

**IRAN** MOCO INC.<br>Jadeh Makhsous Karaj (K-9) Nakhe Zarin Ave Nakhe Zarin Ave.<br>Jalal Street, Reza Alley No.4<br>Tehran 1389716791, IRAN TEL: (021)-44545370-5

**ISRAFI** Halilit P. Greenspoon & Sons Ltd. **Sons Etu.**<br>8 Retzif Ha'alia Hashnia St.<br>Tel-Aviv-Yafo ISRAEL TEL: (03) 6823666

**IORDAN MUSIC HOUSE CO. LTD.**<br>FREDDY FOR MUSIC P. O. Box 922846<br>Amman 11192, JORDAN

TEL: (06) 5692696 **KUWAIT** EASA HUSAIN AL-YOUSIFI &

SONS CO **SONS CO:**<br>Al-Yousifi Service Center P.O.Box 126 (Safat) 13002. **KLIMAIT** TEL: 00 965 802929

**LEBANON** Chahine S.A.L. George Zeidan St., Chahine Bldg., Achrafieh, P.O.Box: 16-5857<br>Beirut, LEBANON TEL: (01) 20-1441

**OMAN TALENTZ ENTERPRISES LLC** MALATAN BUILDING NO. 4 SHOP NO. 3<br>AL NOOR STREET **RUM** SULTANATE OF OMAN.<br>TEL: 00968 24783443 EAX: 00968 24784554

**QATAR AL-EMADI TRADING &<br>CONTRACTING CO.** P.O. Box 62, Doha, QATAR

TEL: 4423-554 **SAUDI ARABIA** 

Adawliah Universal<br>Electronics APL<br>Behind Pizza Inn Prince Turkey Street Frince Tarkey Stree<br>Adawliah Building,<br>PO BOX 2154, Al Khobar 31952 SAUDI ARABIA TEL: (03) 8643601

**SYRIA** Technical Light & Sound Center PO Box 13520 Bldg No.49 Khaled Abn Alwalid St.<br>Damascus, SYRIA TEL: (011) 223-5384

U.A.F. Adawliah Universal<br>Electronics APL Omar bin alkhattab street, fish round about, nayef area, deira, Dubai, U.A.F. TEL: (04) 2340442

#### **NORTH AMERICA**

**CANADA Roland Canada Ltd.**<br>(Head Office)<br>5480 Parkwood Way Richmond R C V6V 2M4 CANADA TEL: (604) 270 6626

Roland Canada Ltd.<br>(Toronto Office) .<br>170 Admiral Boulevard Mississauga On L5T 2N6,<br>CANADA TEL: (905) 362 9707

**MEXICO** Casa Veerkamp, s.a. de c.v. Av. Toluca No. 323, Col. Olivar<br>de los Padres 01780 Mexico D.F., **MEXICO** TEL: (55) 5668-6699

**Faly Music Fary Music<br>Sucursal Capu Blvd. Norte N.3213**<br>Col. Nueva Aurora Cp.72070<br>Puebla, Puebla, MEXICO<br>TEL: 01 (222) 2315567 o 97 FAX: 01 (222) 2266241

Gama Music S.A. de C.V. Madero Pte. 810 Colonia Centro<br>C.P. 64000 Monterrey, Nuevo León MEXICO TEL: 01 (81) 8374-1640 o 8372-4097 www.qamamusic.com

**Holocausto Music** Bolivar No.62 y 76, Col.Centro<br>Del.Cuahutemoc<br>Mexico D.F. CP 06080, MEXICO TEL: 52-55 5709 9046

Top Music S de RL de CV Mesones 13 Local B Col Centro Del Cuauhtemor Mexico D.F. CP 06080, MEXICO<br>TEL: 52-55-57099090

**U.S.A.** Roland Corporation U.S. 5100 S. Fastern Avenu STOO S. Lastern Avenue<br>Los Angeles, CA 90040-2938,<br>U. S. A. U. 5.7%<br>TEL: (323) 890 3700

#### **OCEANIA**

**AUSTRALIA/NEW ZEALAND** Roland Corporation<br>Australia Pty., Ltd. 38 Campbell Avenue, Dee Why<br>West. NSW 2099, AUSTRALIA For Australia TEL: (02) 9982 8266 For New Zealand TFL: (09) 3098 715

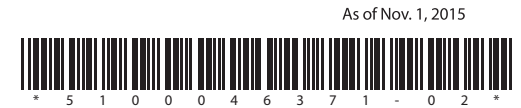